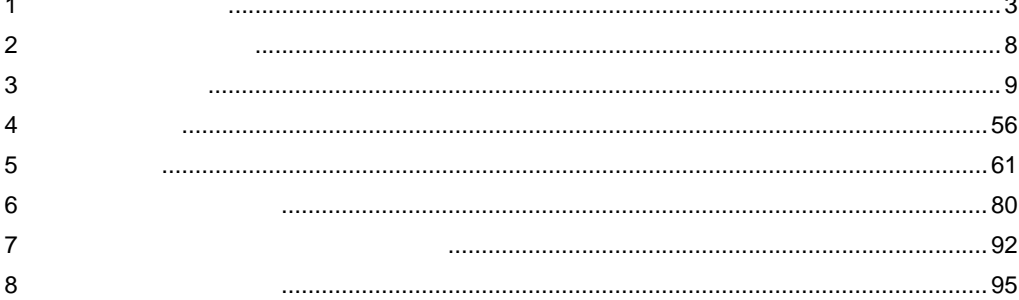

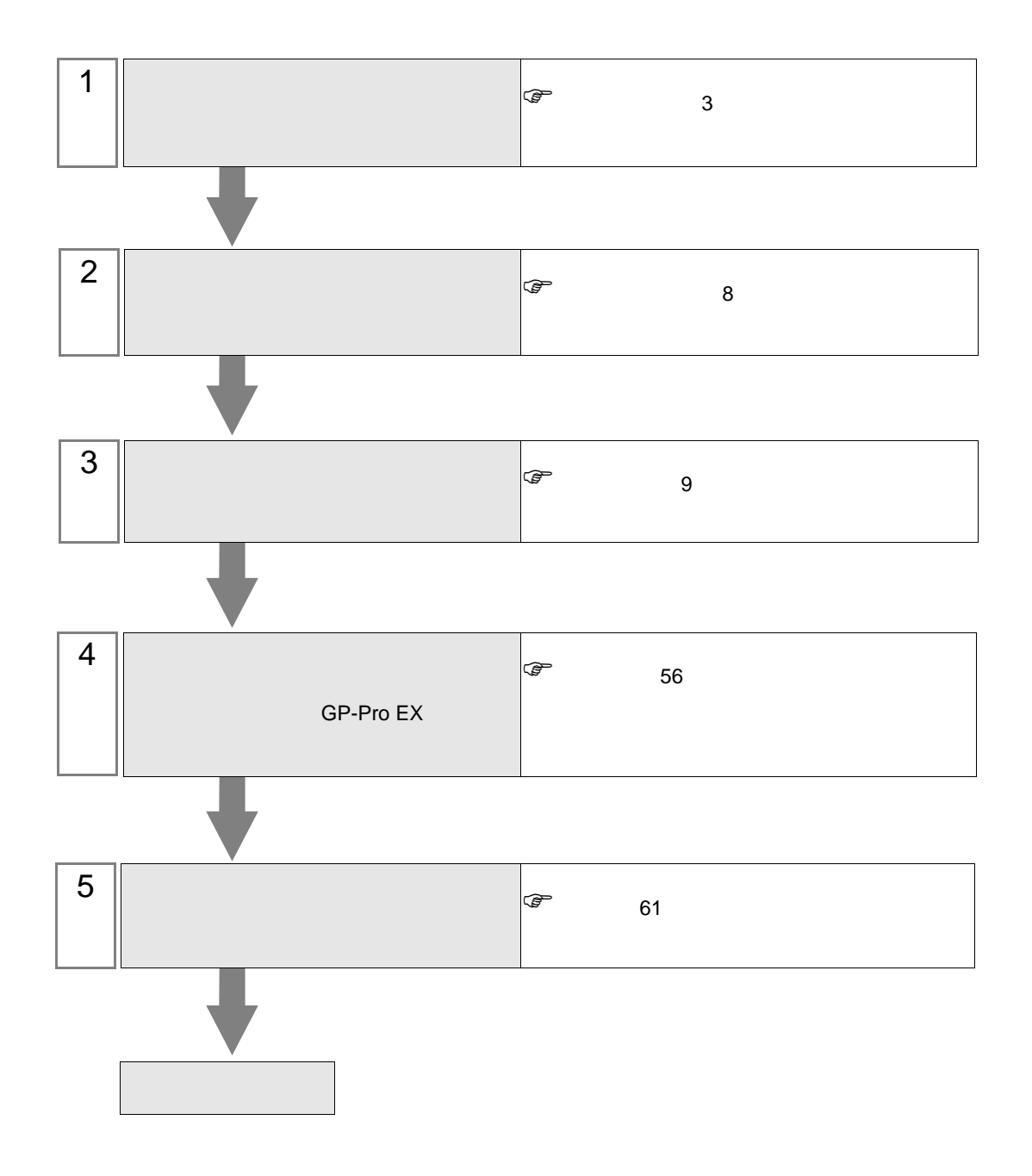

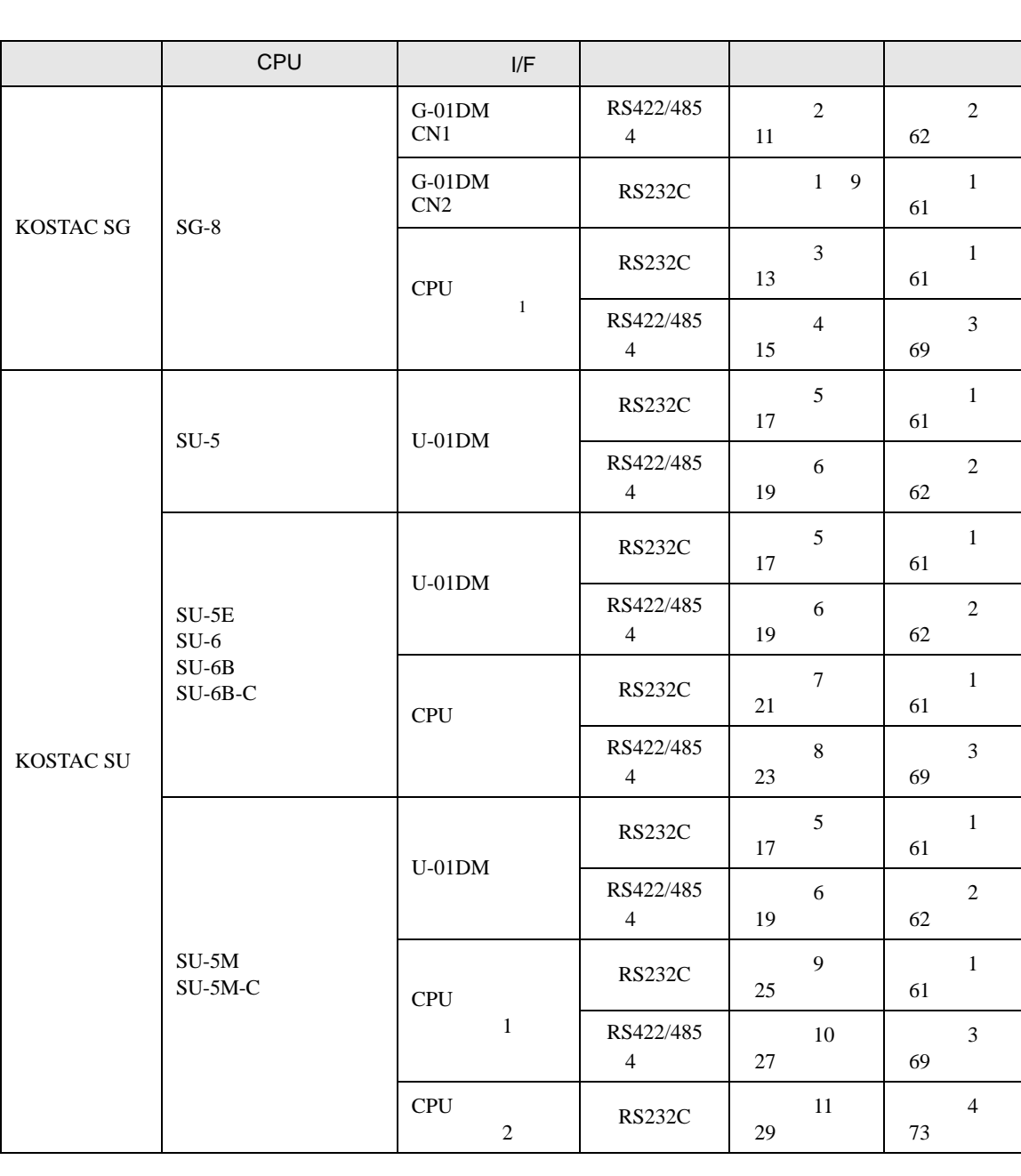

<span id="page-2-0"></span> $1$ 

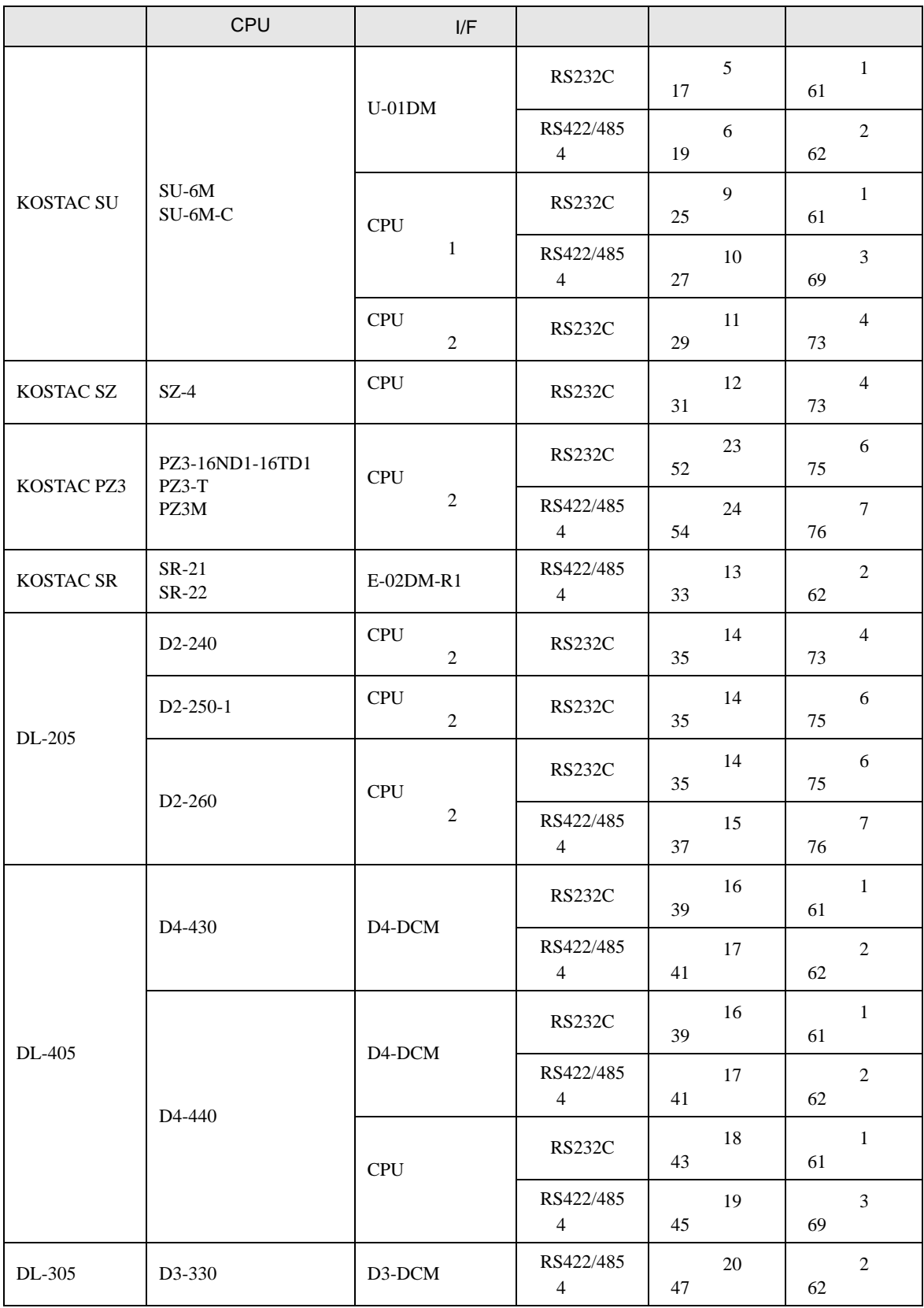

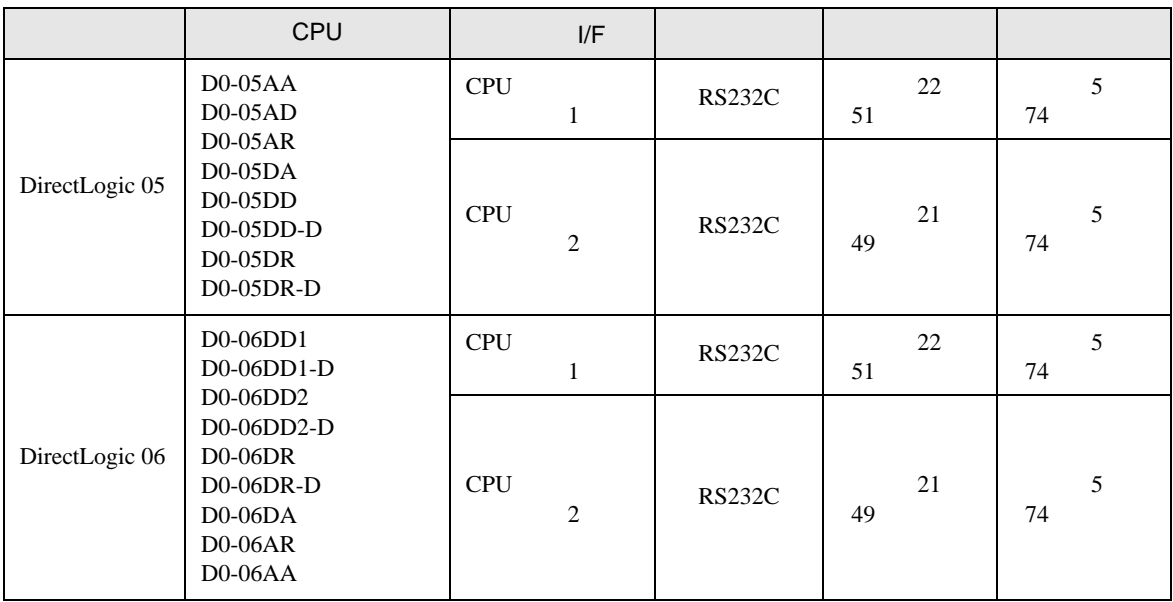

 $1$ 

•  $1 \quad 1$ 

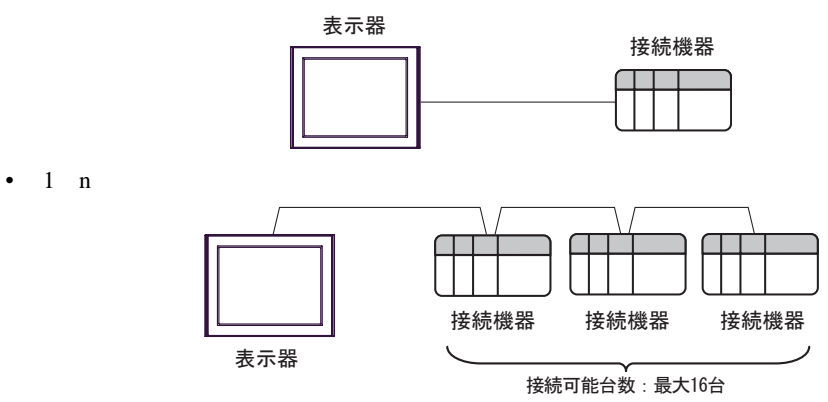

IPC COM

接続機器と IPC を接続する場合、使用できる COM ポートはシリーズと通信方式によって異なります。

**IPC** IPC

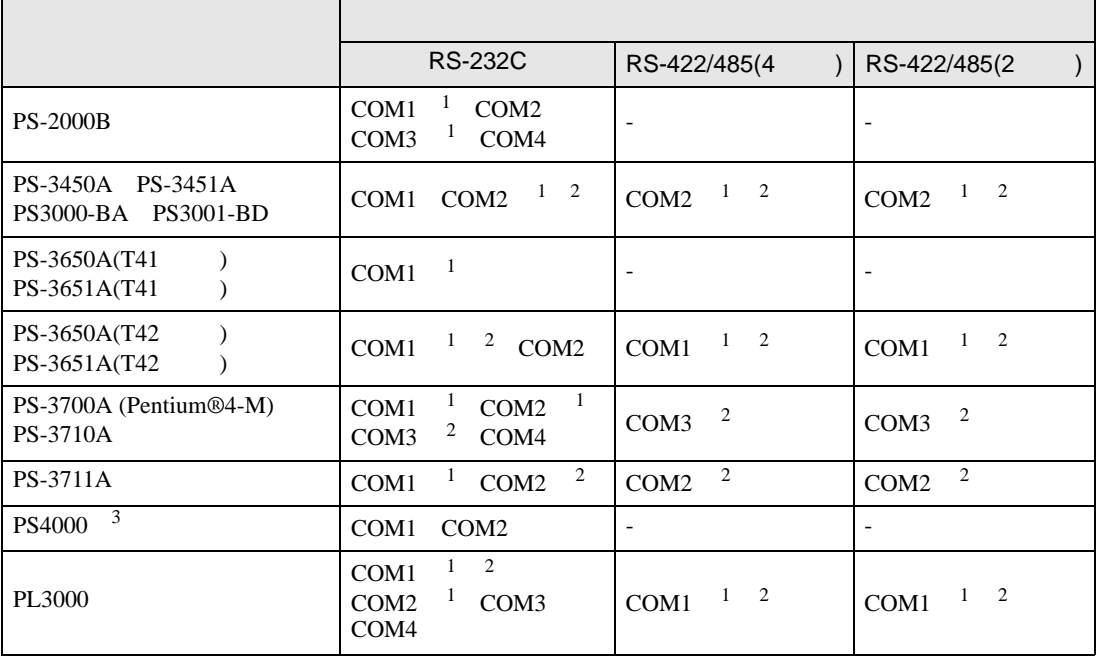

1 RI/5V BPC

 $2 \leq$ 

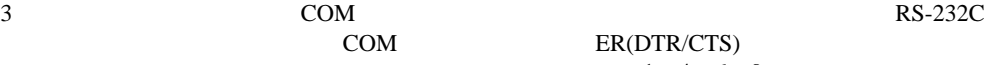

COM ER(DTR/CTS)  $1 4 6 9$  IPC

 $IPC$ 

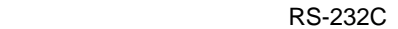

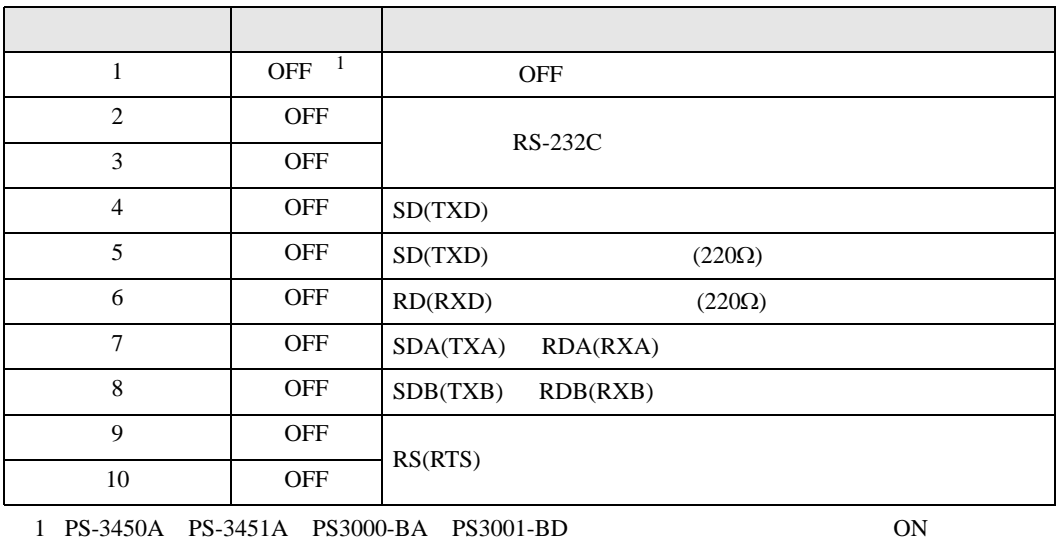

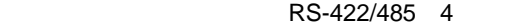

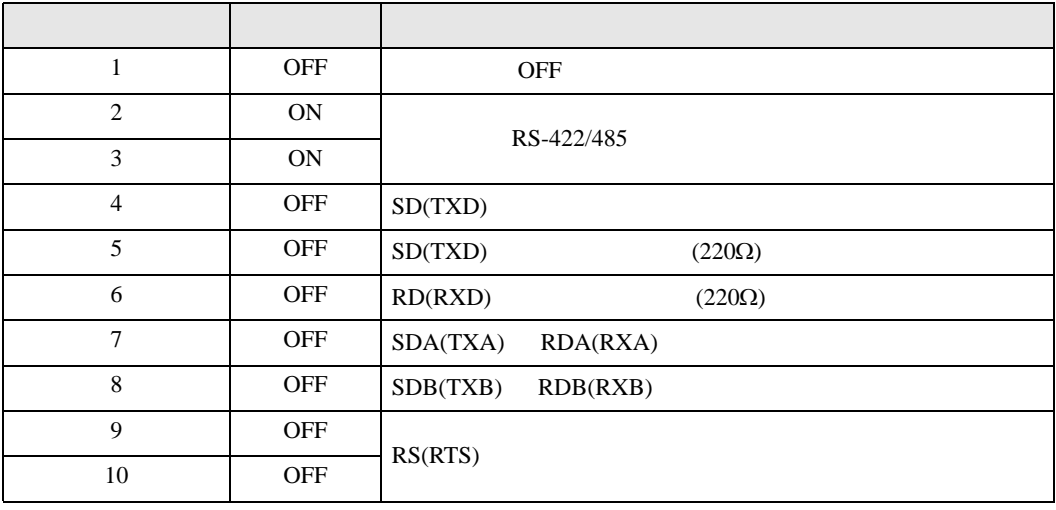

#### RS-422/485 2

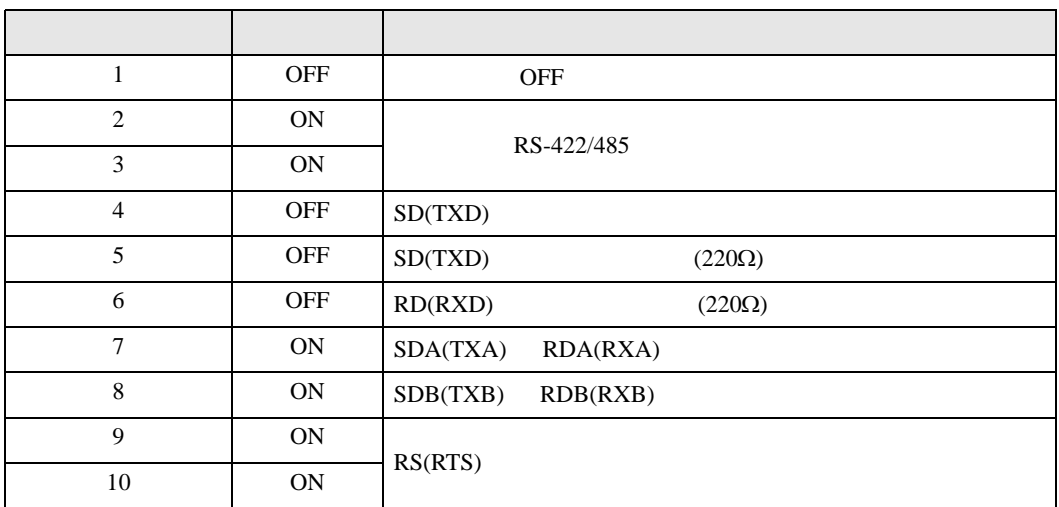

<span id="page-7-0"></span> $2 \left( \frac{1}{2} \right)$ 

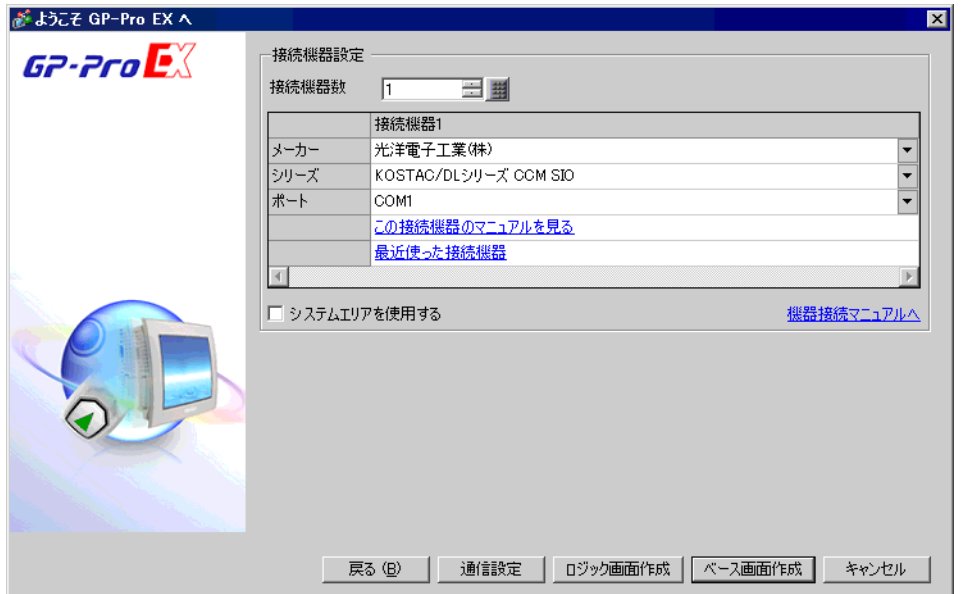

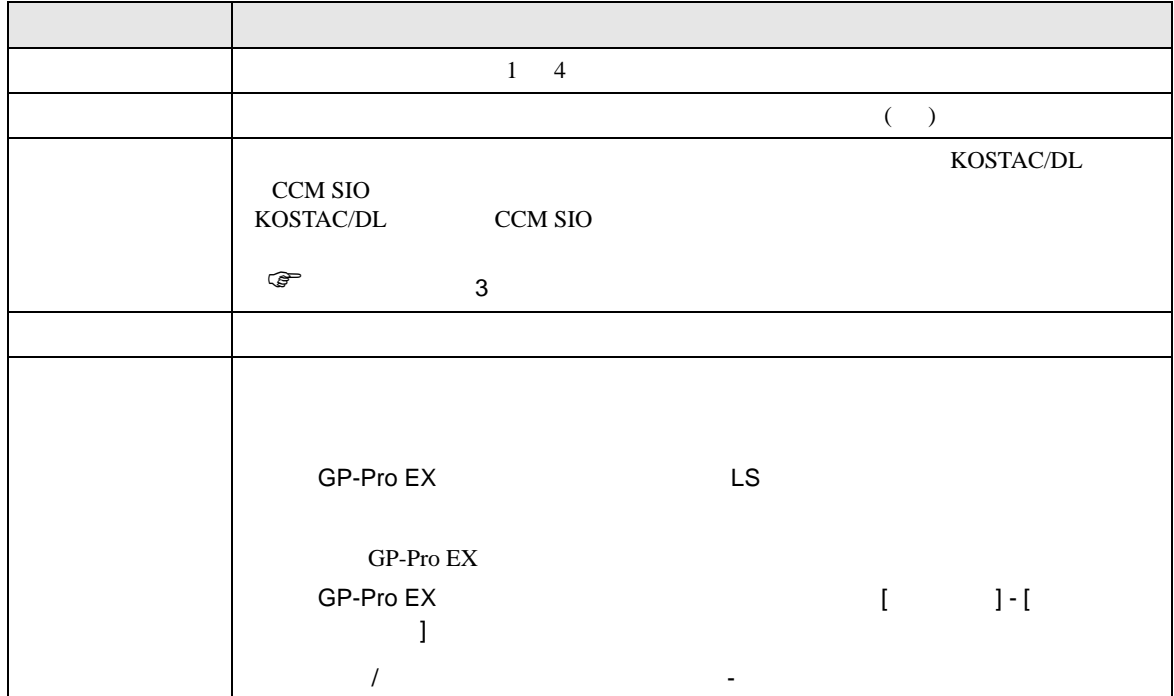

<span id="page-8-0"></span> $3 \sim$ 

#### <span id="page-8-1"></span>3.1 設定例 1

 $GP$ -Pro  $EX$ 

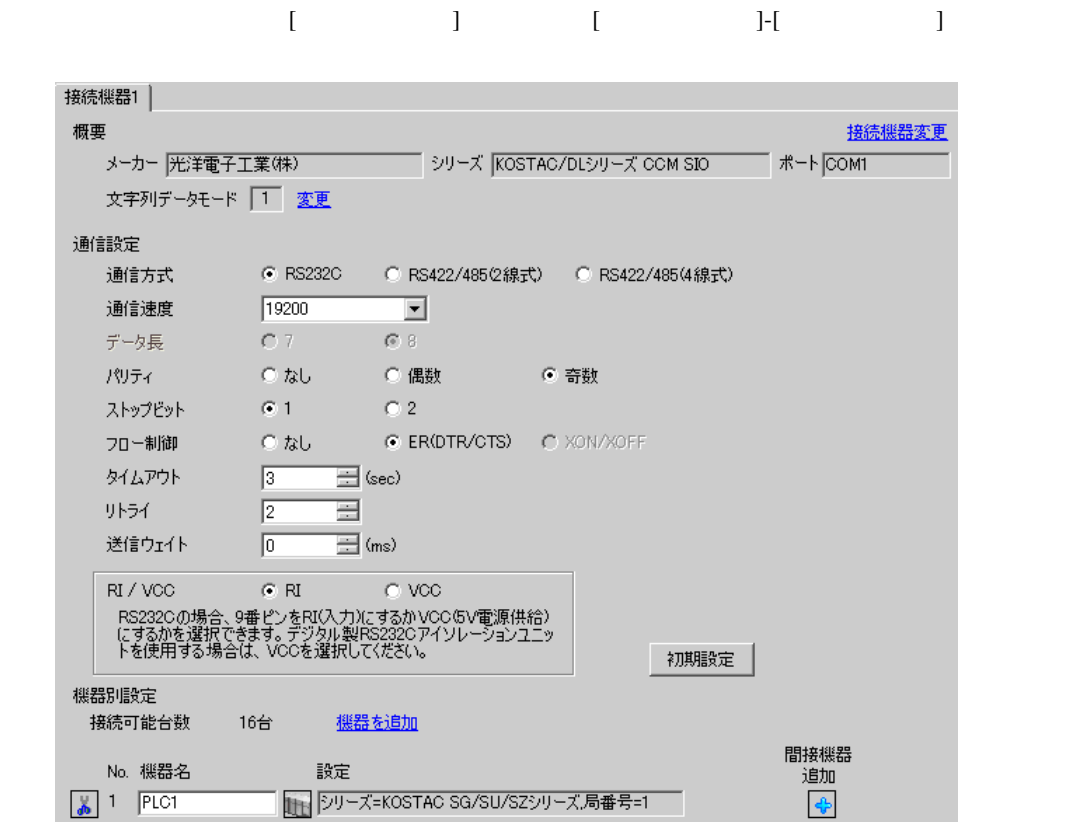

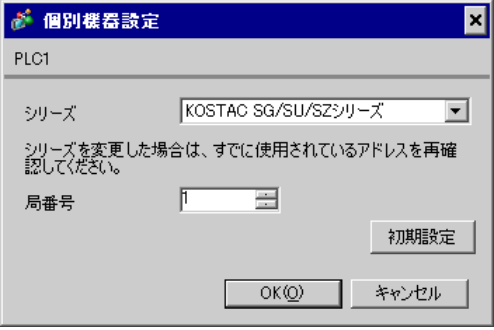

 $I/F$ 

SW1

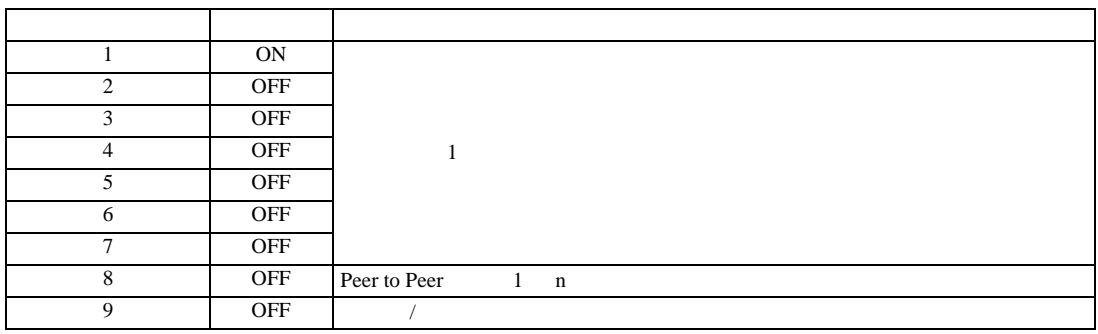

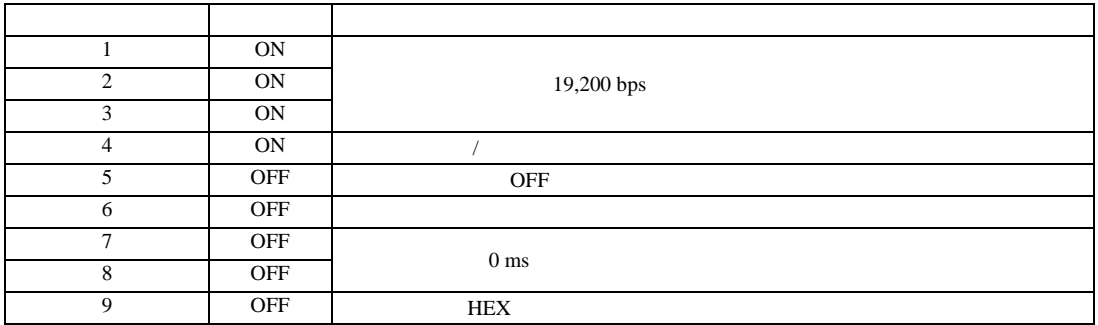

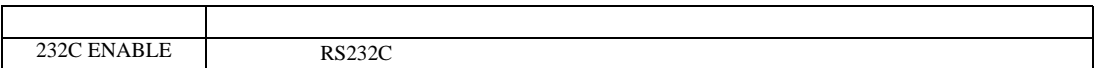

## <span id="page-10-0"></span>3.2 設定例 2

GP-Pro EX

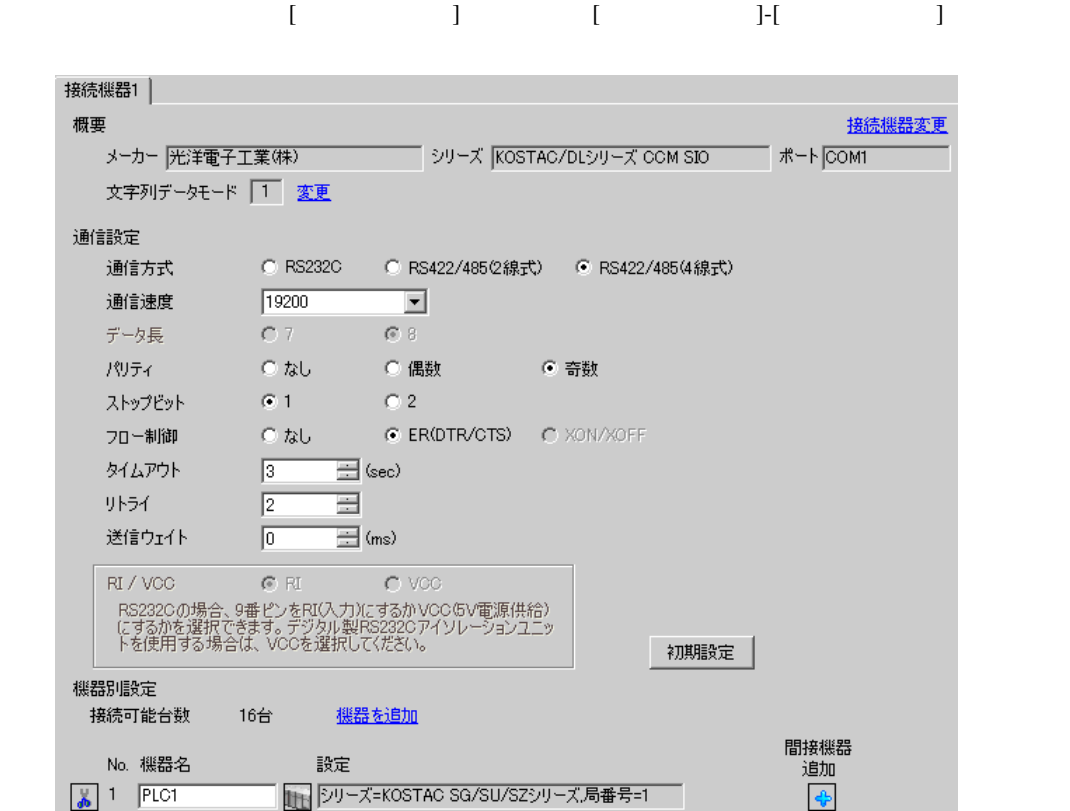

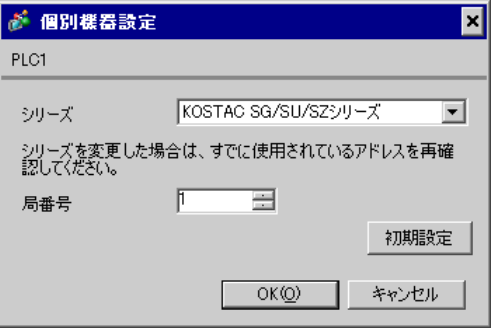

 $I/F$ 

SW1

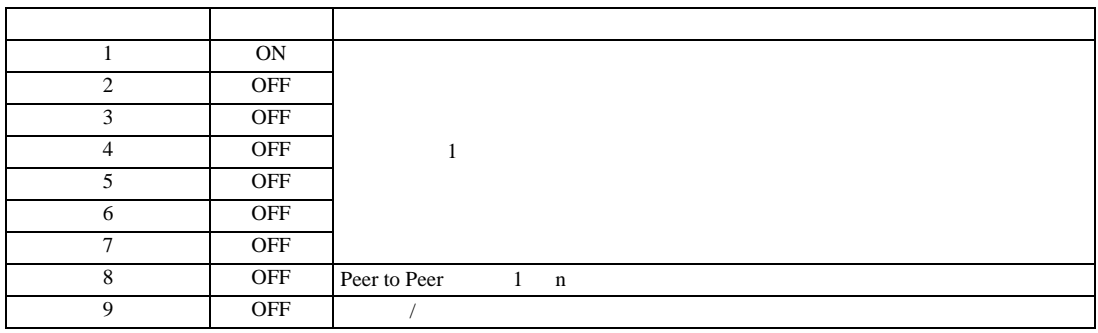

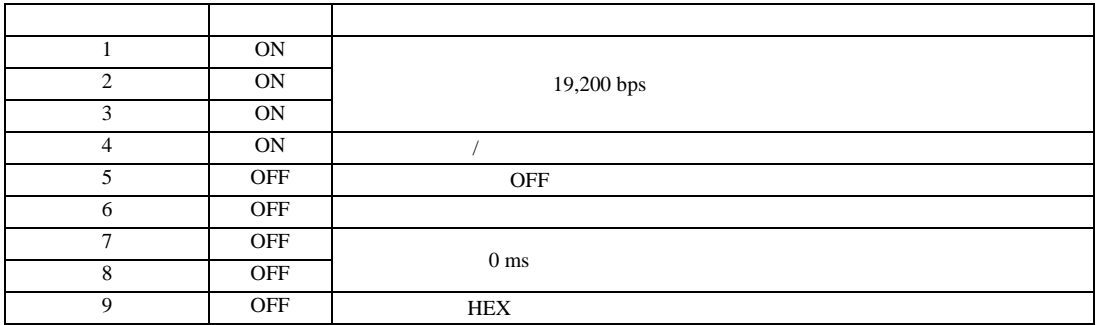

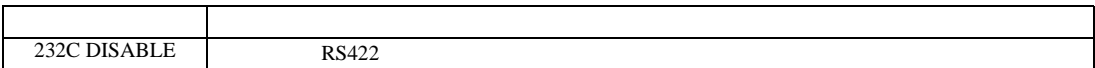

## <span id="page-12-0"></span>3.3 設定例 3

GP-Pro EX

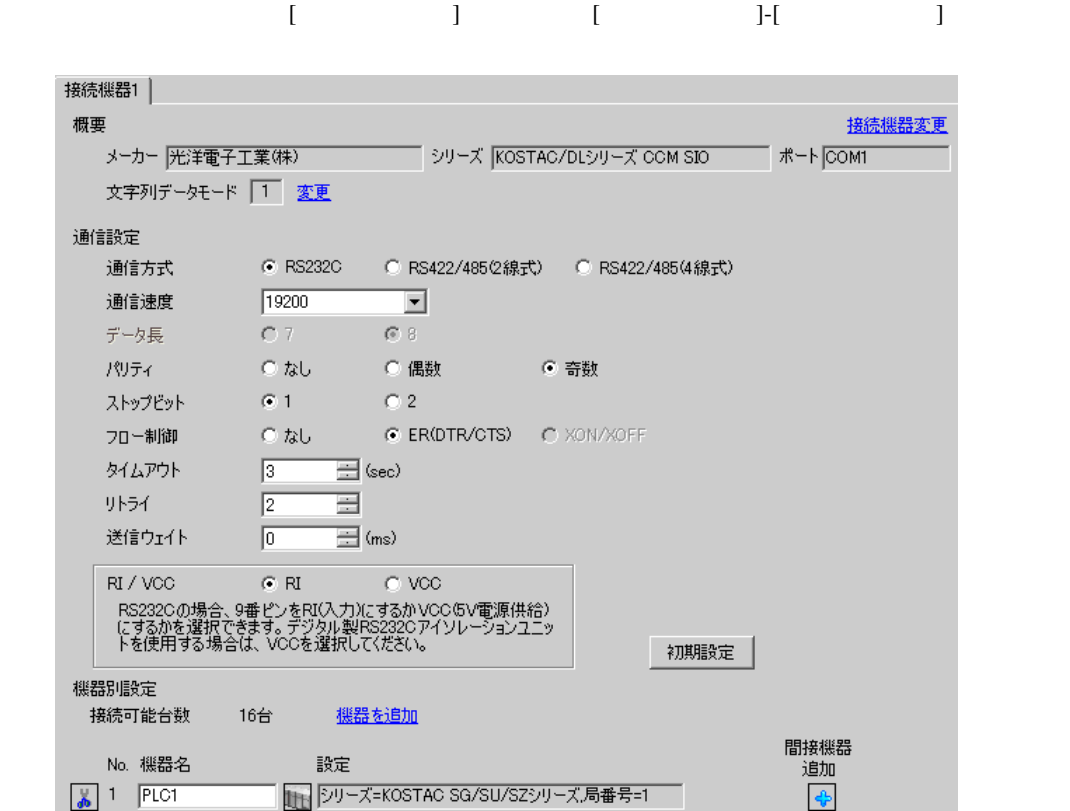

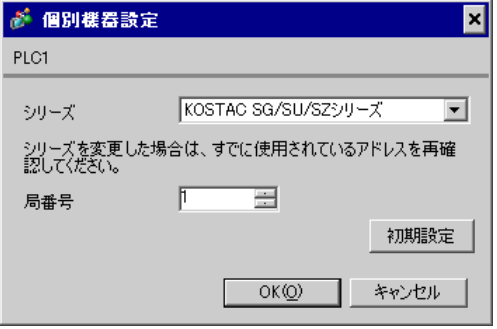

 $CPU$   $S-01P$ 

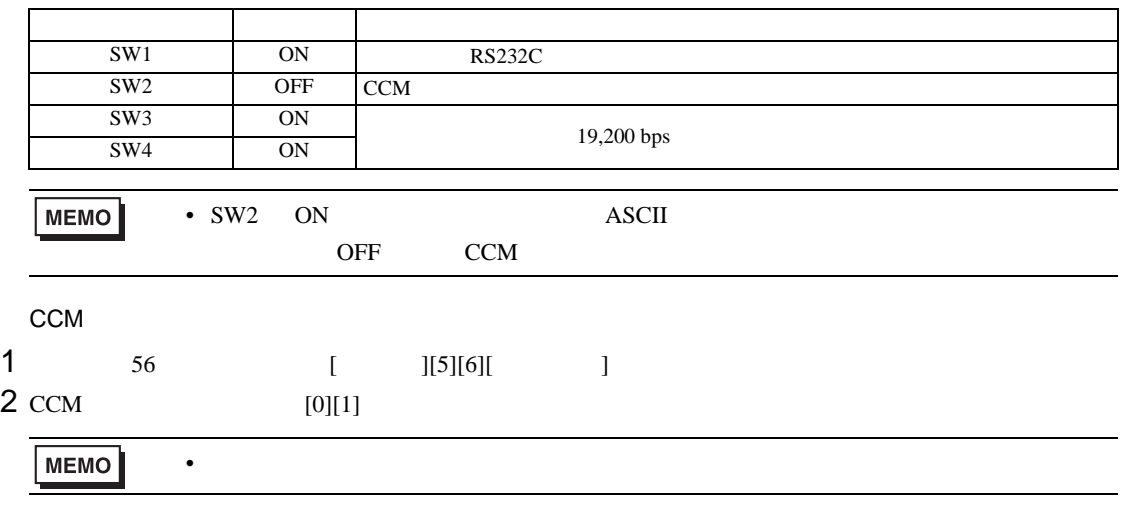

 $3$  HEX

## <span id="page-14-0"></span>3.4 設定例 4

 $GP$ -Pro  $EX$ 

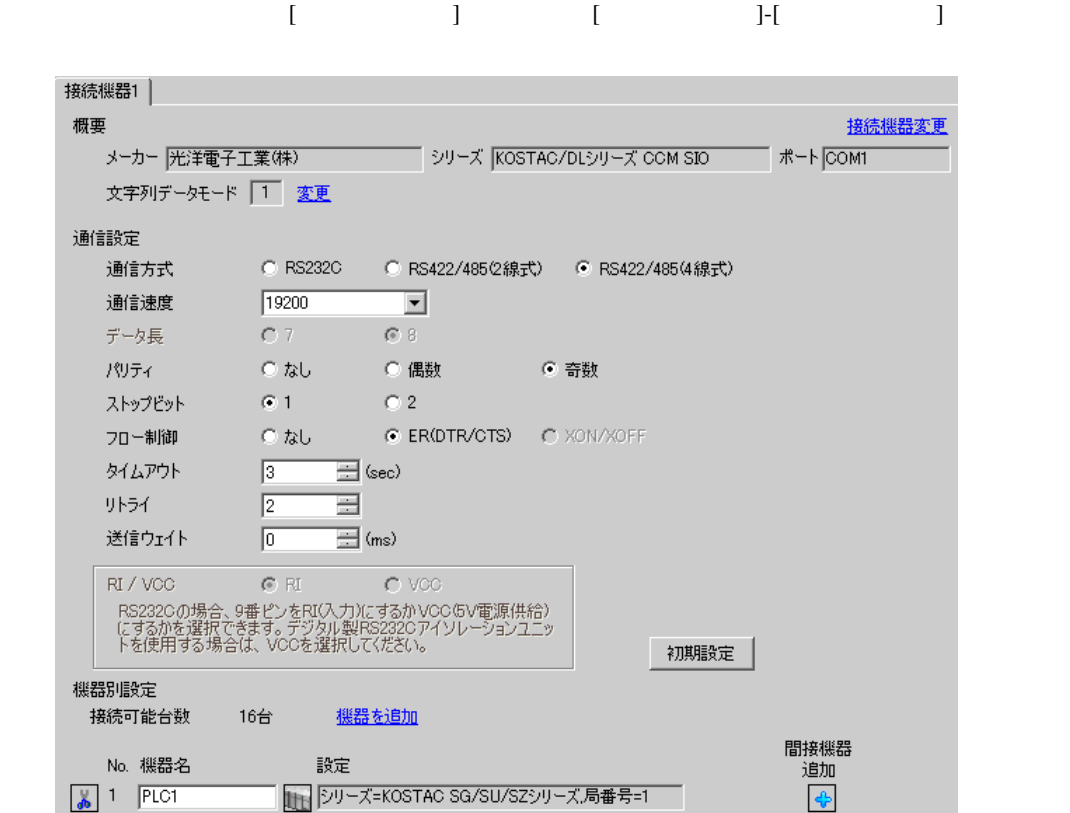

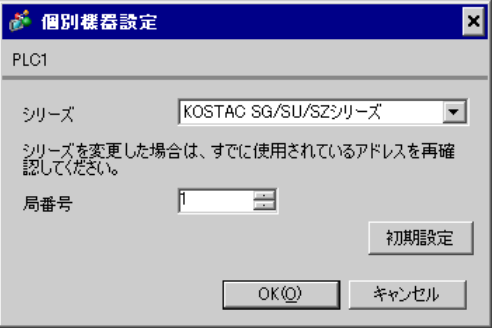

 $CPU$   $S-01P$ 

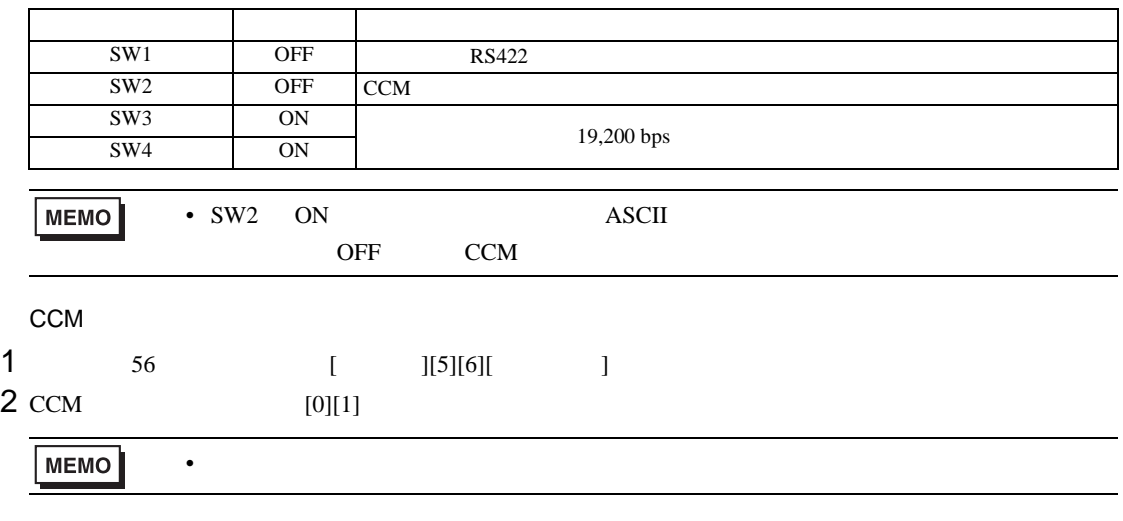

 $3$  HEX

## <span id="page-16-0"></span>3.5 設定例 5

GP-Pro EX

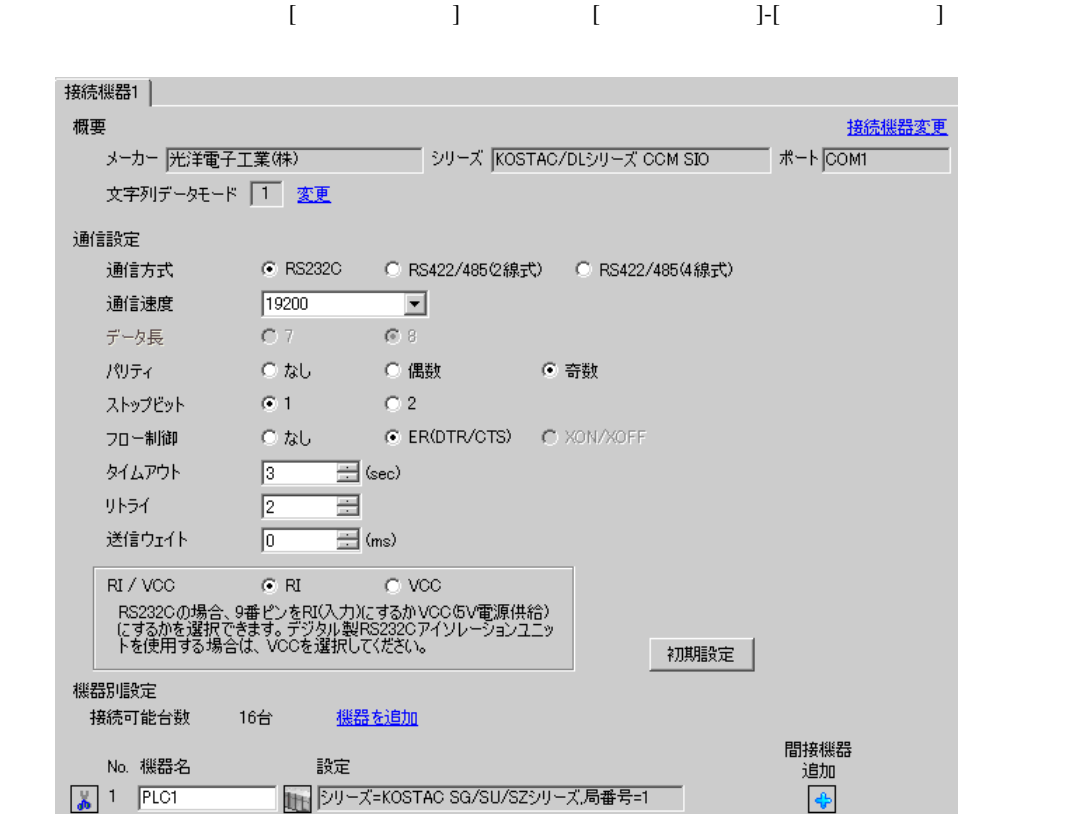

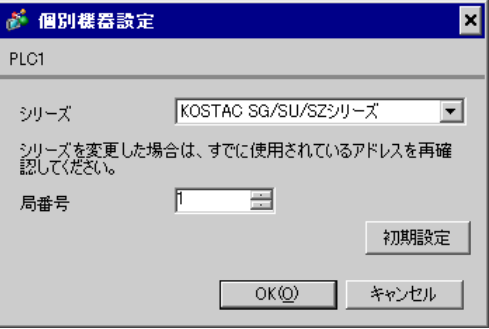

 $\mathbf{L}$ F  $\mathbf{L}$ 

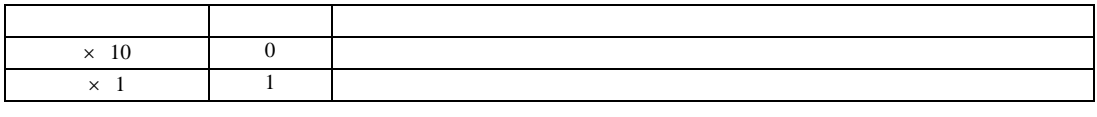

• **\***  $\mathbb{R}^n$ 

**MEMO** 

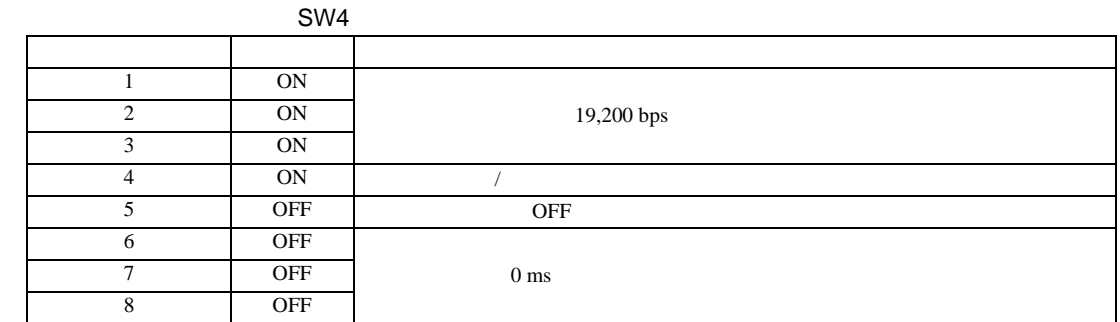

SW5

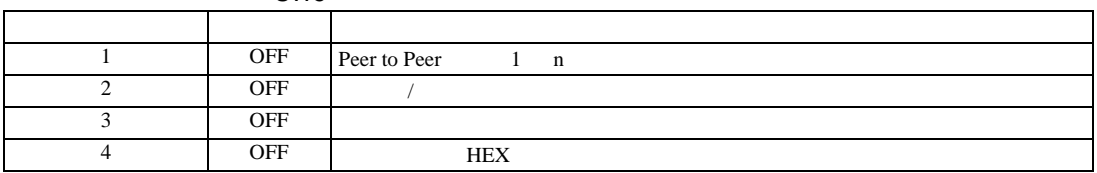

## <span id="page-18-0"></span>3.6 設定例 6

GP-Pro EX

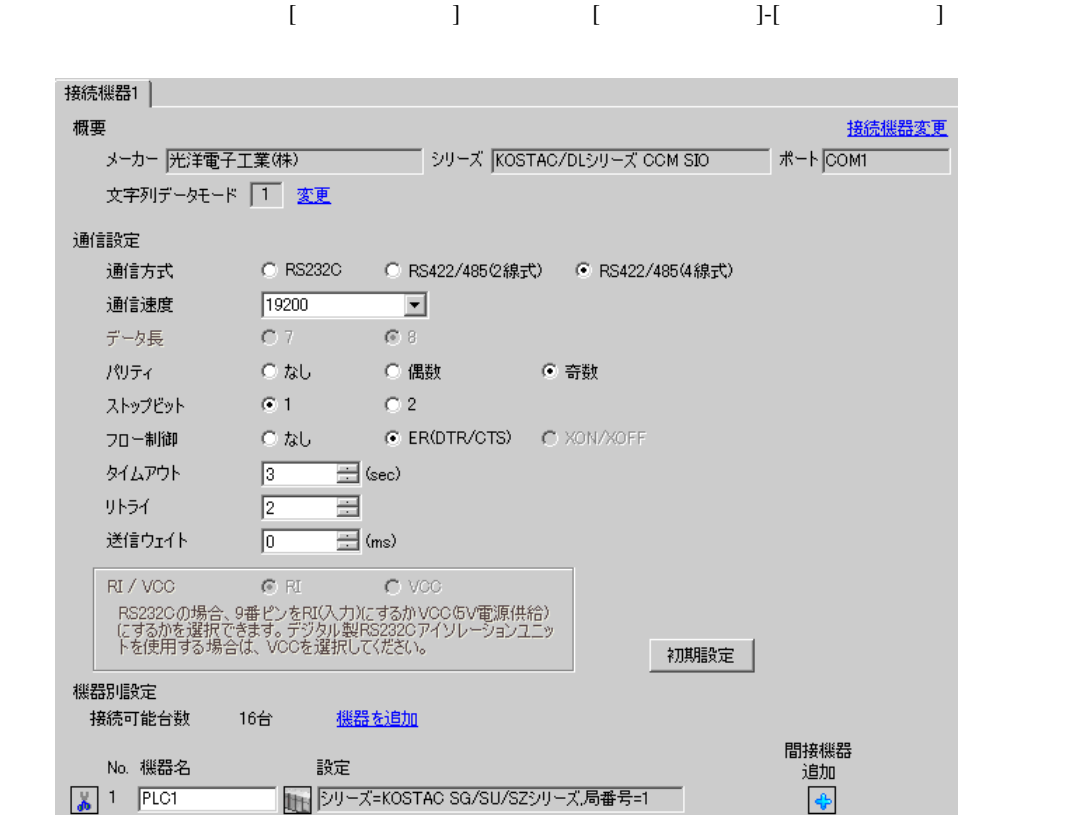

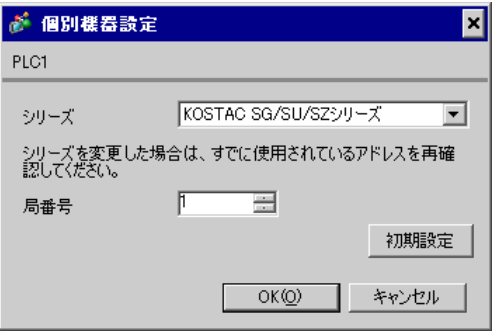

 $\mathbf{L}$ F  $\mathbf{L}$ 

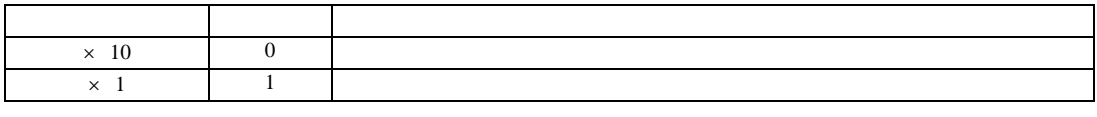

• **\***  $\mathbb{R}^n$ 

**MEMO** 

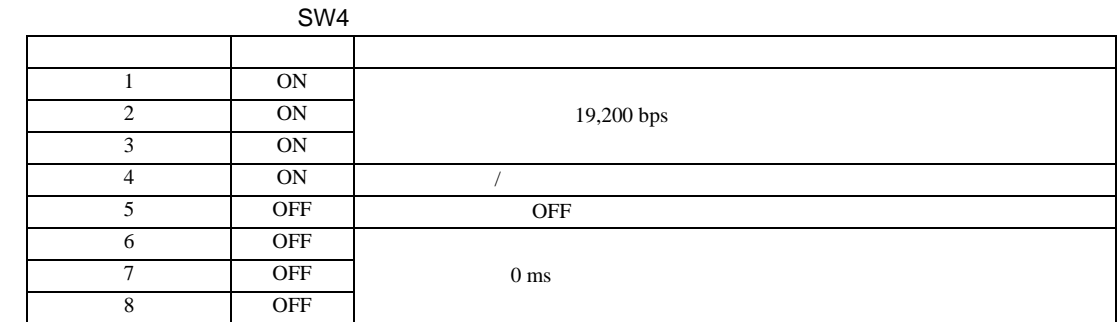

SW5

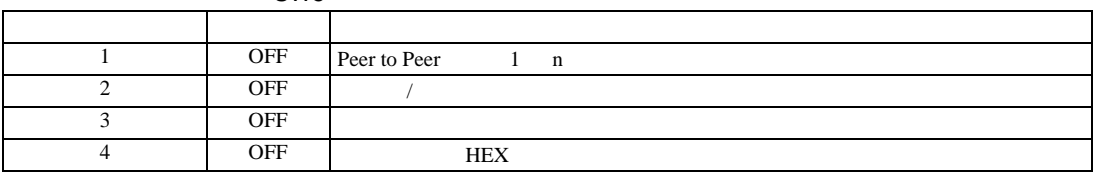

## <span id="page-20-0"></span>3.7 設定例 7

GP-Pro EX

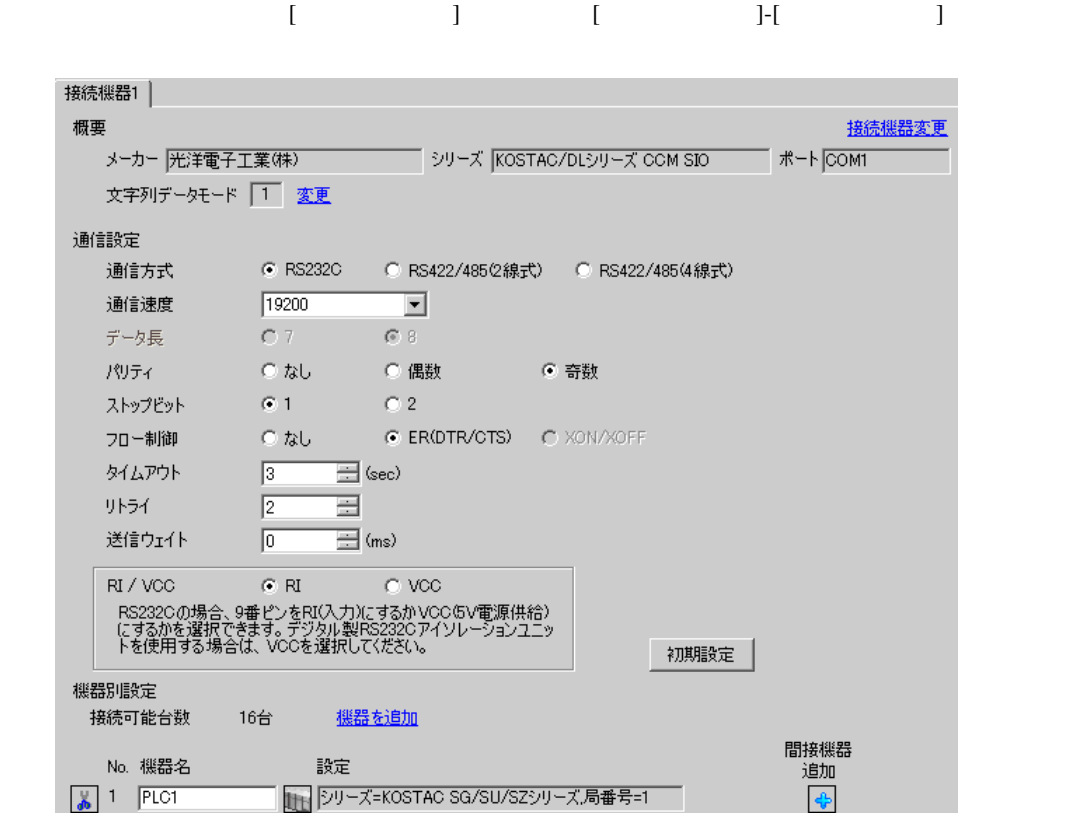

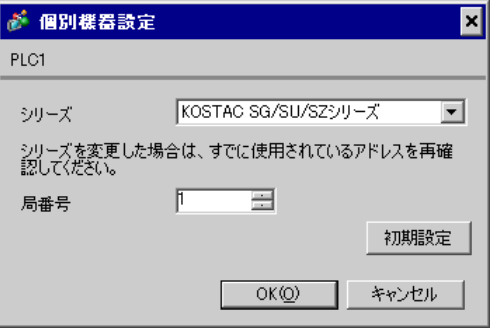

 $CPU$   $S-01P$ 

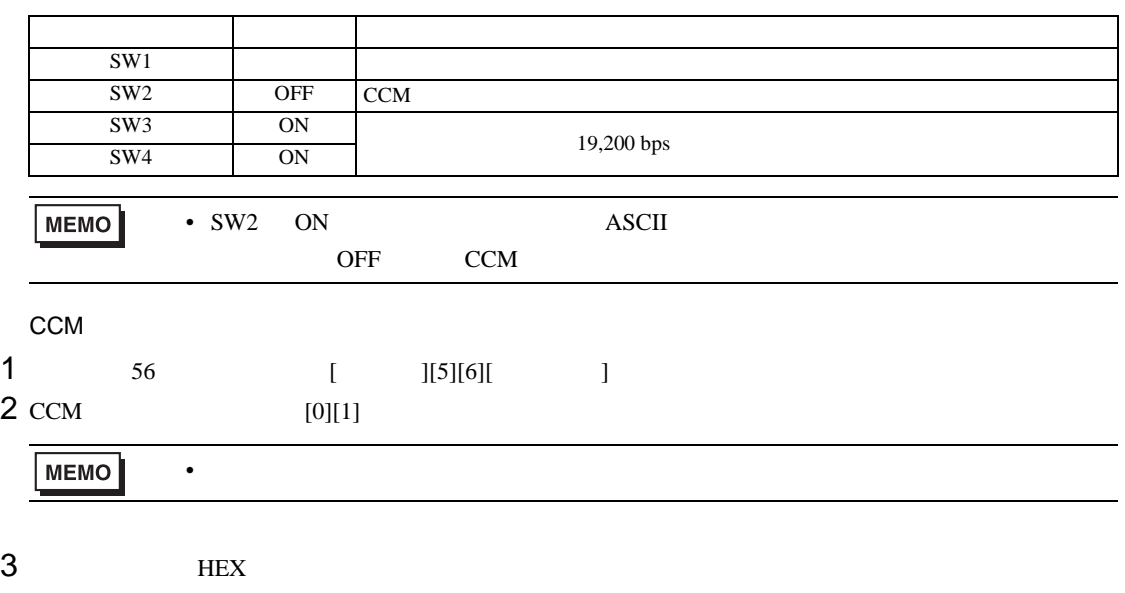

4 ODD

## <span id="page-22-0"></span>3.8 設定例 8

GP-Pro EX

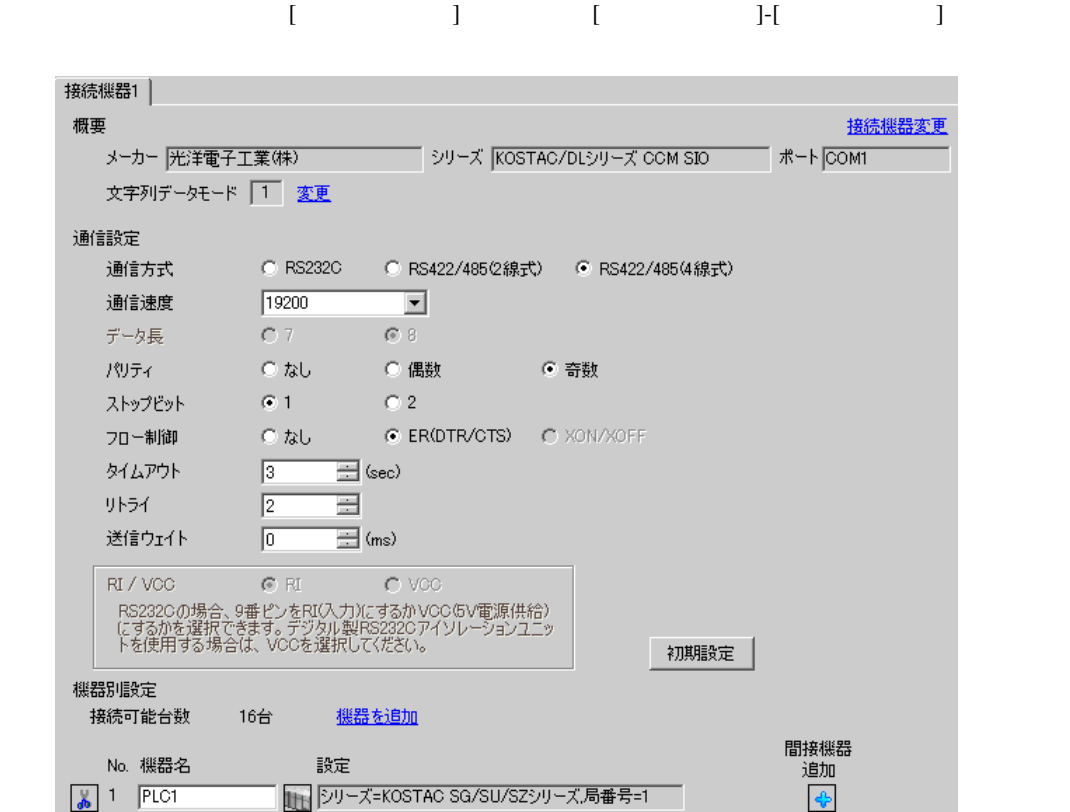

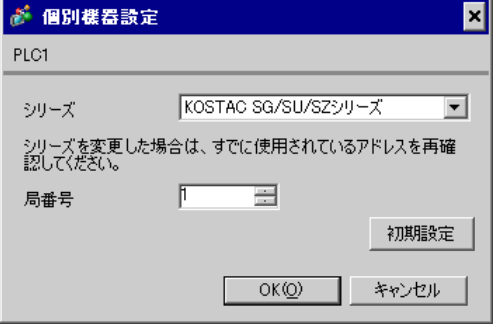

 $CPU$   $S-01P$ 

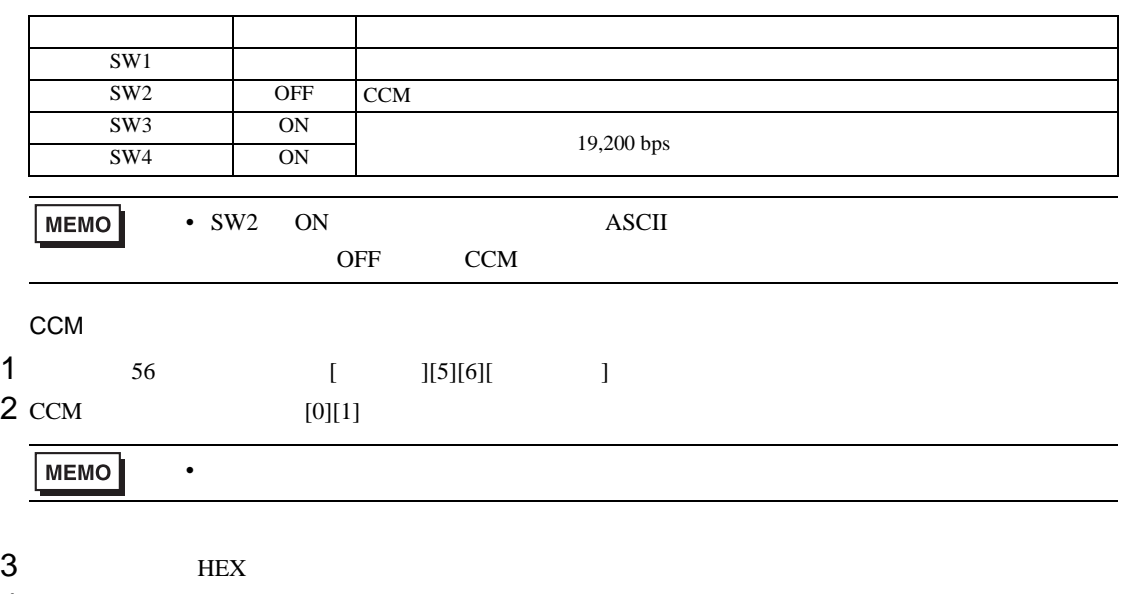

4 ODD

## <span id="page-24-0"></span>3.9 設定例 9

GP-Pro EX

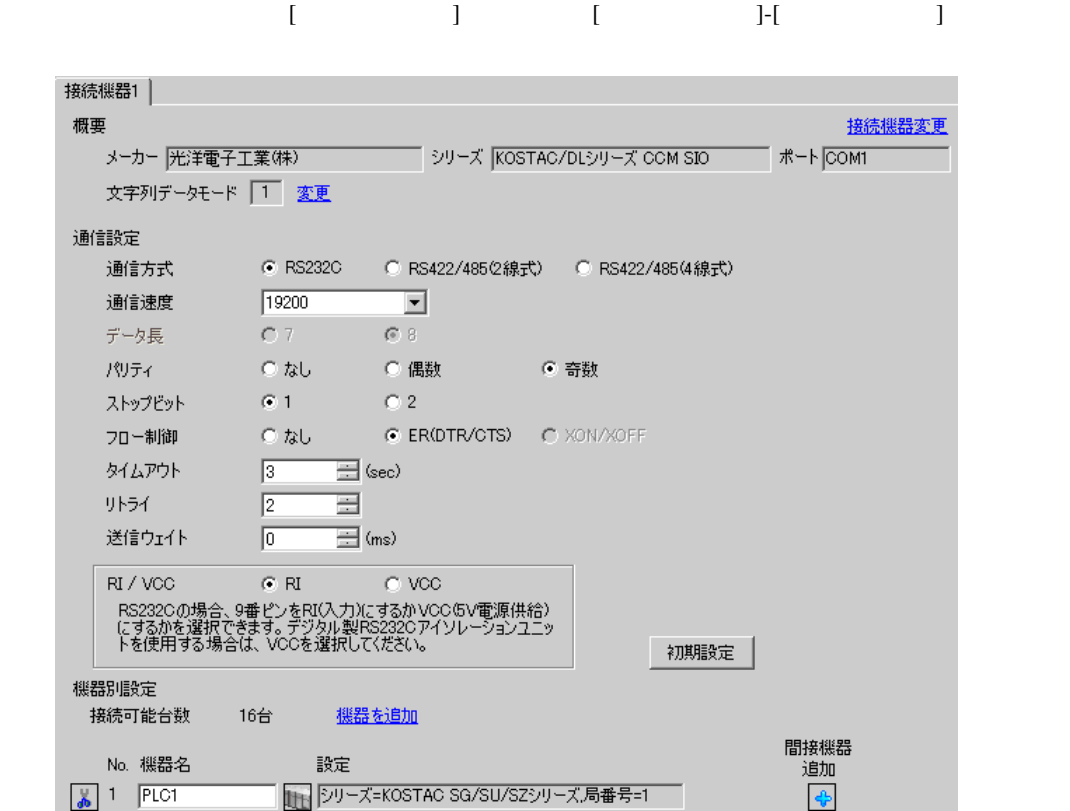

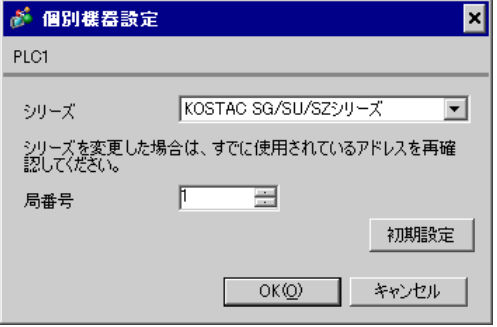

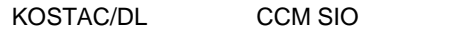

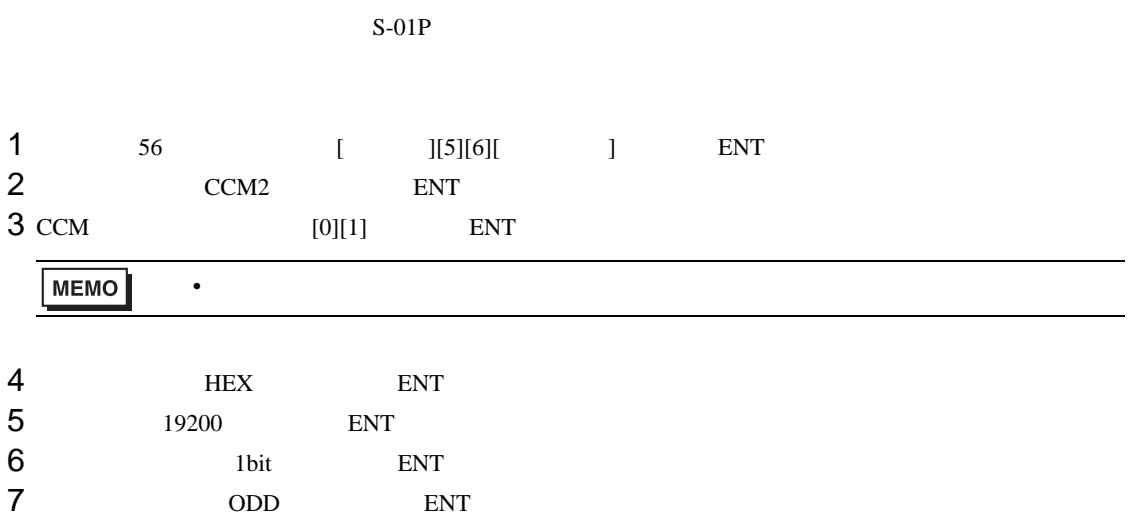

## <span id="page-26-0"></span>3.10 設定例 10

GP-Pro EX

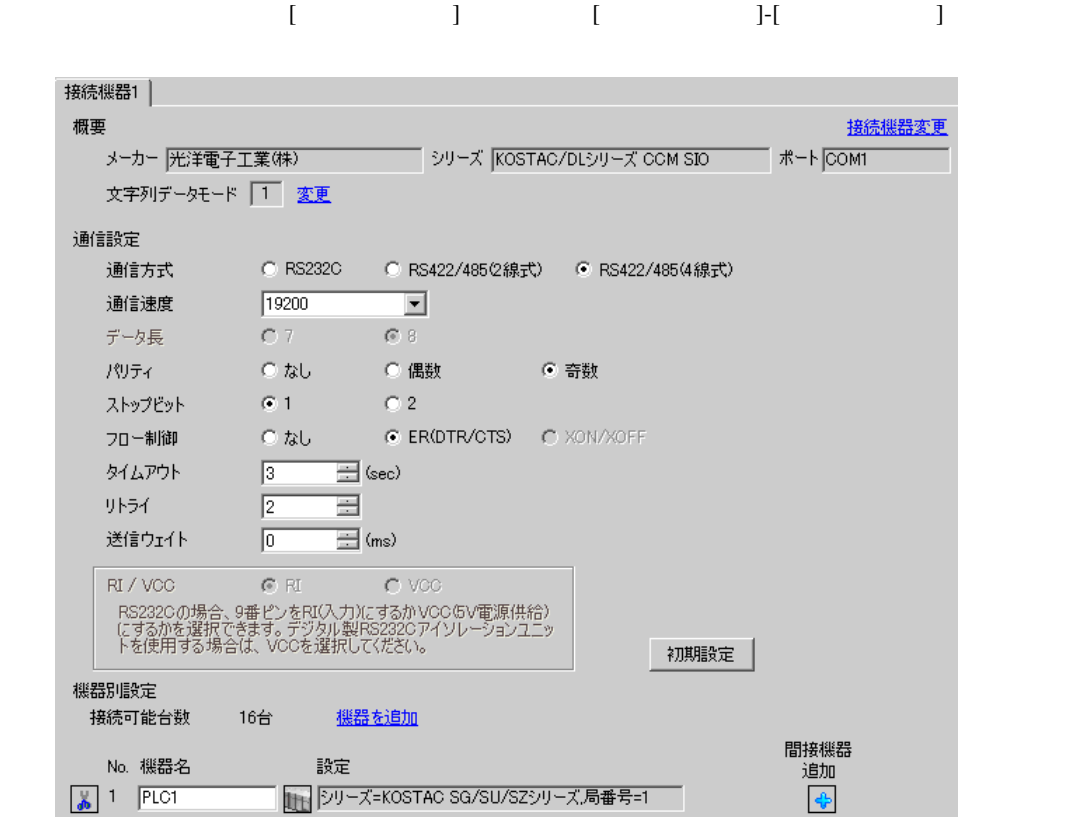

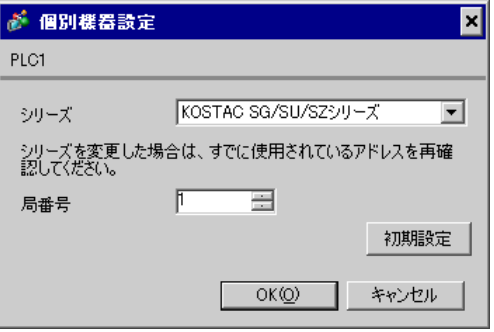

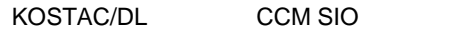

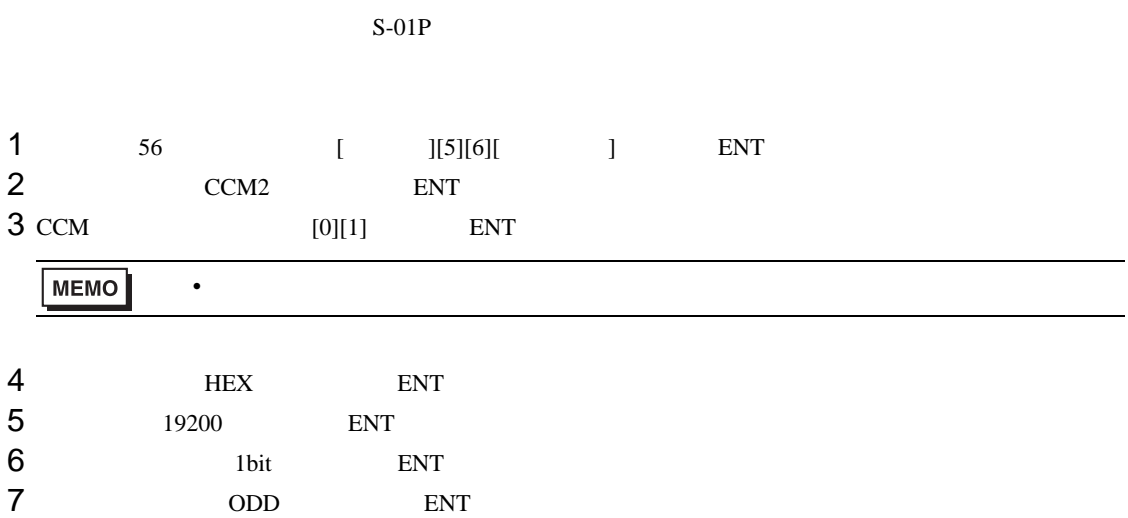

## <span id="page-28-0"></span>3.11 設定例 11

GP-Pro EX

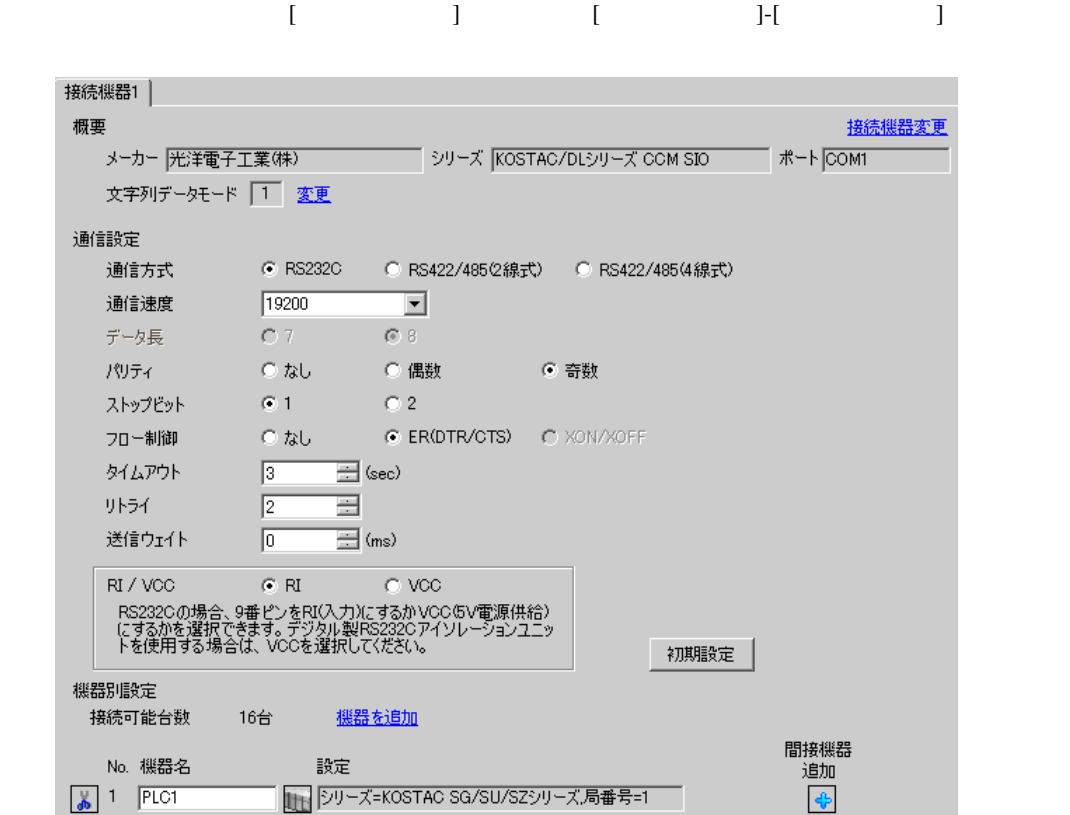

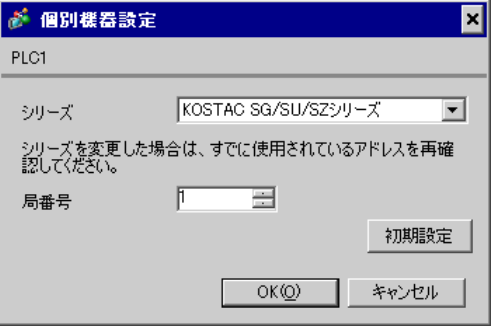

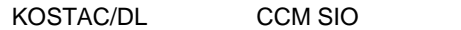

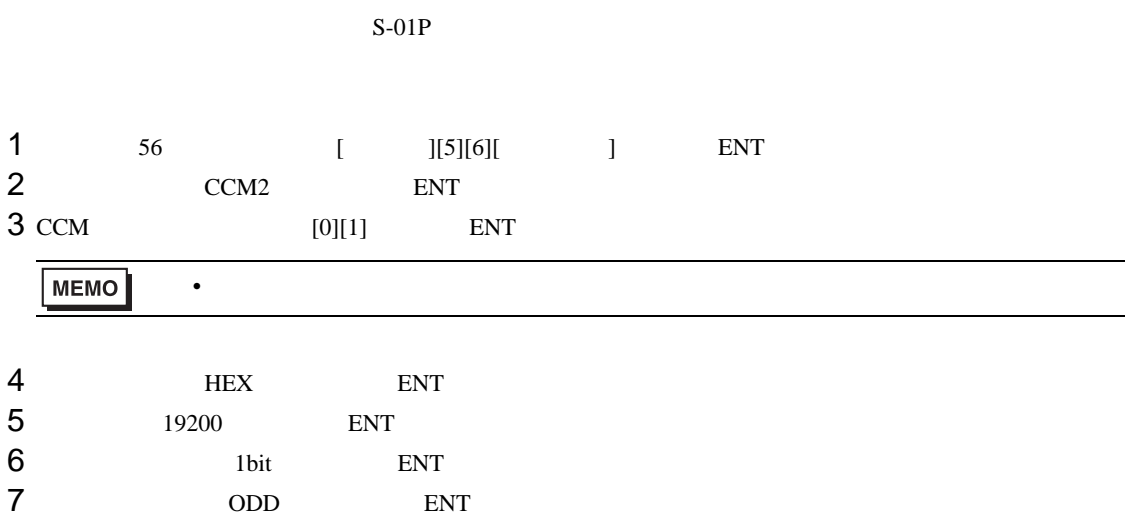

## <span id="page-30-0"></span>3.12 設定例 12

GP-Pro EX

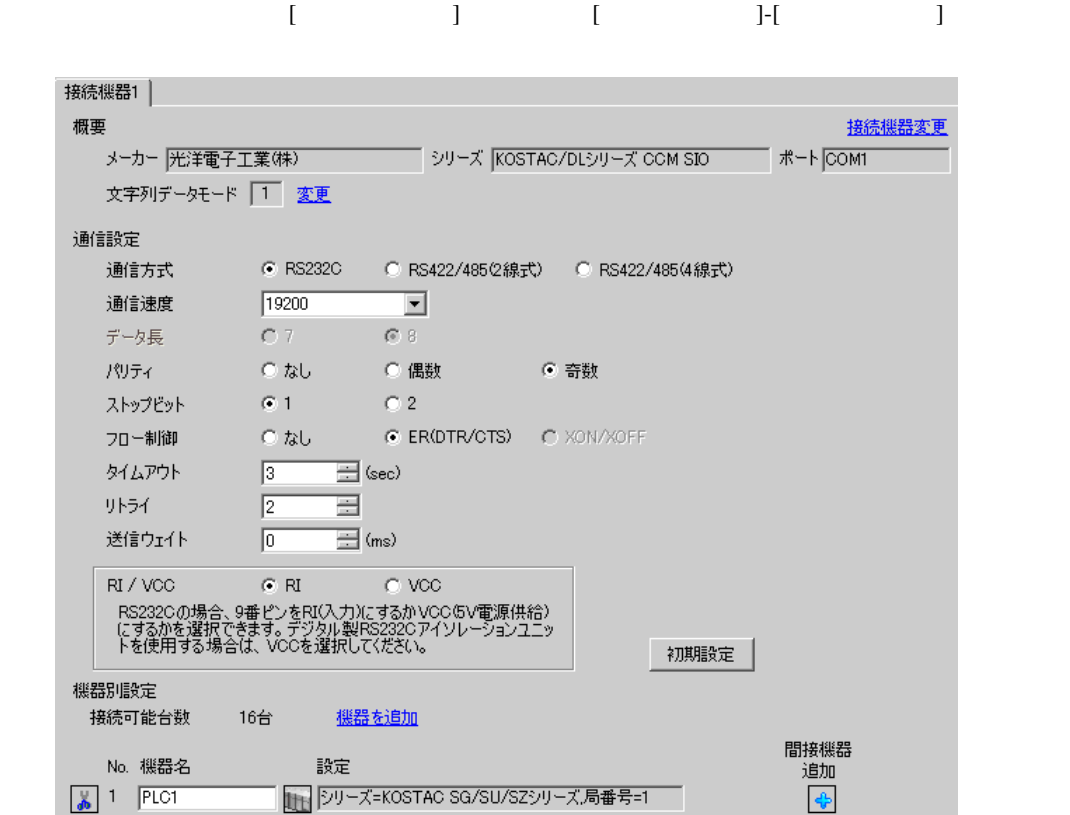

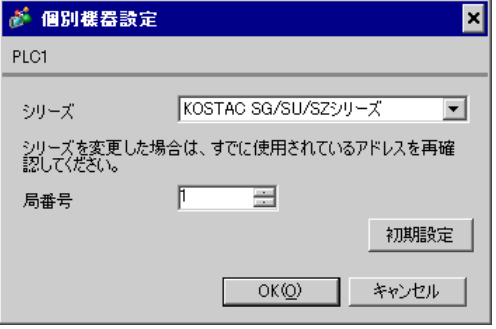

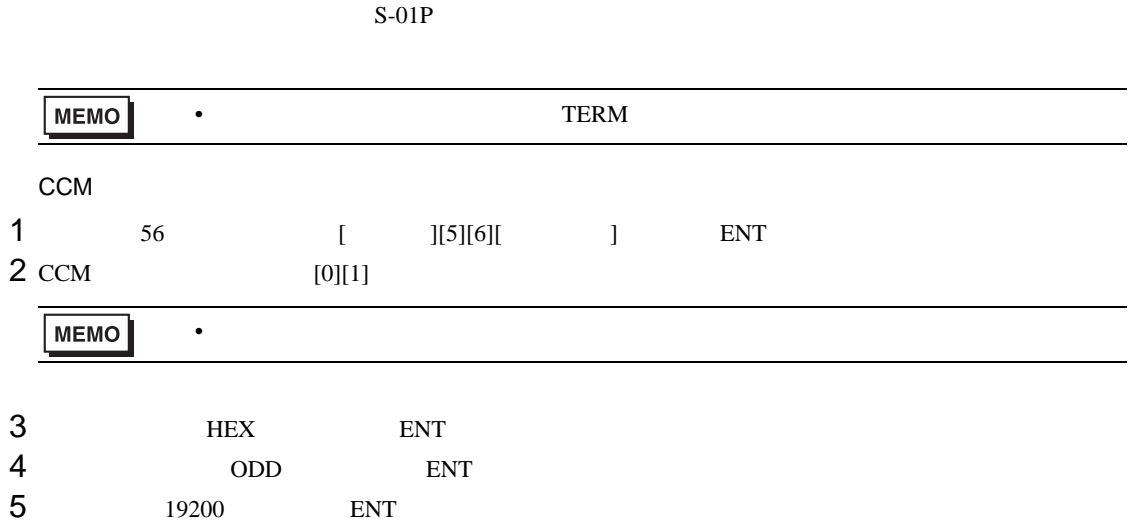

## <span id="page-32-0"></span>3.13 設定例 13

GP-Pro EX

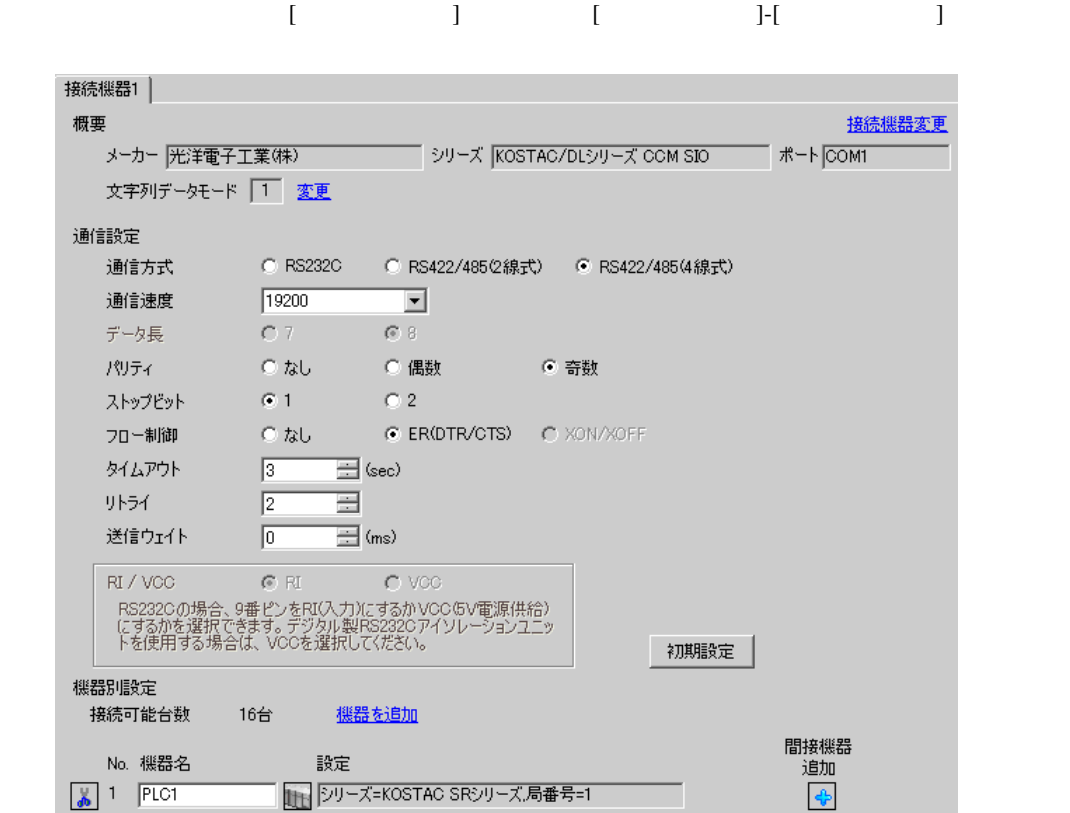

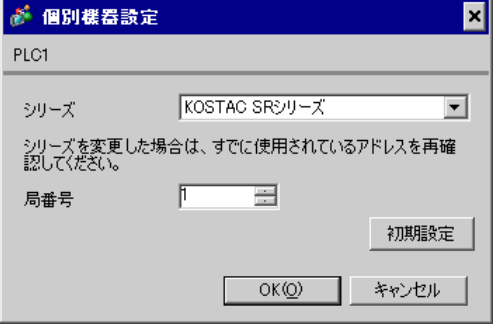

 $I/F$ 

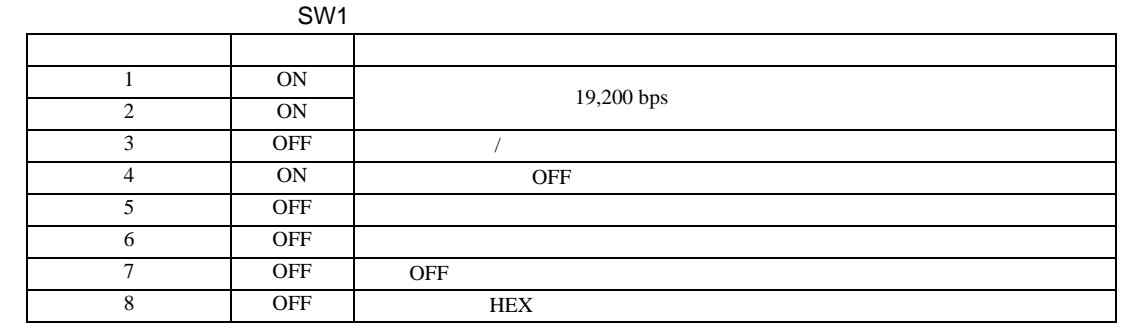

SW<sub>2</sub>

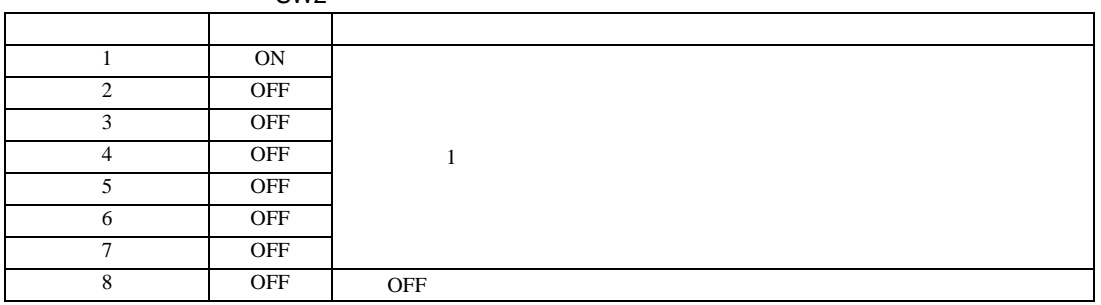

#### <span id="page-34-0"></span>3.14 設定例 14

GP-Pro EX

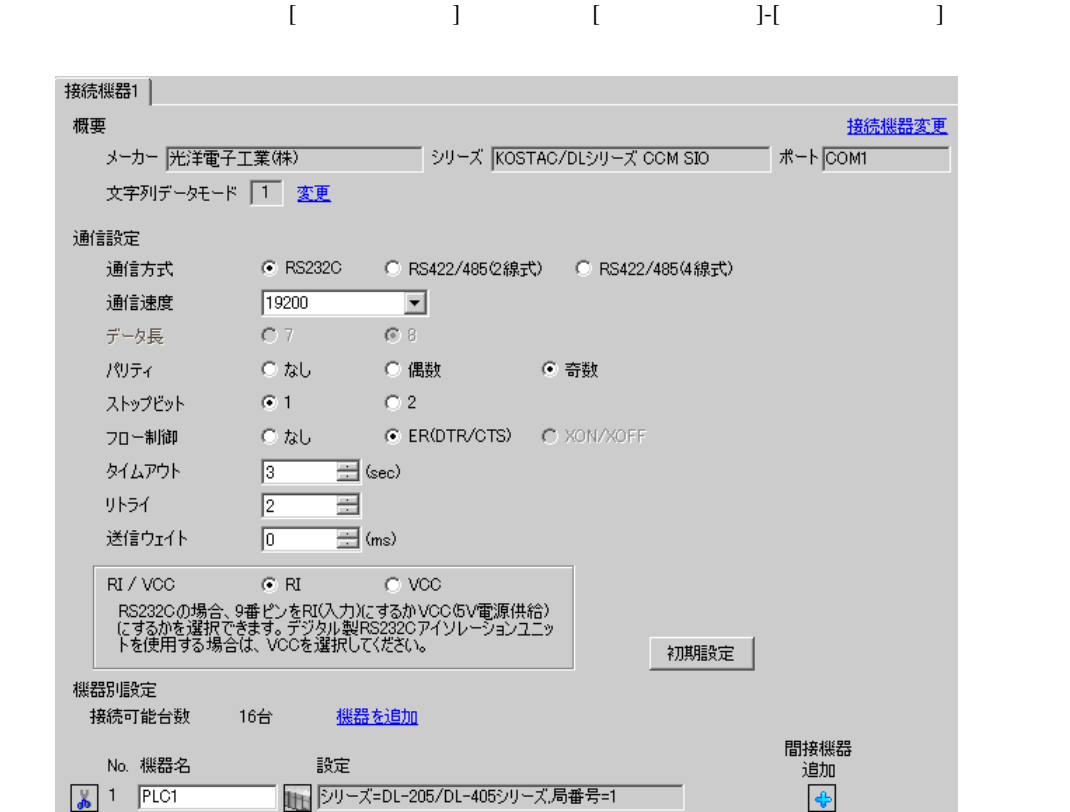

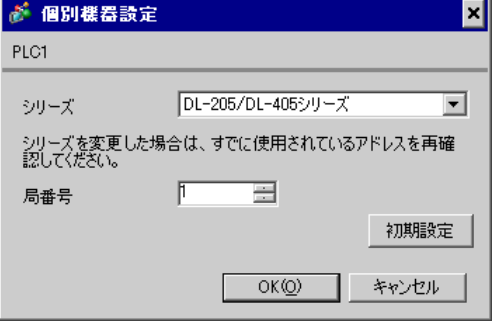

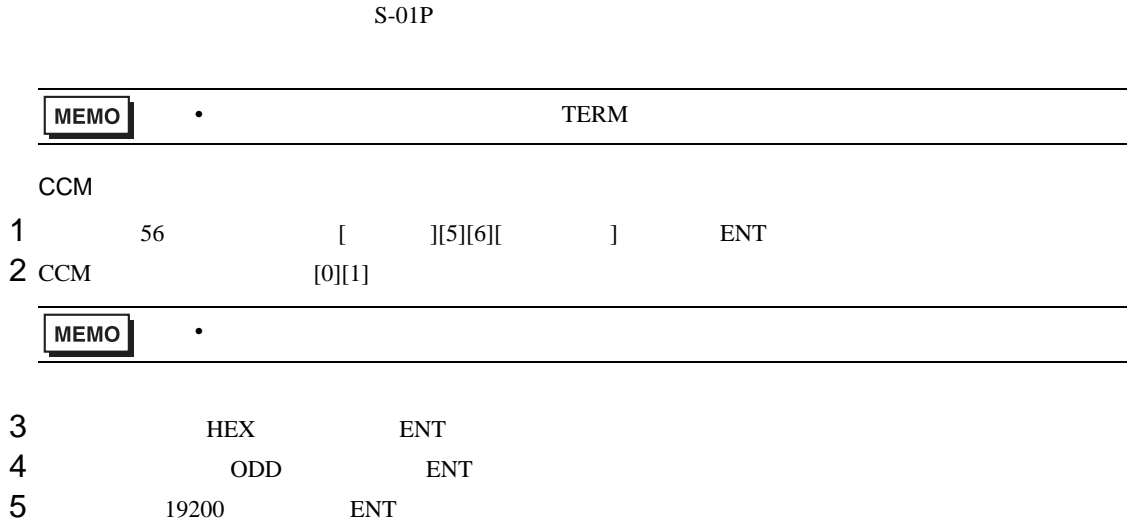
## 3.15 設定例 15

GP-Pro EX

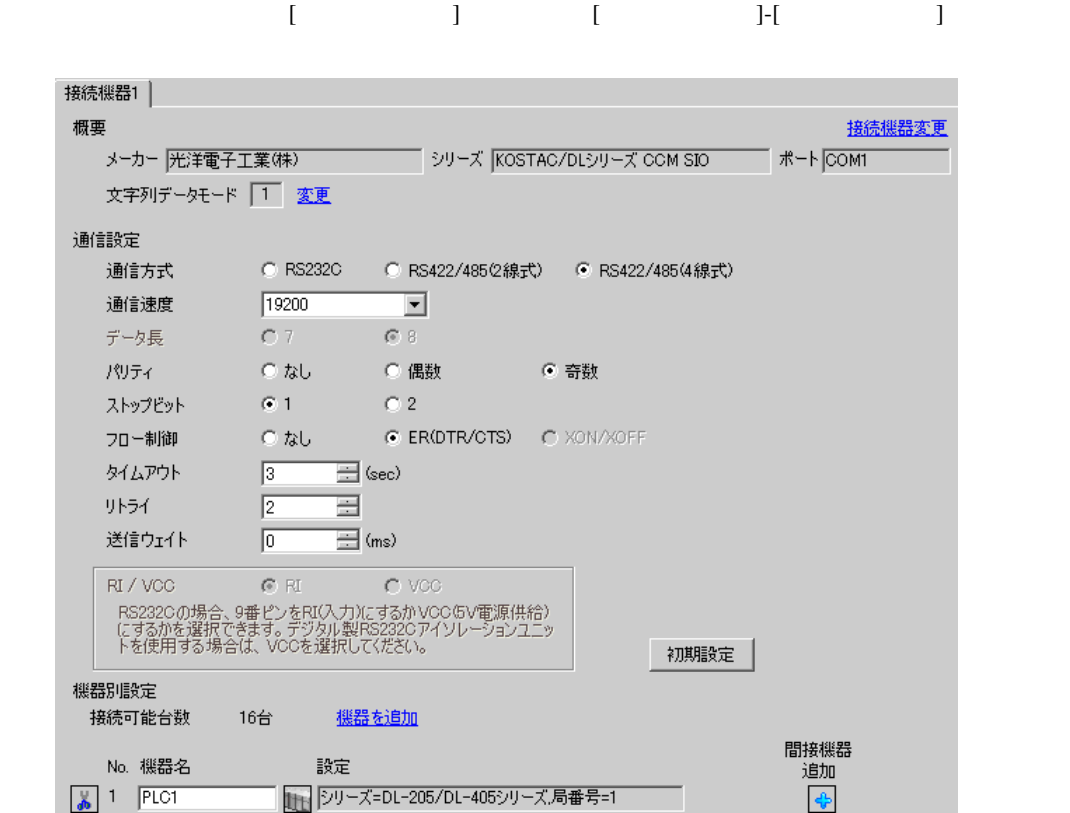

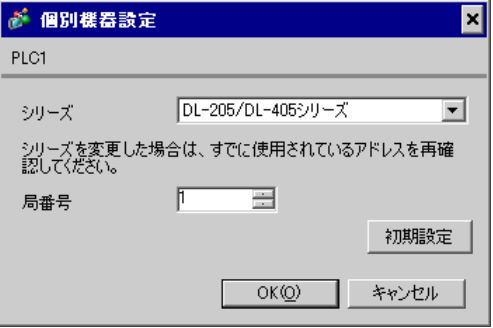

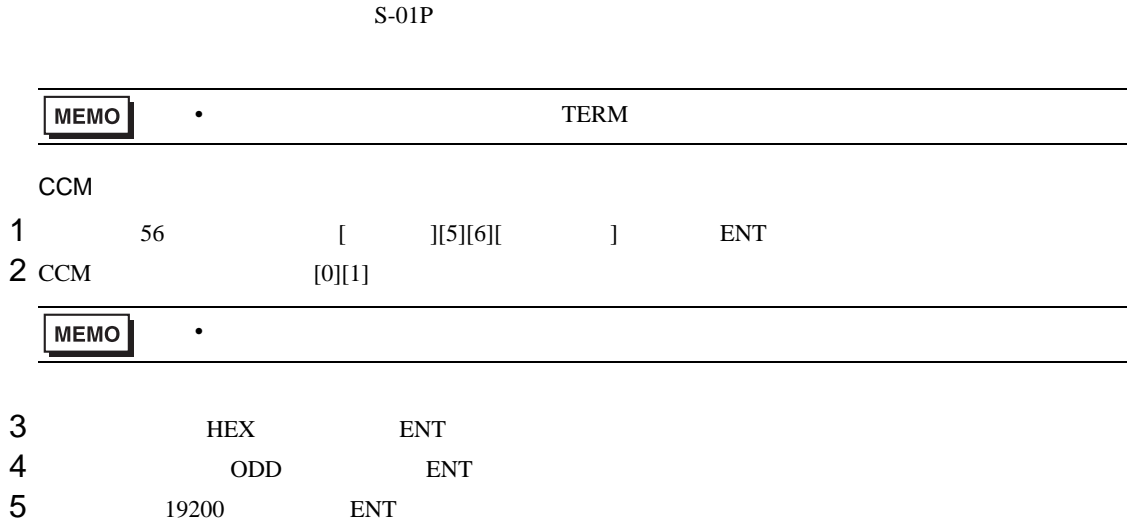

KOSTAC/DL CCM SIO

3.16 設定例 16

GP-Pro EX

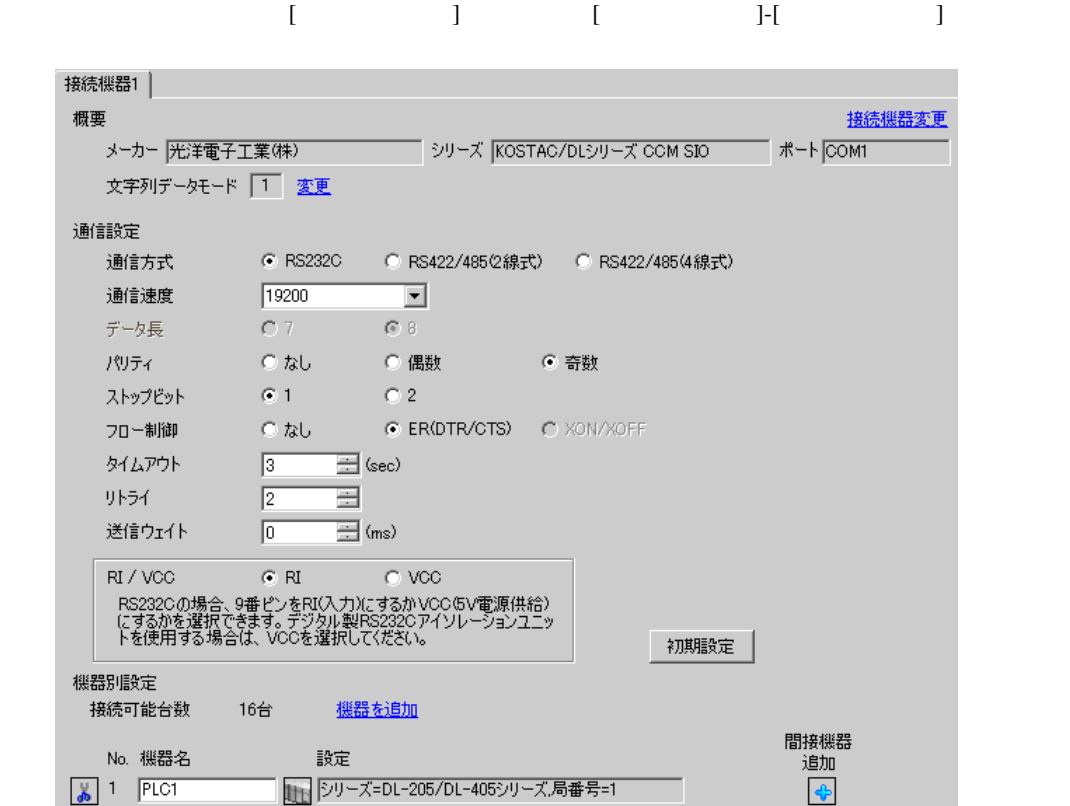

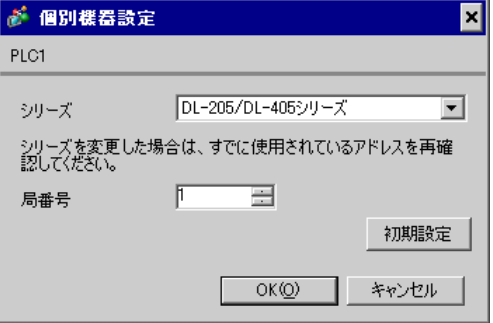

 $\mathbf{L}$ F  $\mathbf{L}$ 

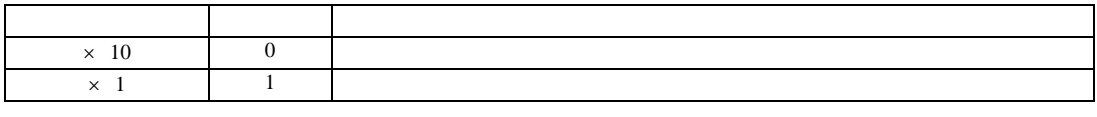

• **\***  $\mathbb{R}^n$ 

**MEMO** 

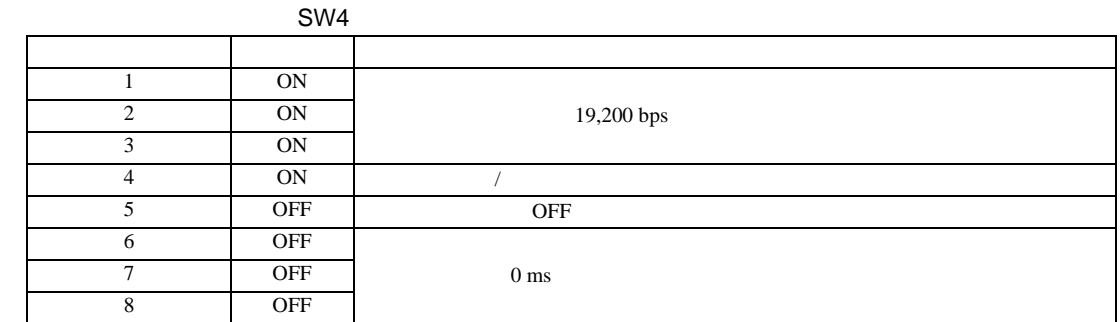

SW5

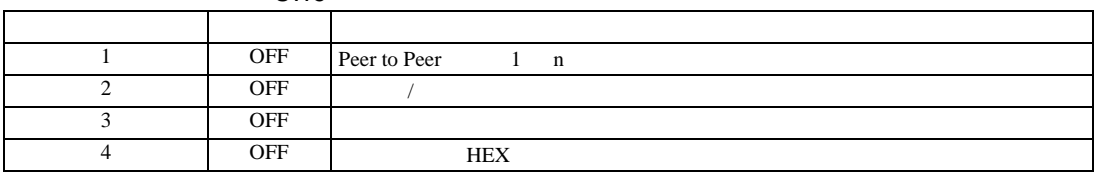

# 3.17 設定例 17

GP-Pro EX

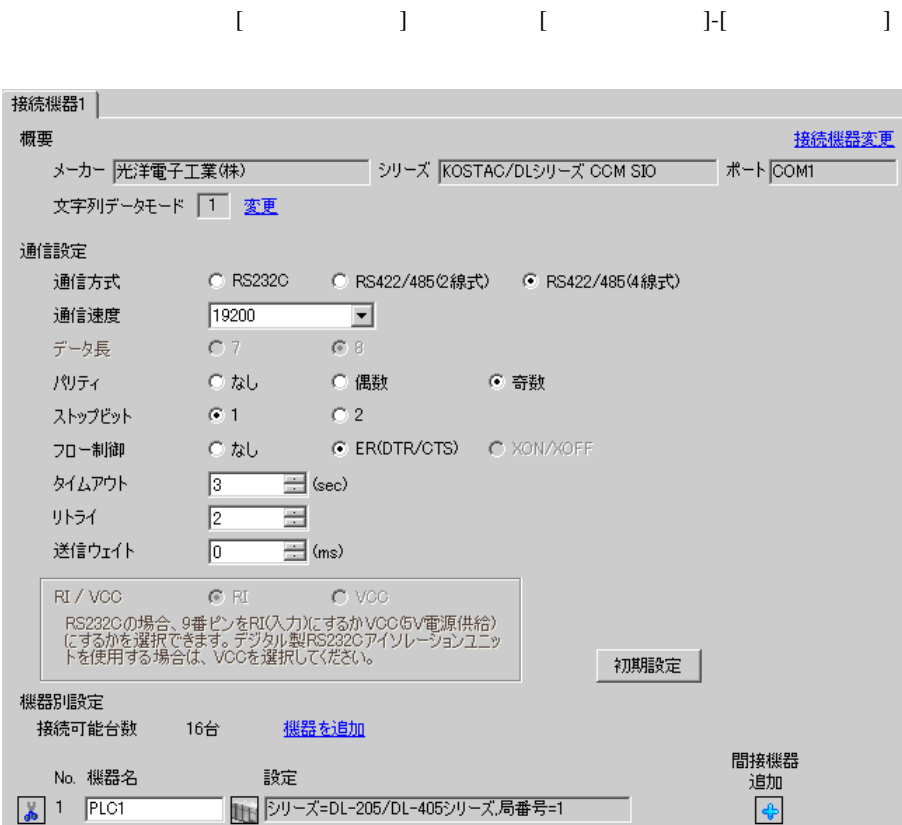

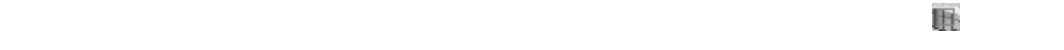

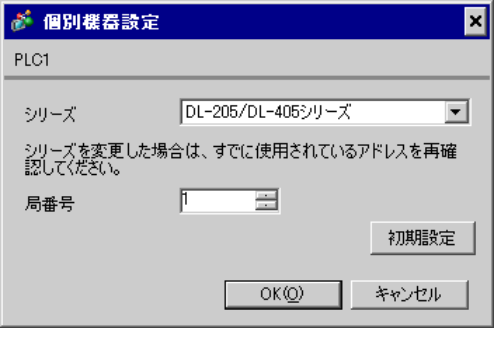

 $\mathbf{L}$ F  $\mathbf{L}$ 

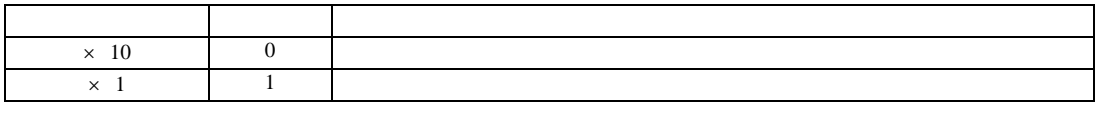

• **\***  $\mathbb{R}^n$ 

**MEMO** 

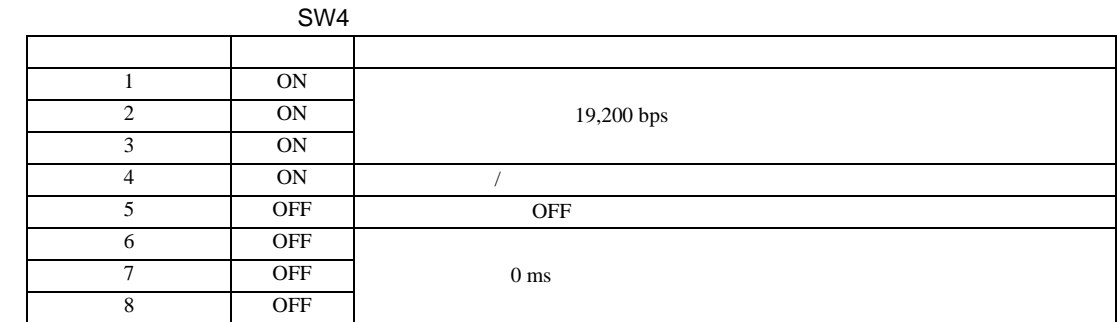

SW5

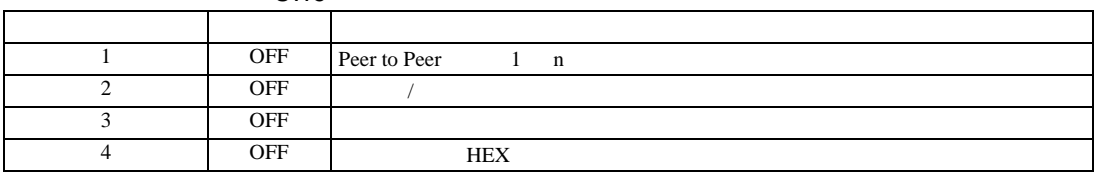

### 3.18 設定例 18

GP-Pro EX

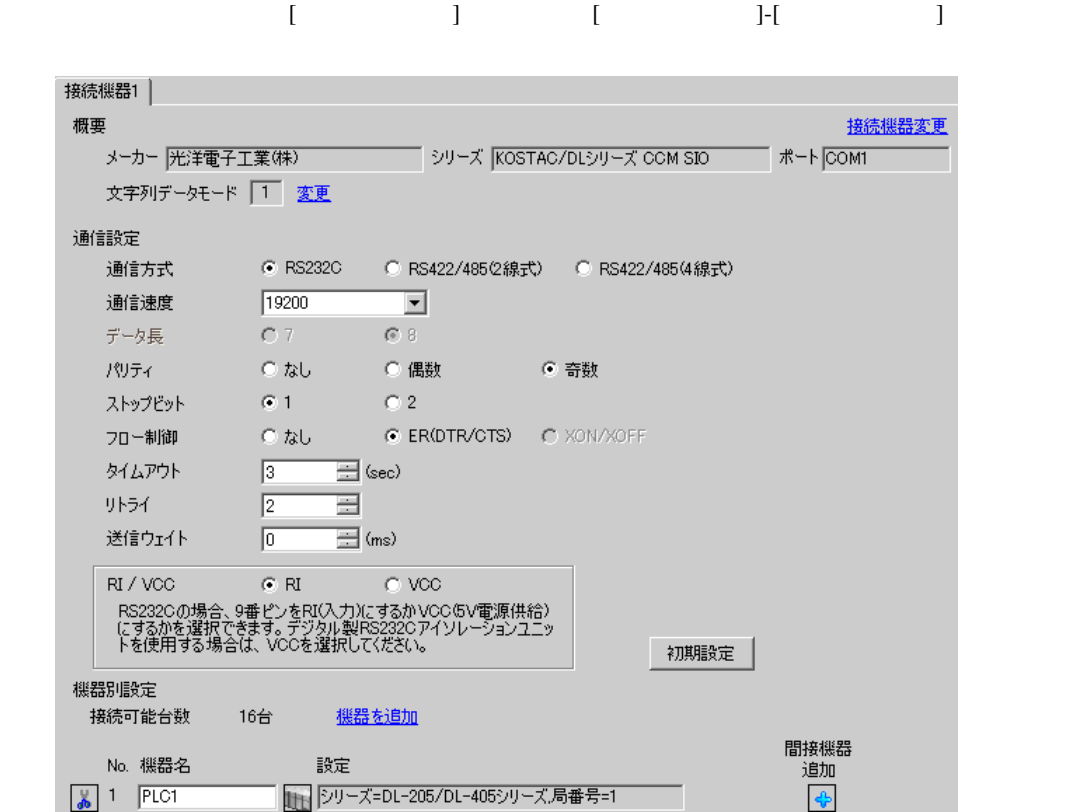

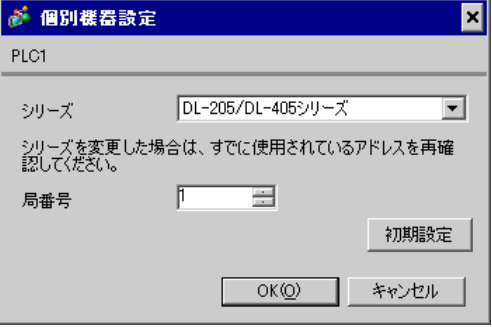

 $CPU$   $S-01P$ 

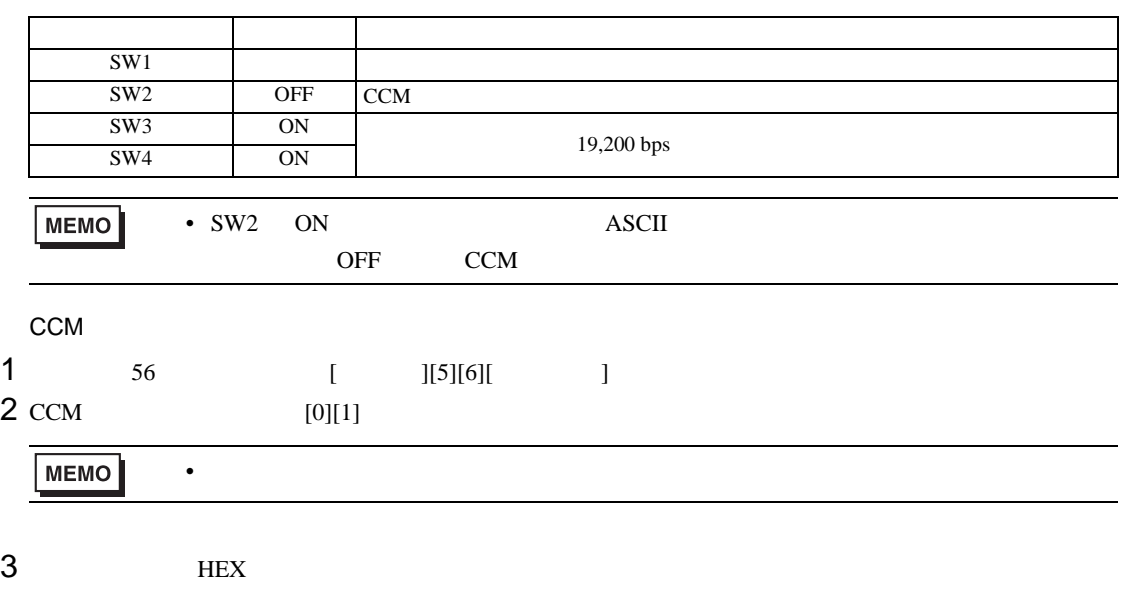

4 ODD

### 3.19 設定例 19

GP-Pro EX

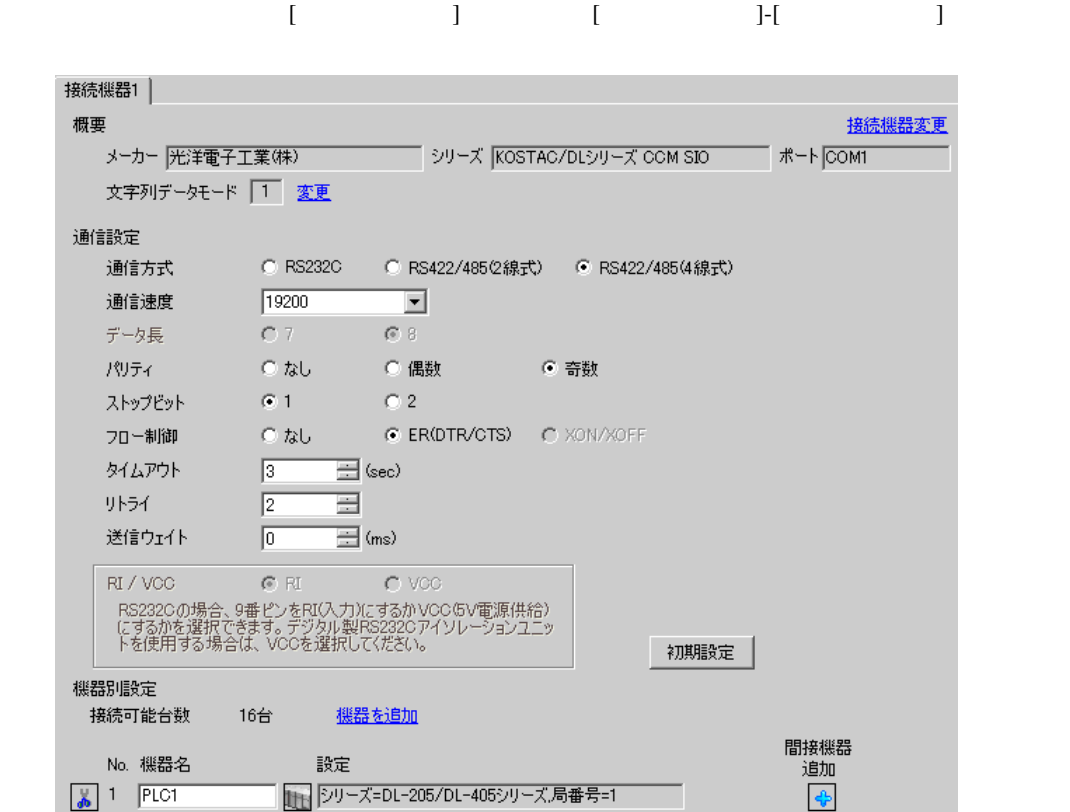

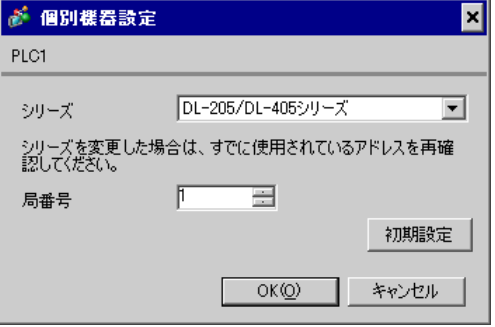

 $CPU$   $S-01P$ 

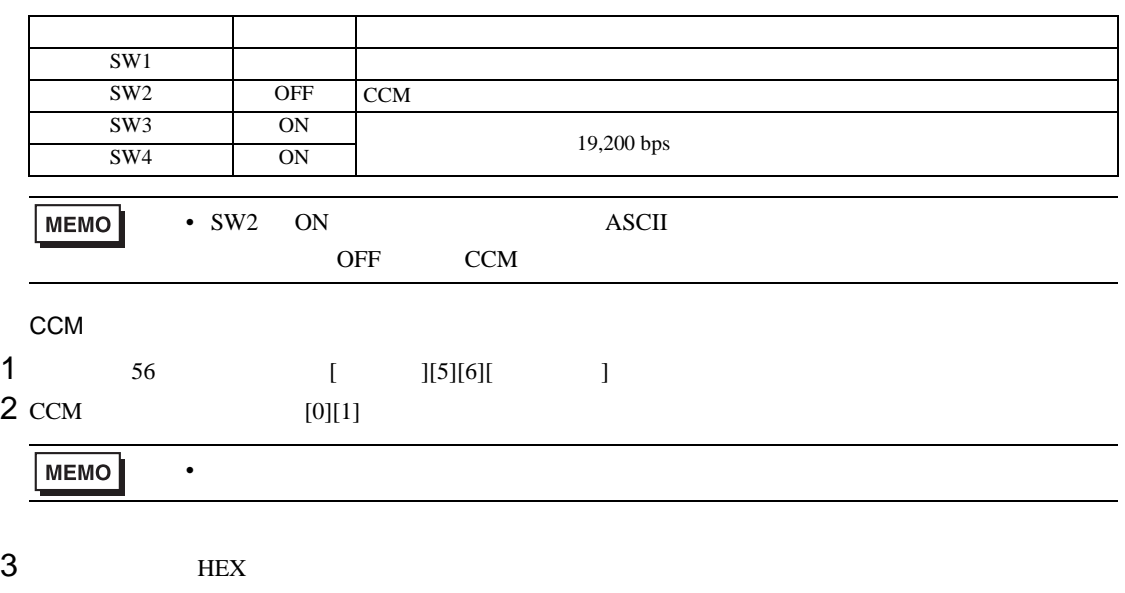

4 ODD

KOSTAC/DL CCM SIO

3.20 設定例 20

GP-Pro EX

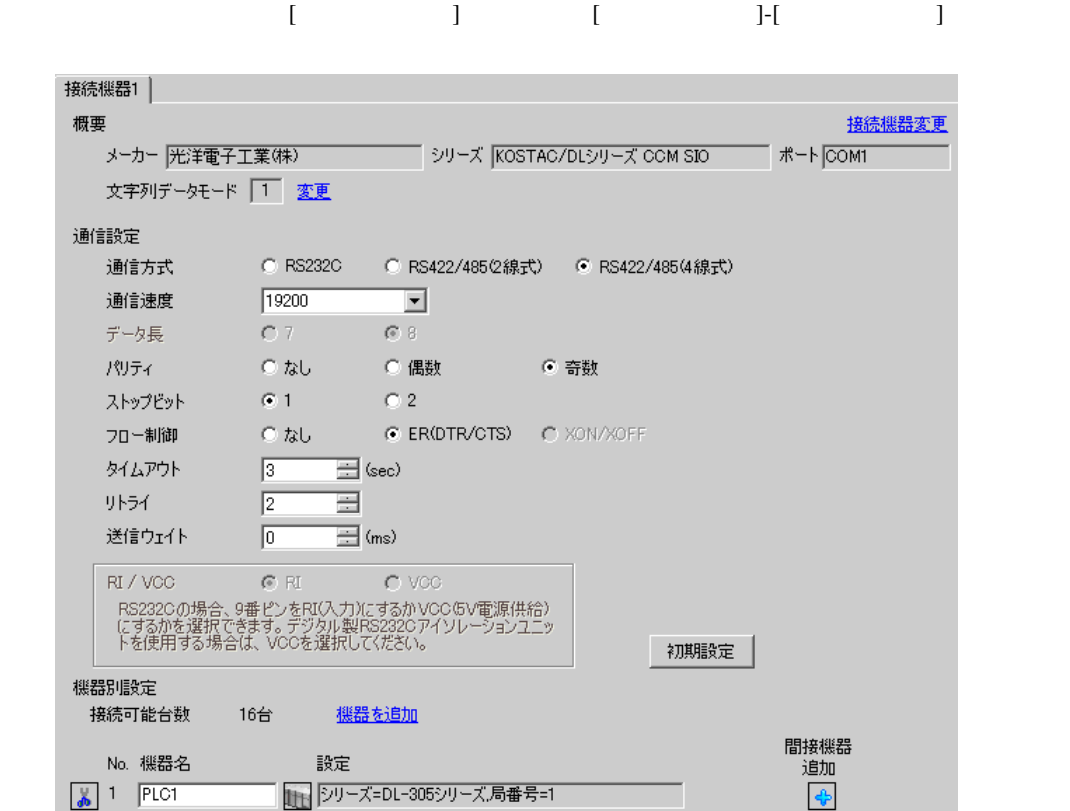

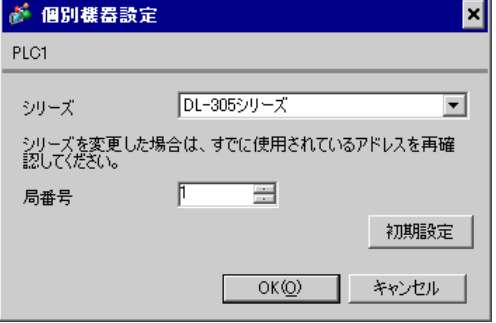

 $I/F$ 

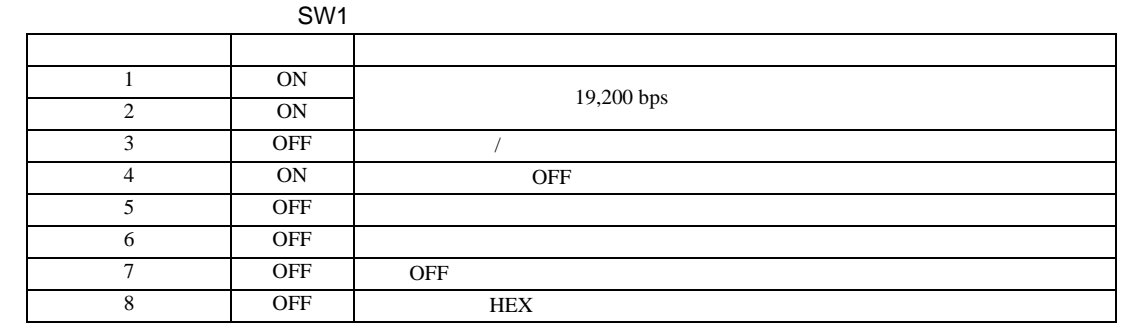

SW<sub>2</sub>

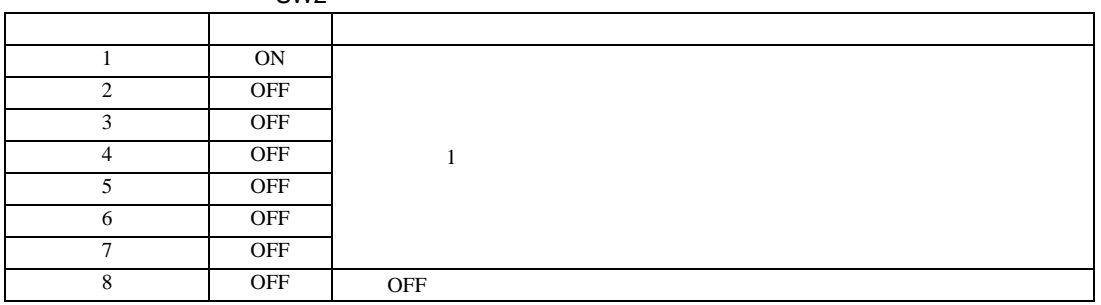

### 3.21 設定例 21

GP-Pro EX

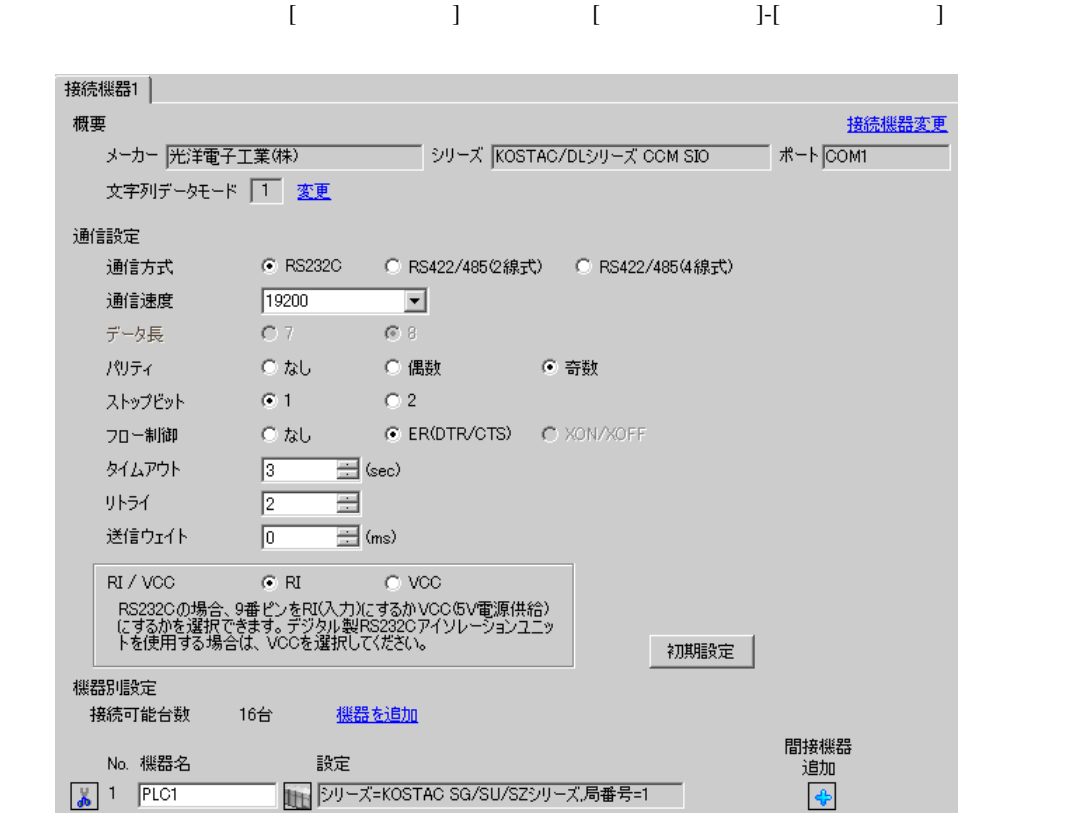

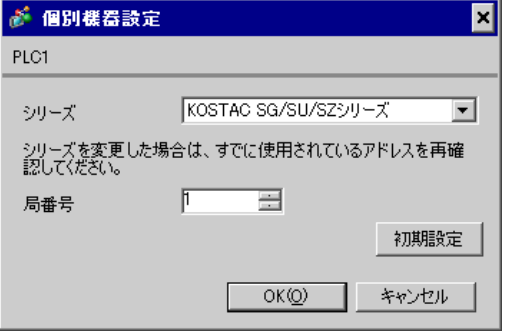

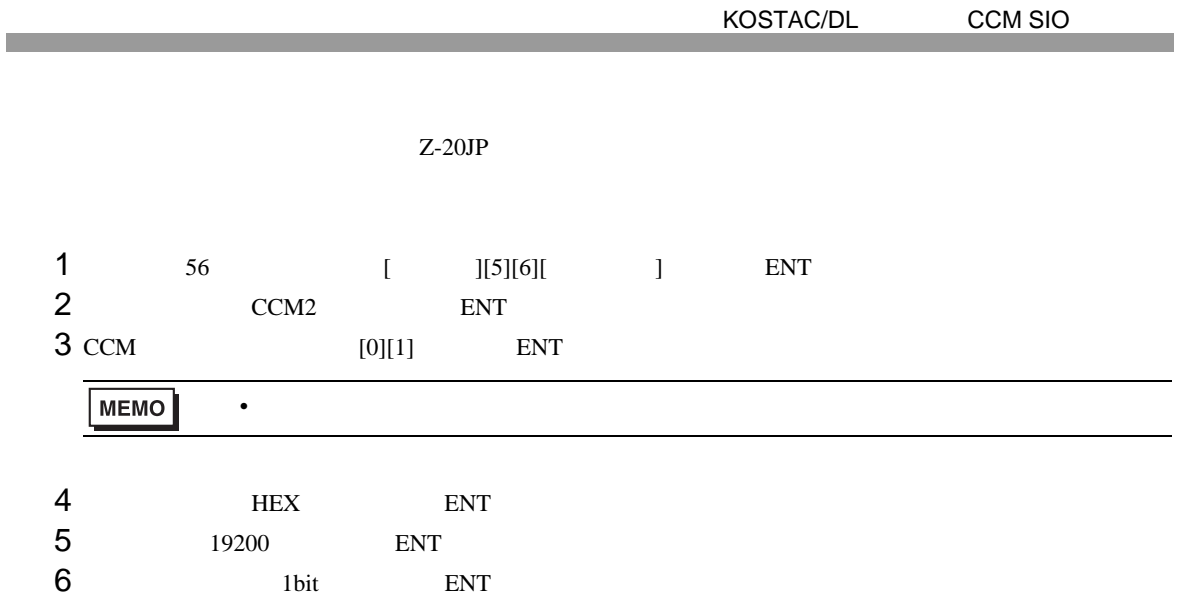

7 ODD ENT

3.22 設定例 22

 $GP$ -Pro  $EX$ 

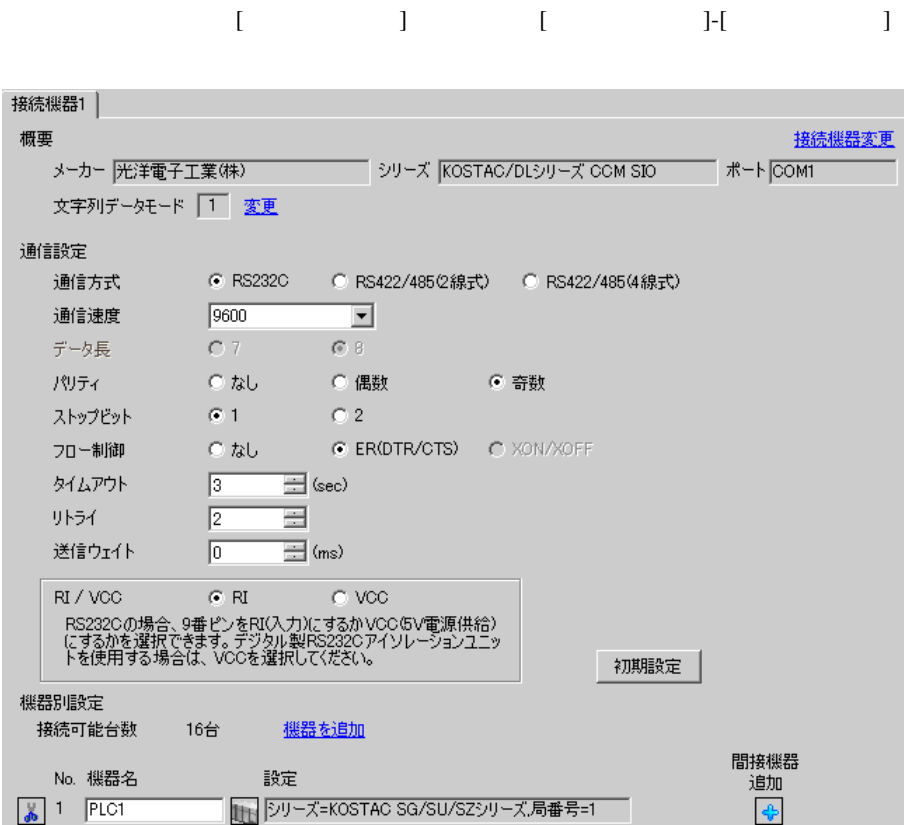

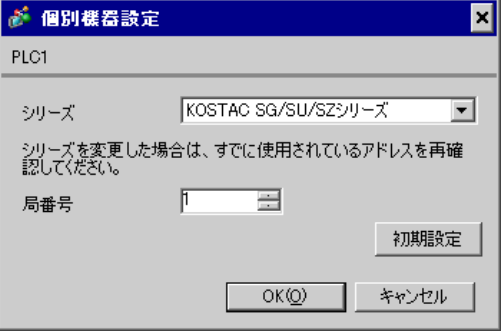

3.23 設定例 23

 $GP$ -Pro  $EX$ 

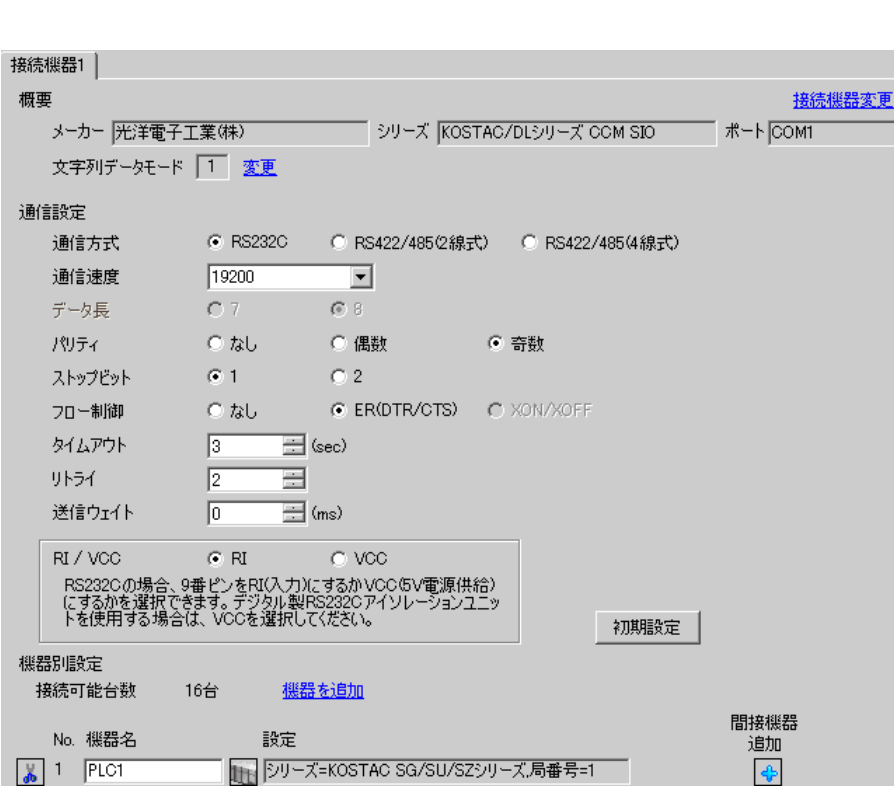

設定画面を表示するには、[ プロジェクト ] メニューの [ システム設定 ]-[ 接続機器設定 ] をクリック

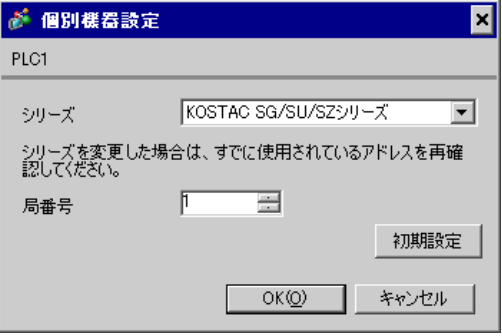

DirectSOFT32- 4.0

- 1 DirectSOFT32
- 2 [PLC]  $[1]$   $[2]$   $[2]$   $[3]$   $[3]$   $[3]$   $[3]$   $[3]$   $[3]$   $[3]$   $[3]$   $[3]$   $[3]$   $[3]$   $[3]$   $[3]$   $[3]$   $[3]$   $[3]$   $[3]$   $[3]$   $[3]$   $[3]$   $[3]$   $[3]$   $[3]$   $[3]$   $[3]$   $[3]$   $[3]$   $[3]$   $[3]$   $[3]$   $[3]$   $[3]$   $[3]$  $3$  [  $\qquad$  ]
	- 項目 設定  $\frac{1}{2}$ CCM DirectNET  $500 \text{ ms}$ RTS on 20 ms  $1$ 19,200 bps  $\overline{\phantom{a}1}$ パリティ 奇数 データ形式 ヘキサ

4 [ ]

3.24 設定例 24

GP-Pro EX

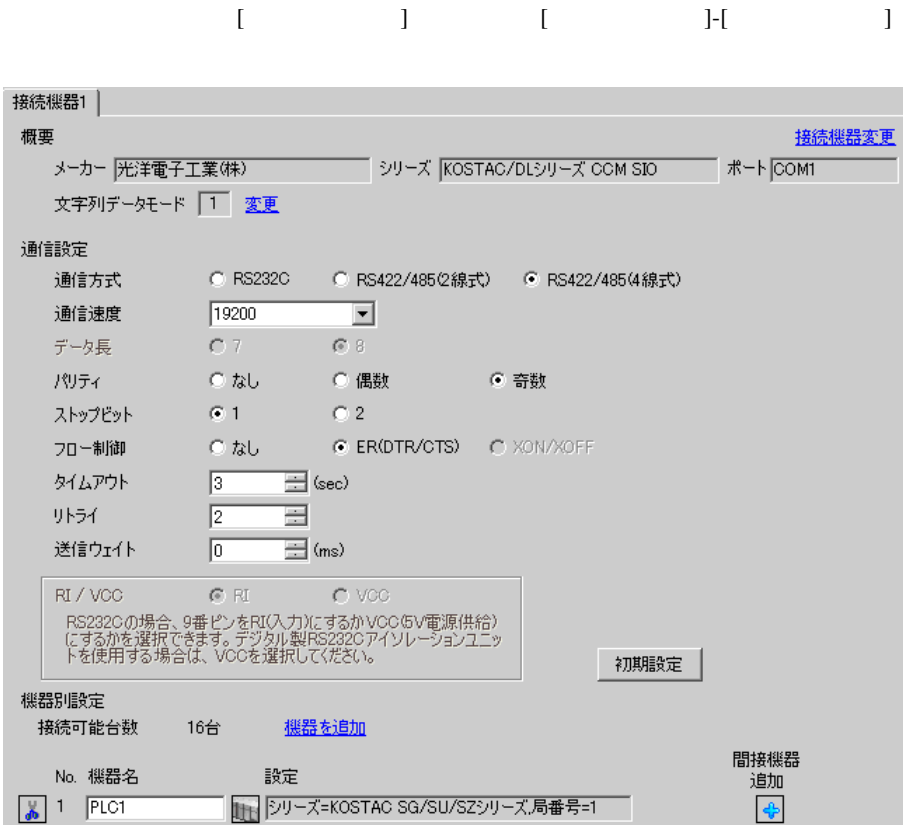

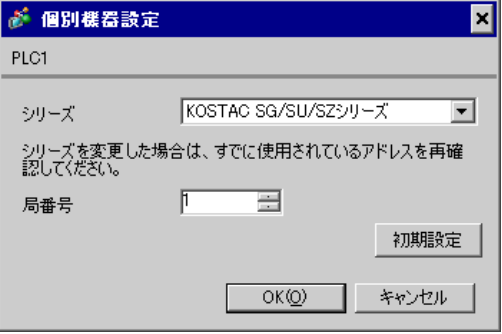

DirectSOFT32- 4.0

- 1 DirectSOFT32
- 2 [PLC]  $[1]$   $[2]$   $[2]$   $[3]$   $[3]$   $[3]$   $[3]$   $[3]$   $[3]$   $[3]$   $[3]$   $[3]$   $[3]$   $[3]$   $[3]$   $[3]$   $[3]$   $[3]$   $[3]$   $[3]$   $[3]$   $[3]$   $[3]$   $[3]$   $[3]$   $[3]$   $[3]$   $[3]$   $[3]$   $[3]$   $[3]$   $[3]$   $[3]$   $[3]$   $[3]$   $[3]$  $3$  [  $\qquad$  ]
	- 項目 設定  $\frac{1}{2}$ CCM DirectNET  $500 \text{ ms}$ RTS on 20 ms  $1$ 19,200 bps  $\overline{\phantom{a}1}$ パリティ 奇数 データ形式 ヘキサ

4 [ ]

KOSTAC/DL CCM SIO

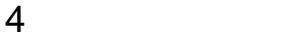

**GP-Pro EX**  $\circledcirc$  9

#### 4.1 GP-Pro EX

接続機器1 概要 接続機器変更 メーカー 光洋電子工業(株) – シリーズ KOSTAC/DLシリーズ CCM SIO  $\pi$ - $\overline{p}$   $\overline{p}$   $\overline{p}$ 文字列データモード |1 変更 通信設定 C RS232C C RS422/4852線式) C RS422/485(4線式) 通信方式 通信速度  $\sqrt{19200}$  $\overline{\phantom{a}}$  $C.7$ データ長  $C.8$  $C$   $\hbar$ ○ 偶数 パリティ ◎ 奇数 ストップビット  $G(1)$  $C<sub>2</sub>$ C ER(DTR/CTS) C XON/XOFF フロー制御 ○ なし タイムアウト  $\sqrt{3}$  $\equiv$  (sec)  $\equiv$ リトライ  $\sqrt{2}$  $\equiv$  (ms) 送信ウェイト  $\sqrt{a}$ RI / VCC  $G$  RI  $C$  VCC -<br>RS2320の場合、9番ピンをRI(入力)にするかVOC/5V電源供給)<br>にするかを選択できます。デジタル製RS2320アイソレーションユニッ<br>トを使用する場合は、VOCを選択してください。 初期設定 機器別設定 接続可能台数 16台 機器を追加 間接機器 No. 機器名 設定 追加  $\boxed{0}$  1 PLC1 | シリーズ=KOSTAC SG/SU/SZシリーズ,局番号=1  $\ddot{\textbf{r}}$ 

設定画面を表示するには、[ プロジェクト ] メニューの [ システム設定 ]-[ 接続機器設定 ] をクリック

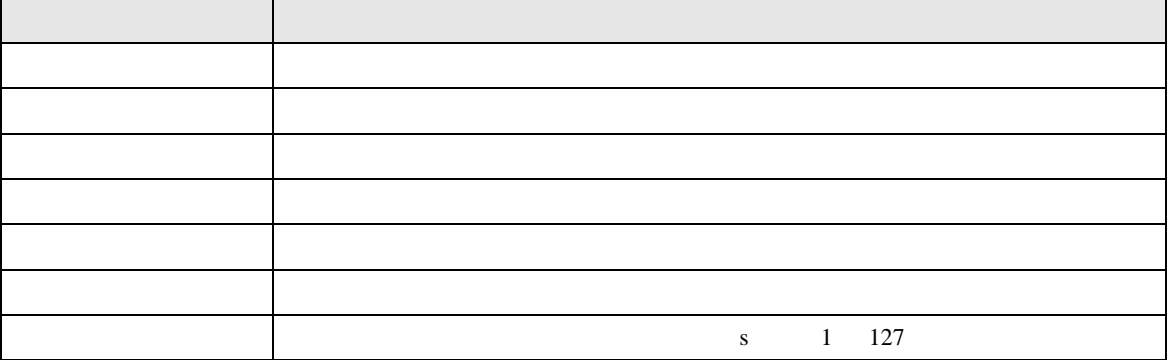

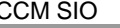

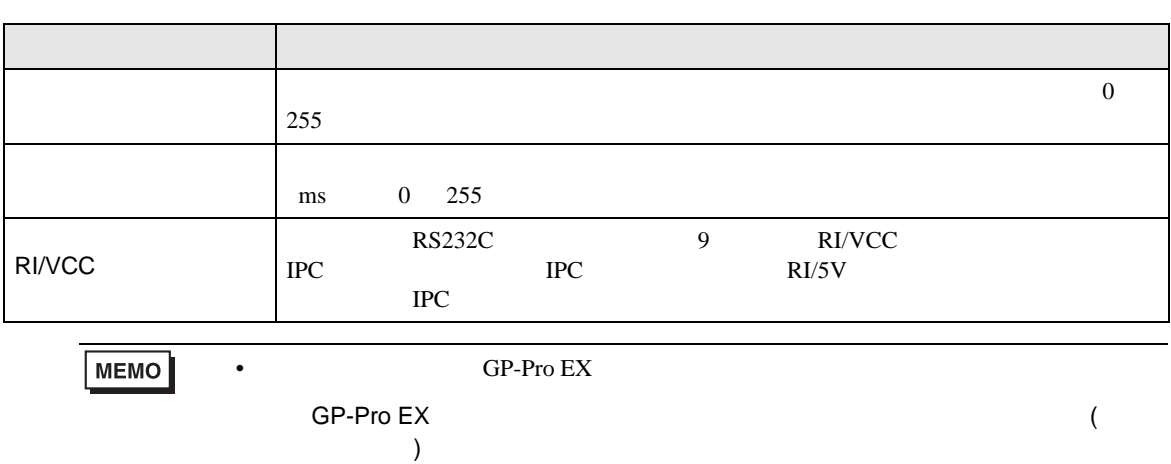

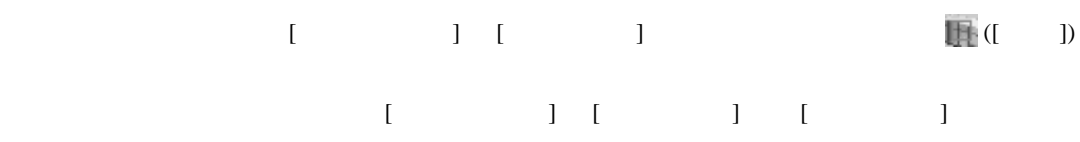

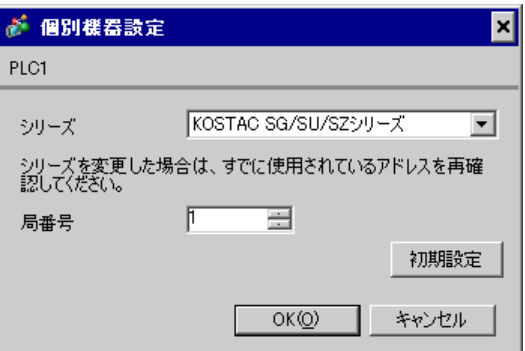

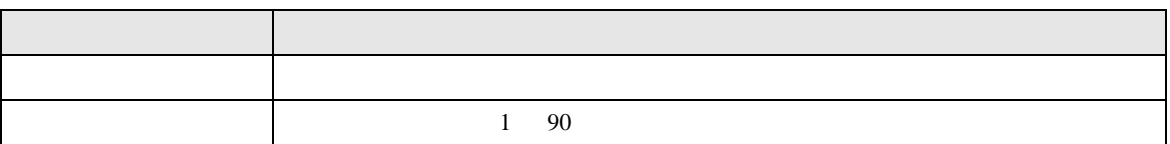

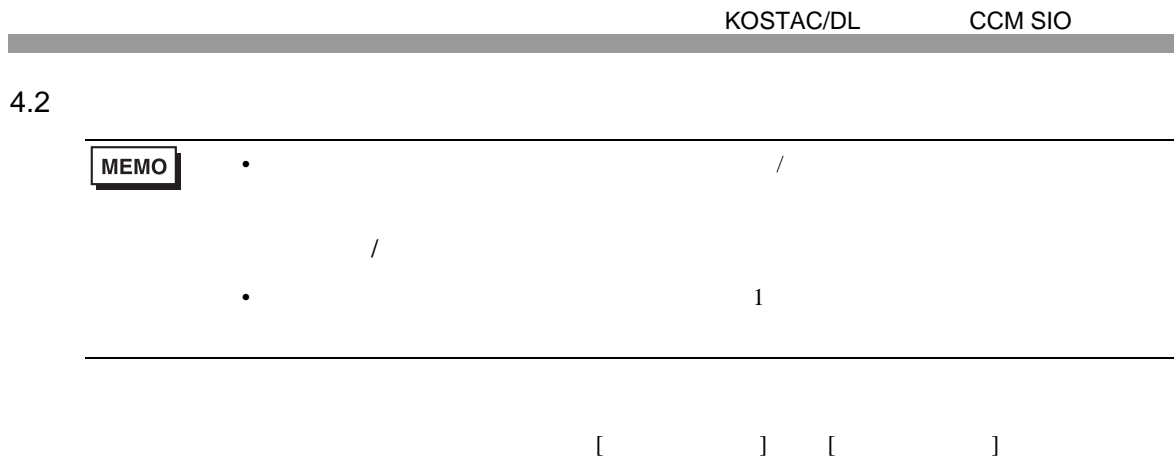

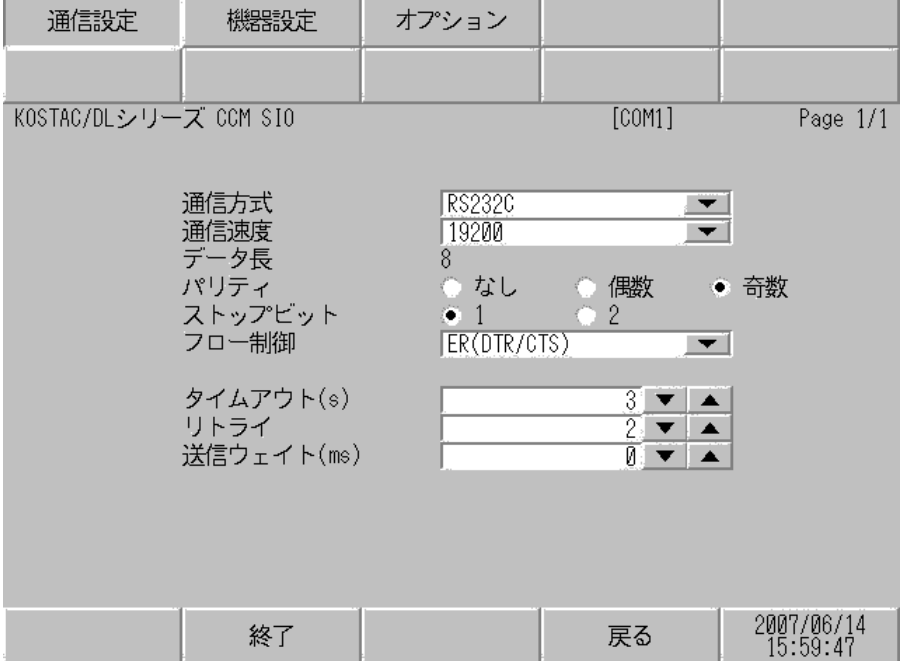

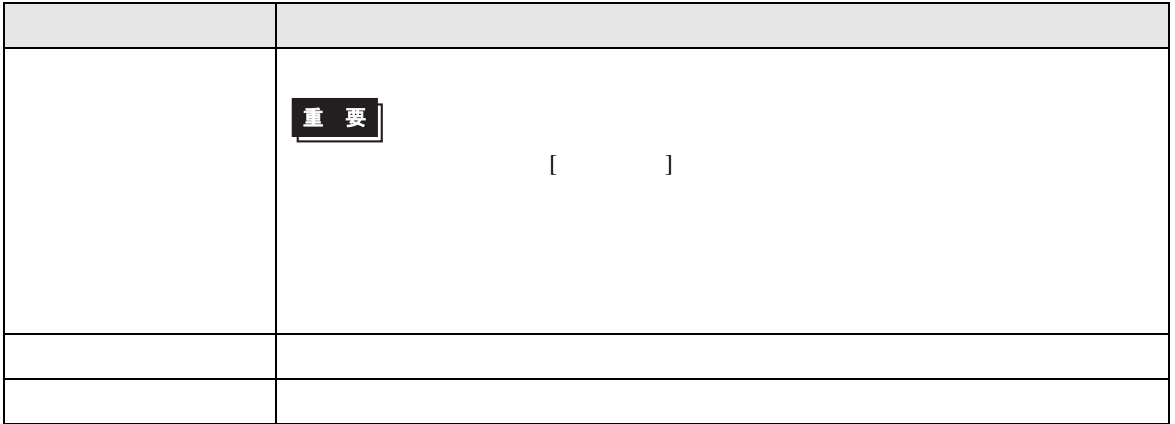

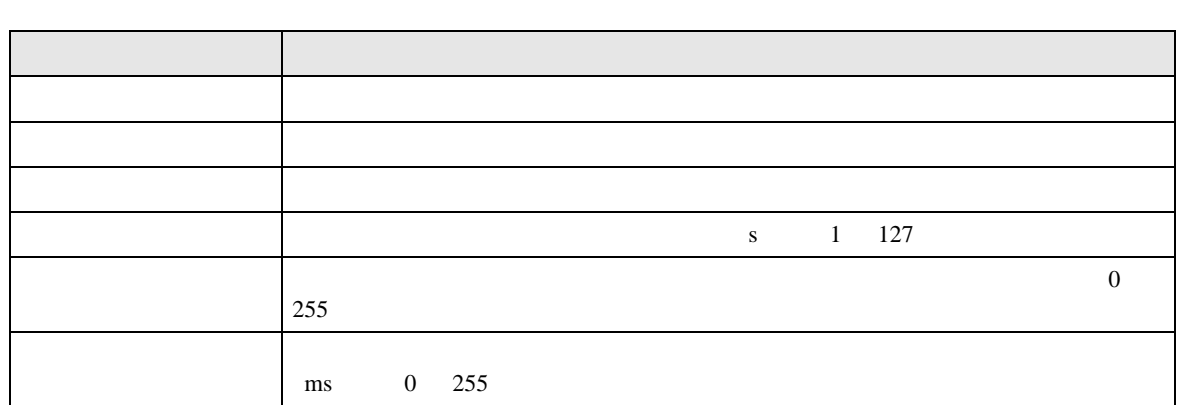

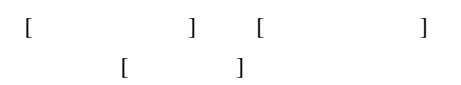

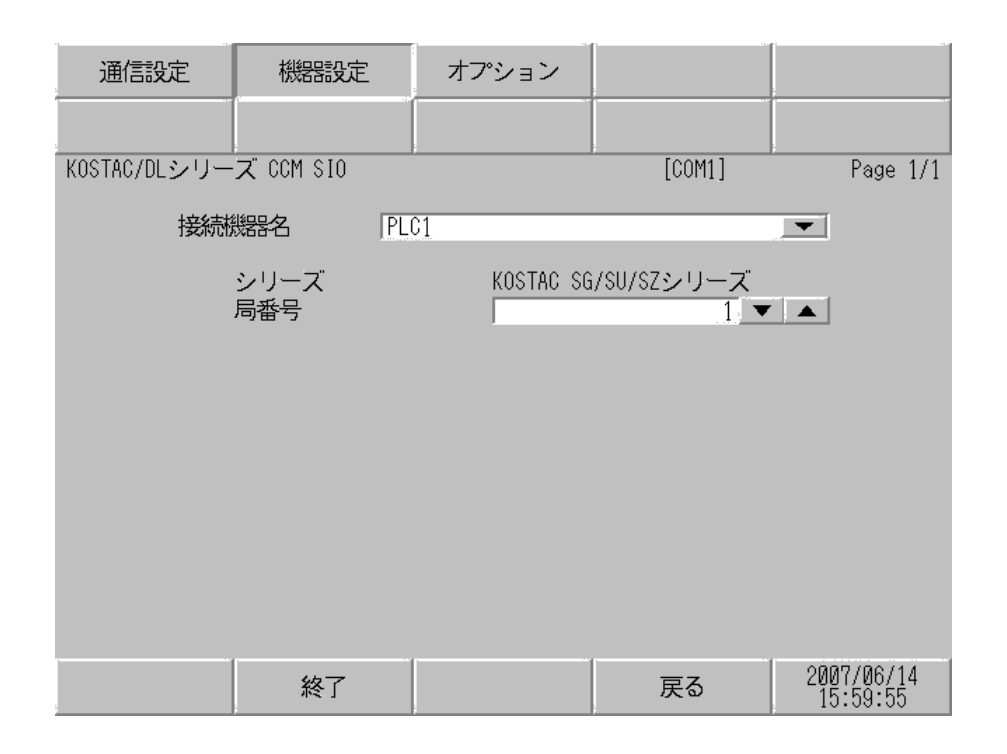

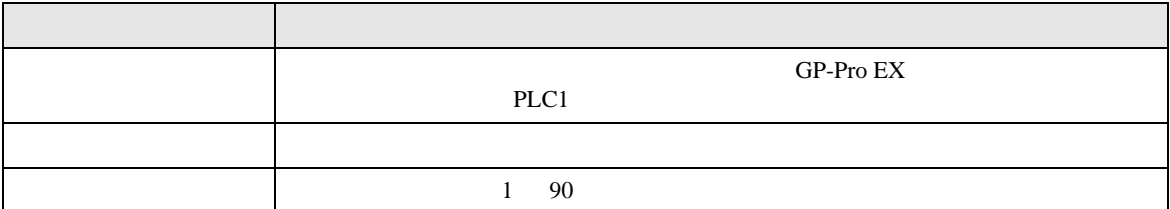

$$
\begin{bmatrix} & & & 1 & & 1 & & 1 \\ & & & & 1 & & & 1 \\ & & & & & 1 & & & \end{bmatrix}
$$

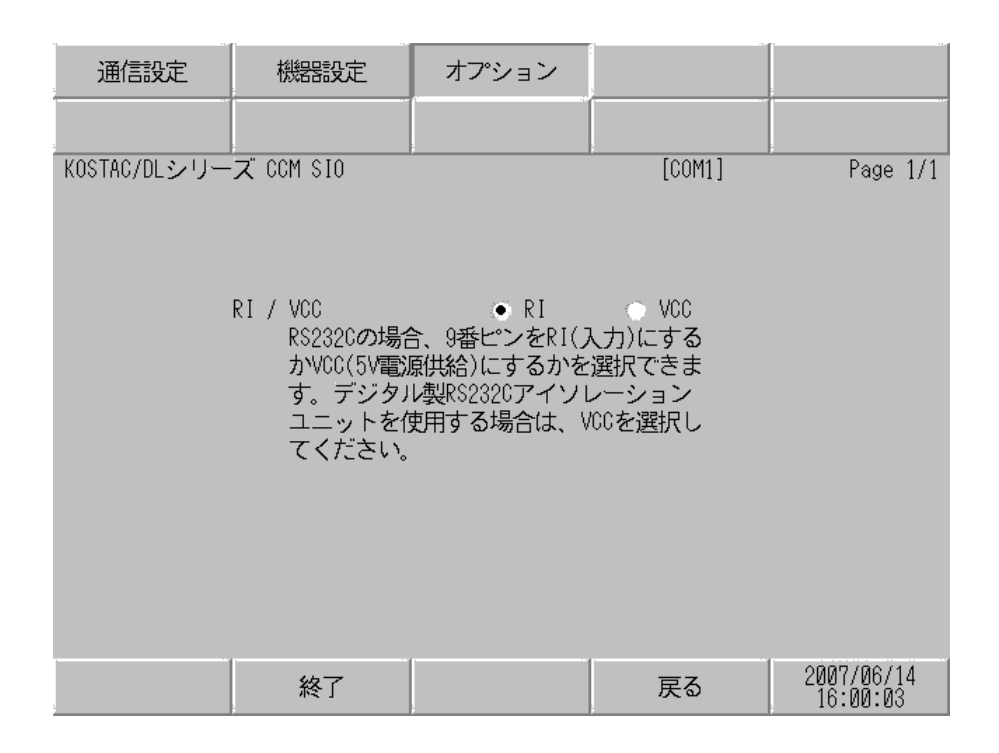

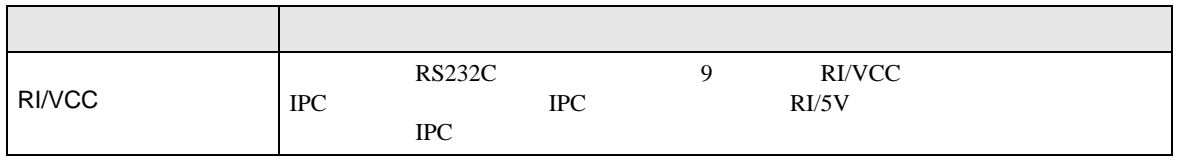

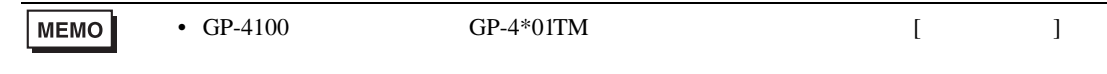

KOSTAC/DL CCM SIO

 $5<sub>3</sub>$ 

- $FG$   $D$
- SG FG 56
- 結線図 1

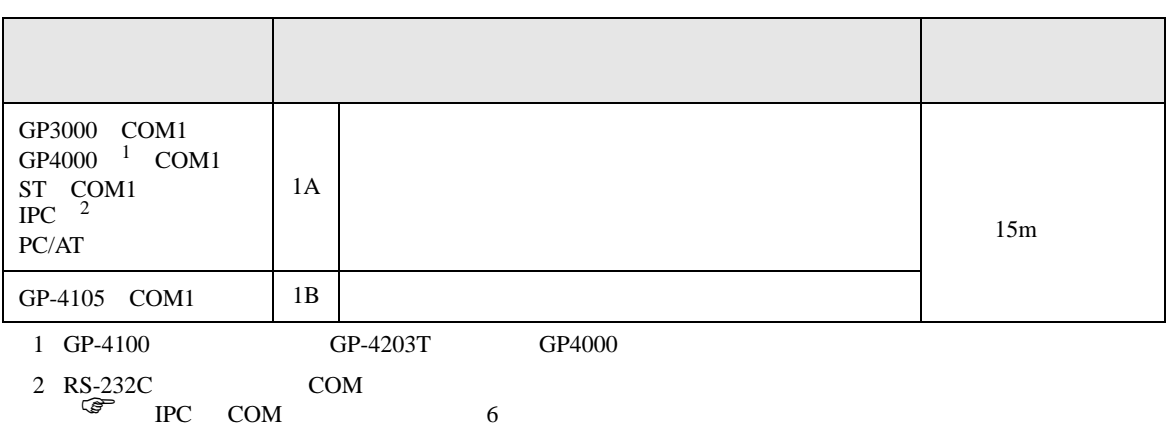

• ノイズなどの影響で通信が安定しない場合はアイソレーションユニットを接続してください。

1A)

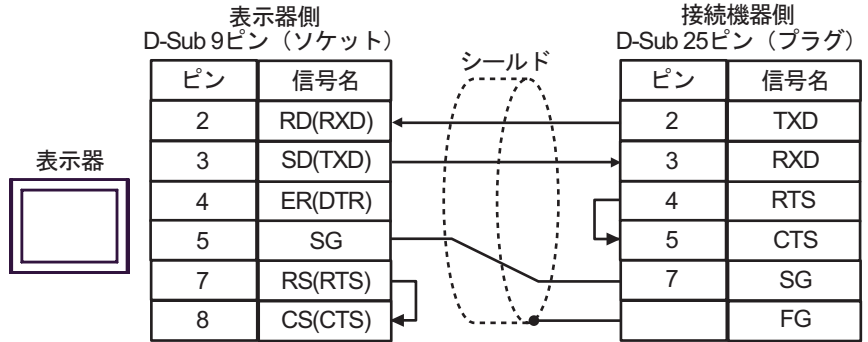

1B)

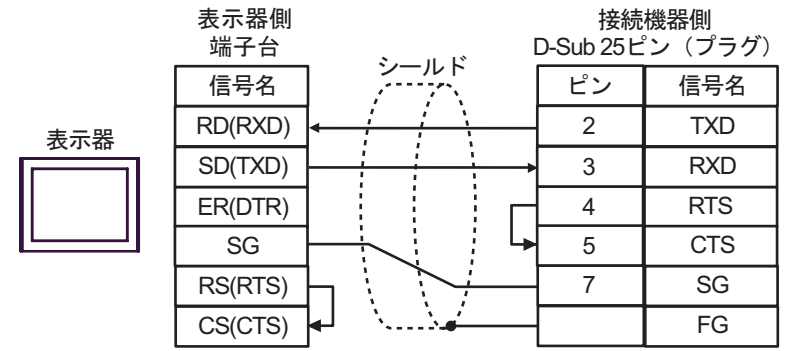

結線図 2

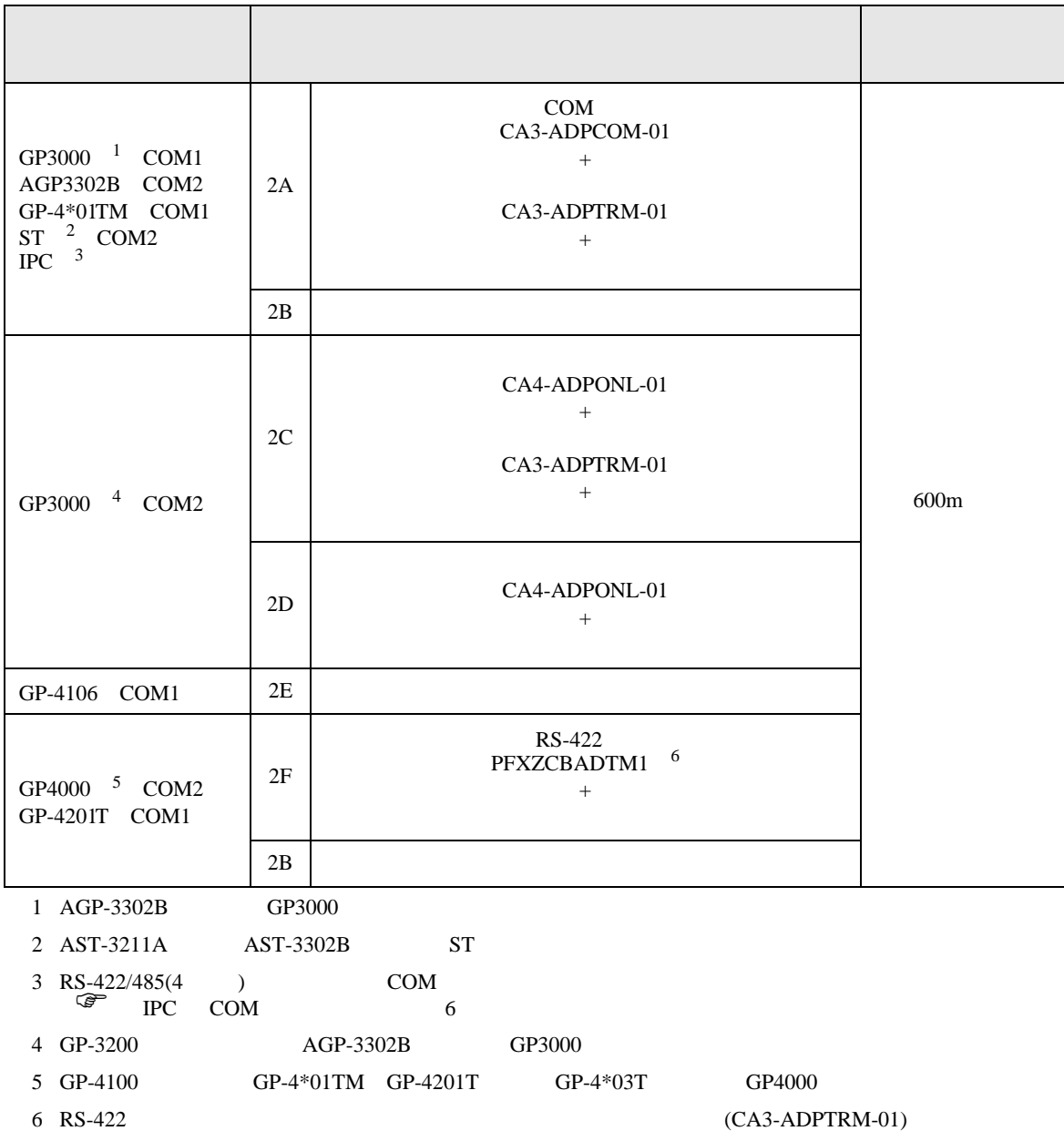

 $2A$ 

2A)

•  $1 \quad 1$ 

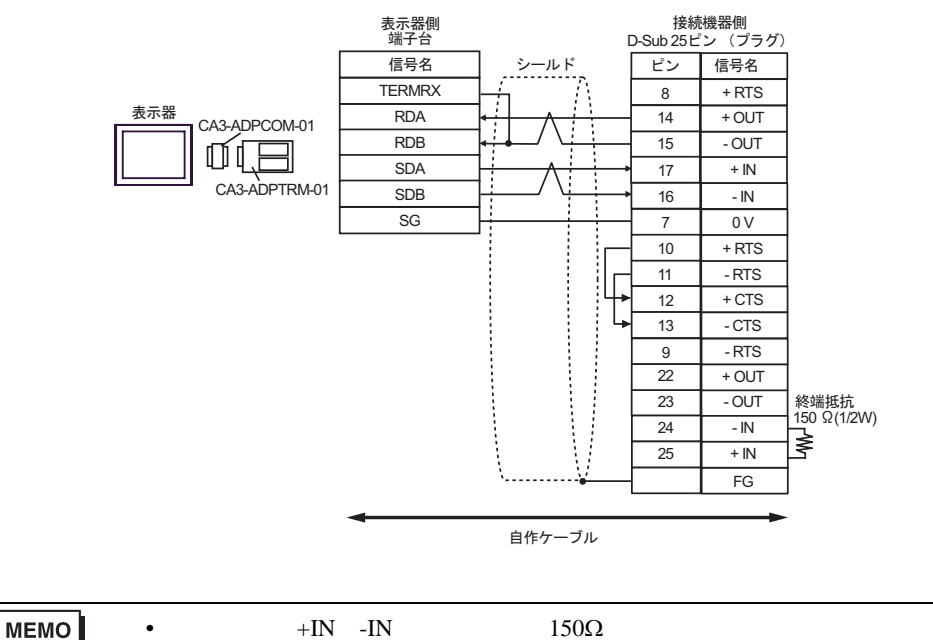

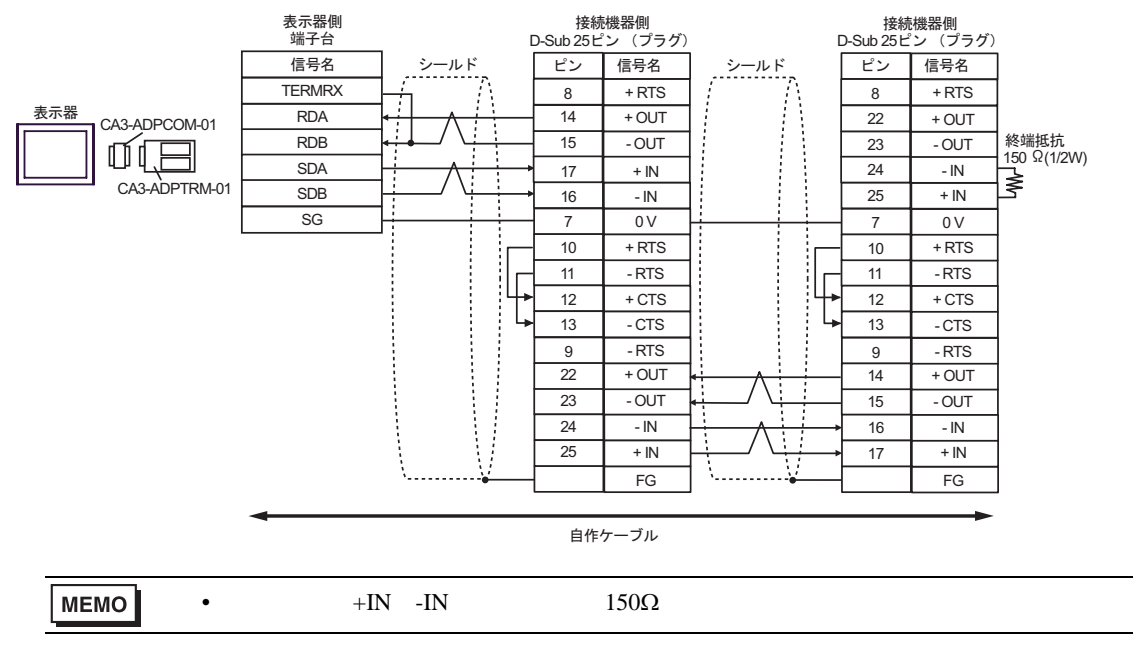

2B)

•  $1 \quad 1$ 

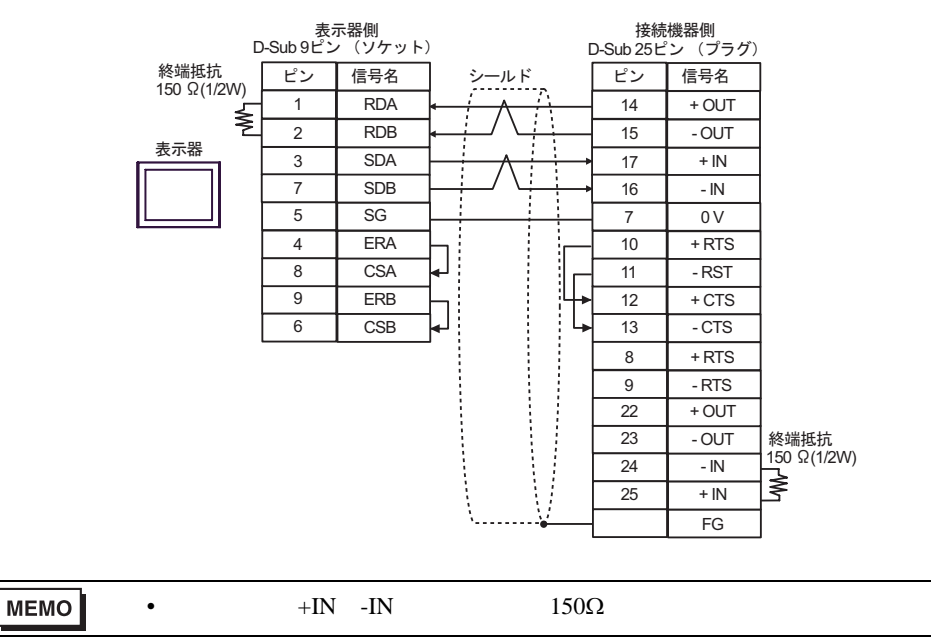

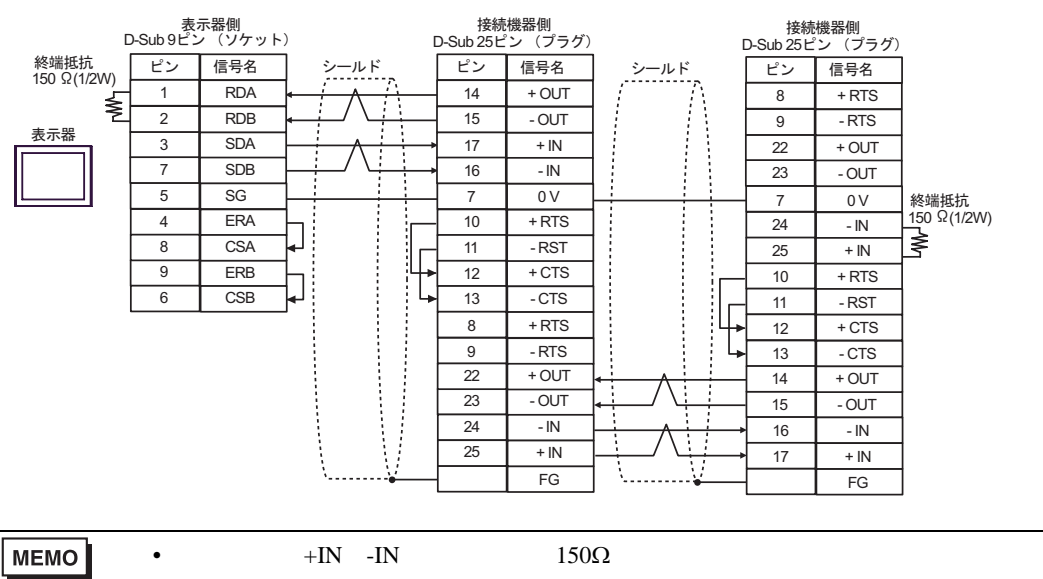

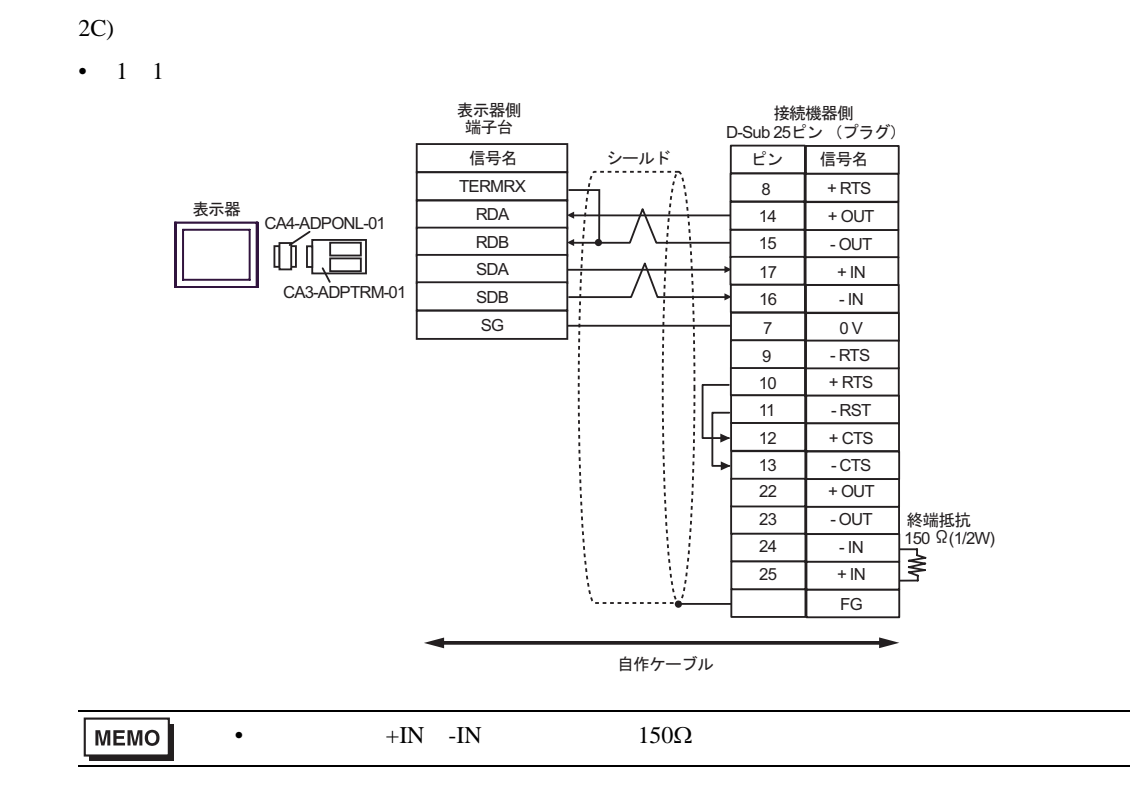

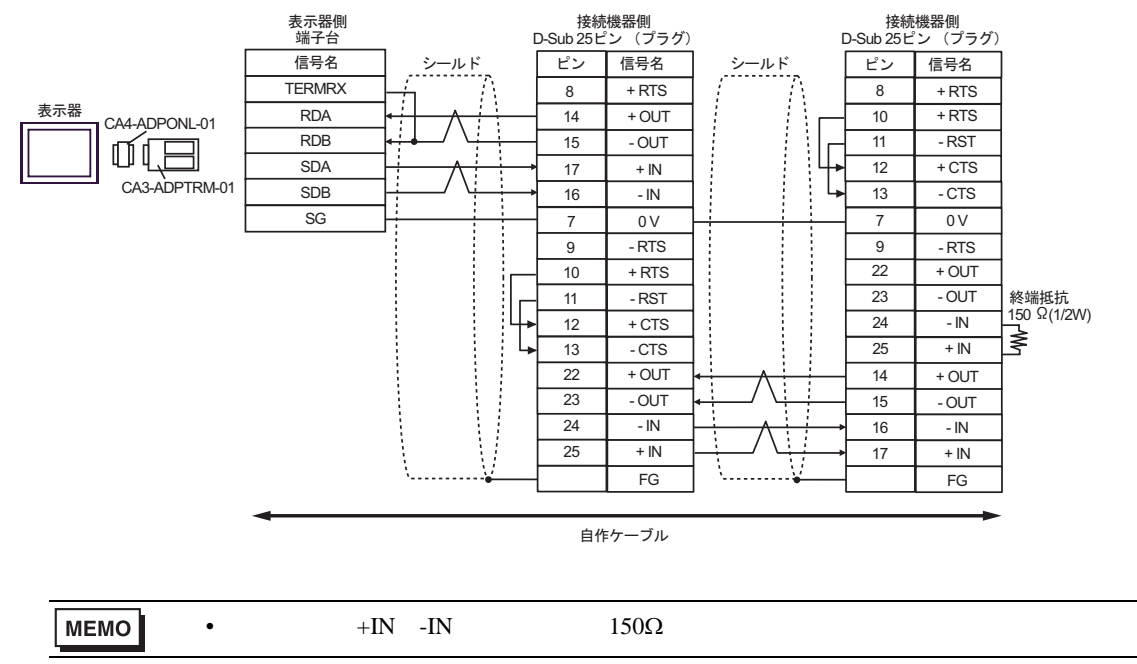

#### 2D)

•  $1 \t1$ 

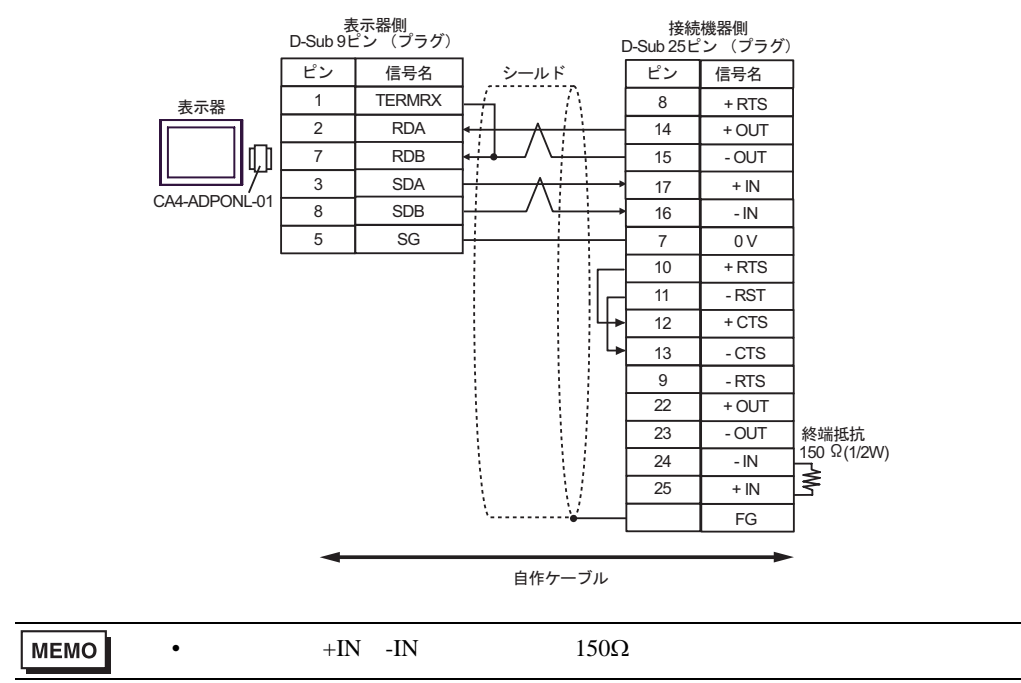

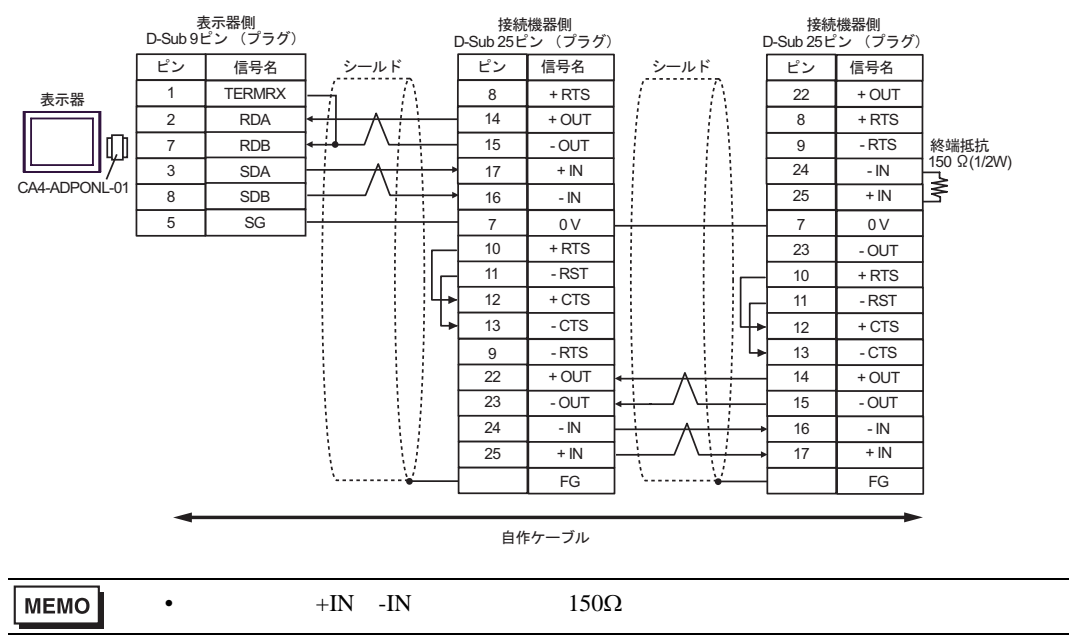

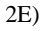

•  $1 \quad 1$ 

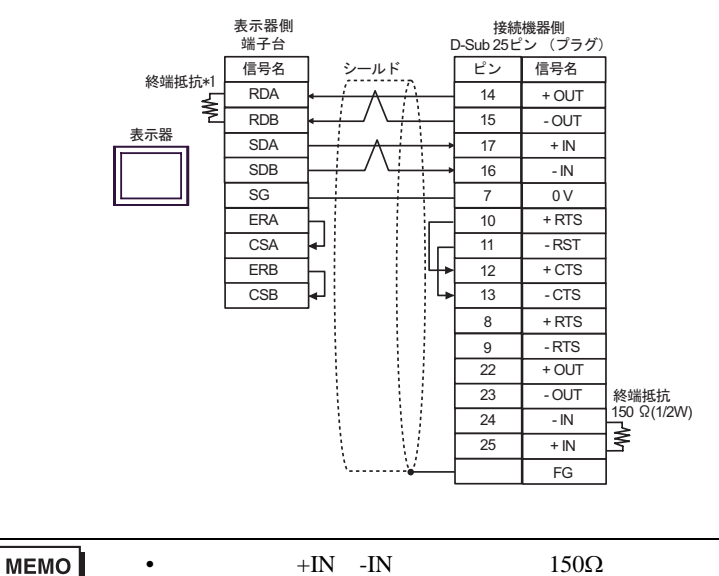

#### •  $1$  n

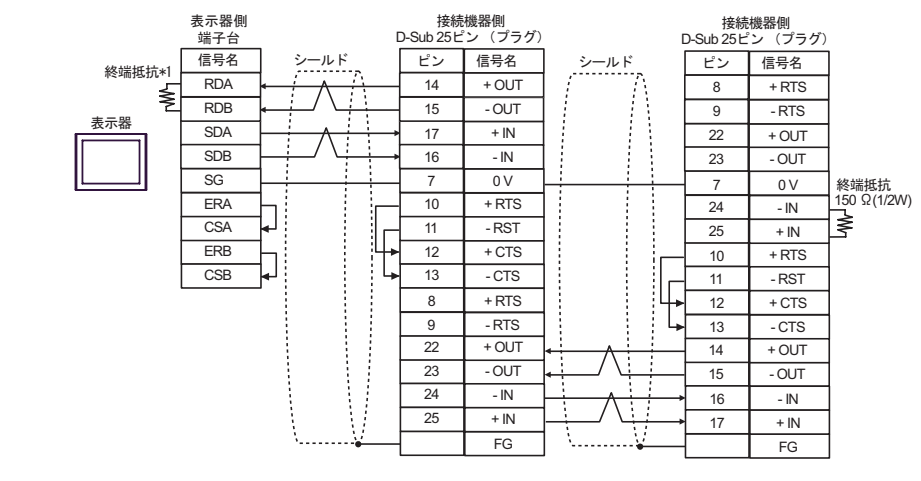

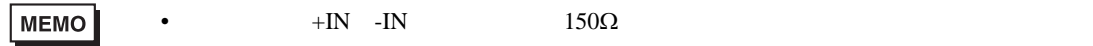

 $*1$ 

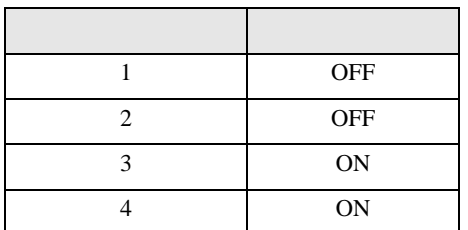

2F)

•  $1 \quad 1$ 

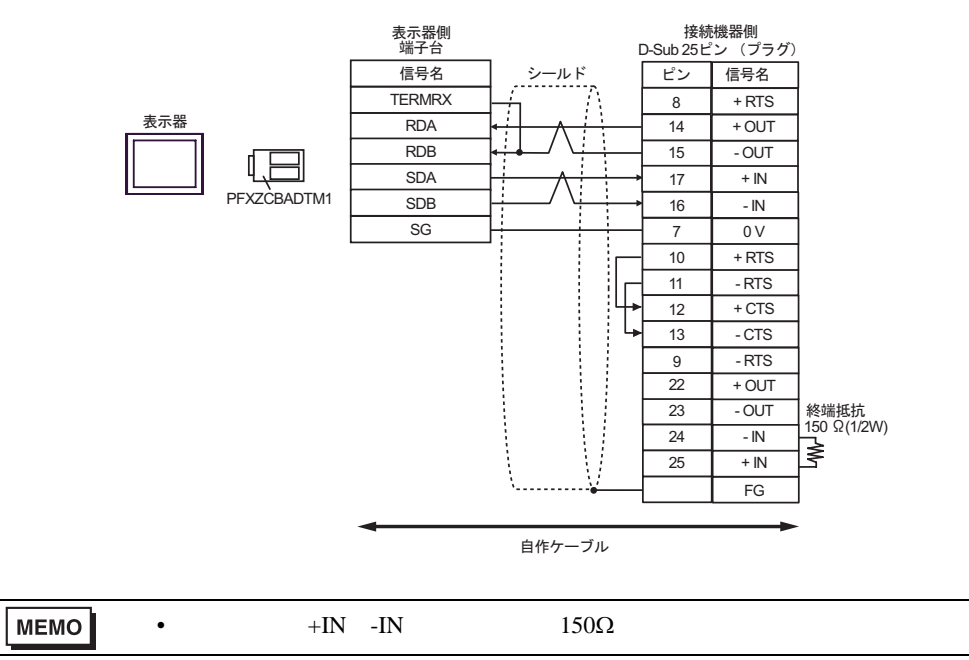

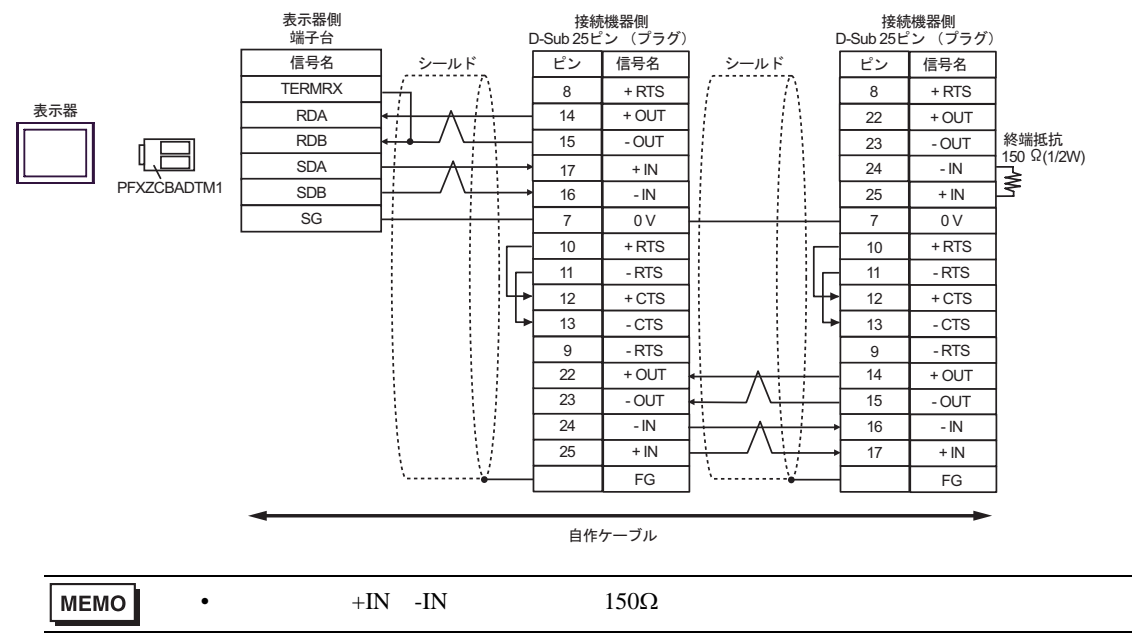

結線図 3

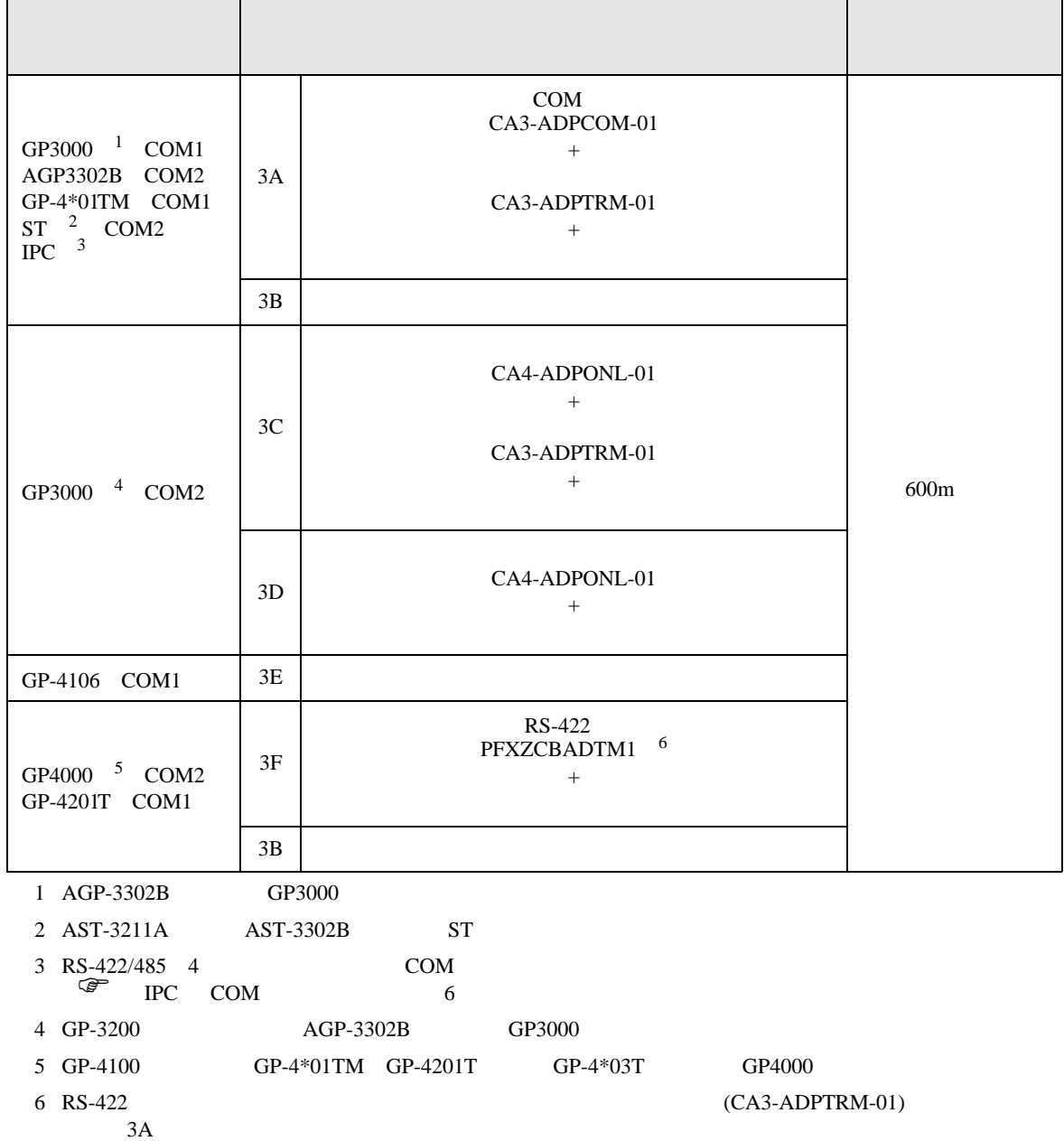

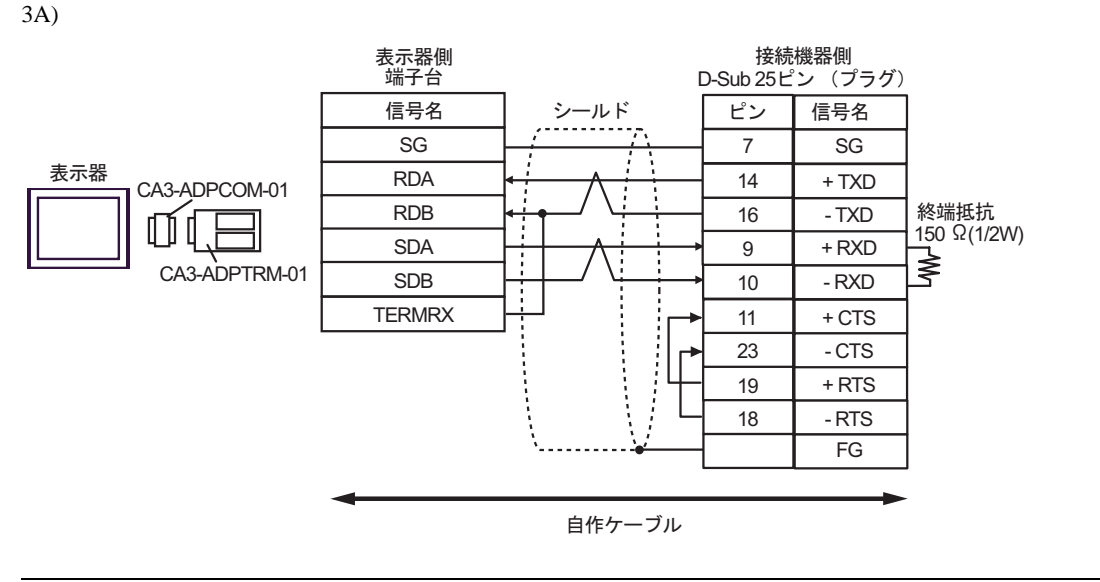

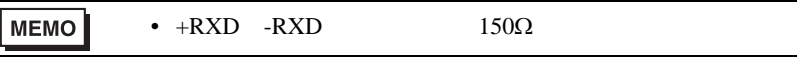

3B)

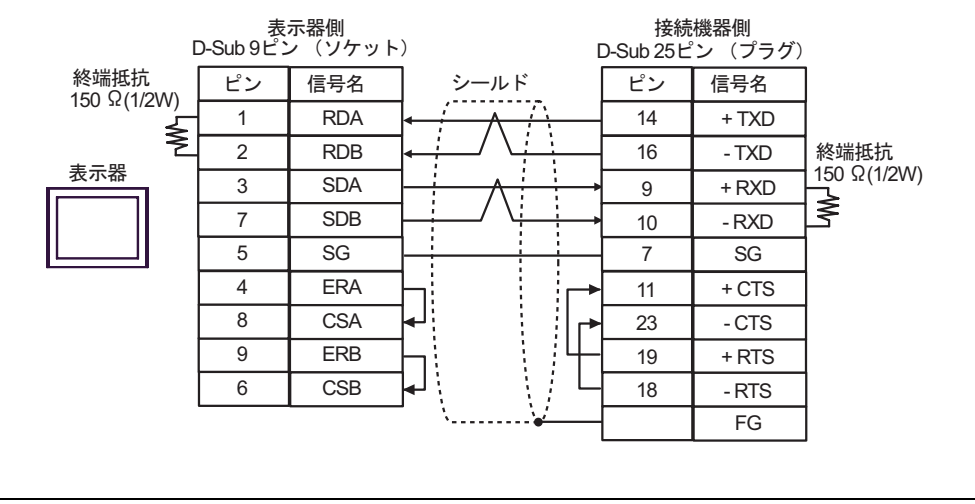

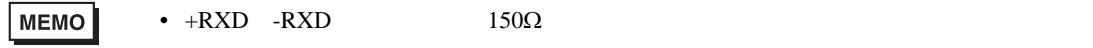

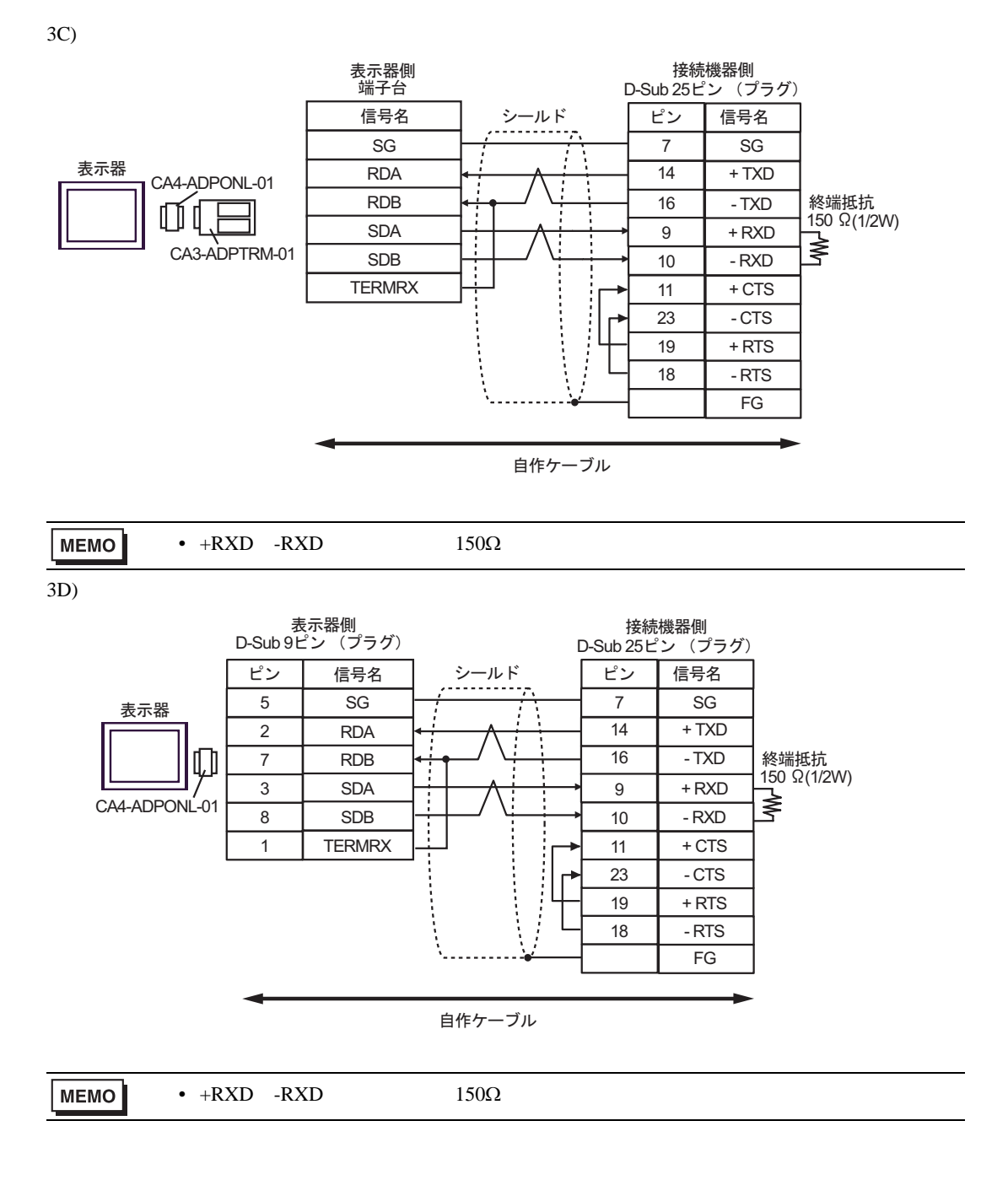

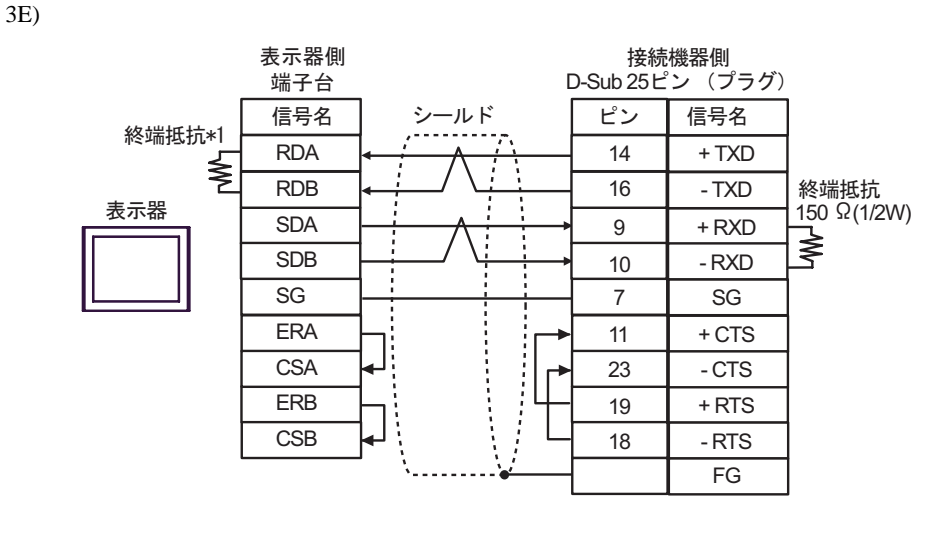

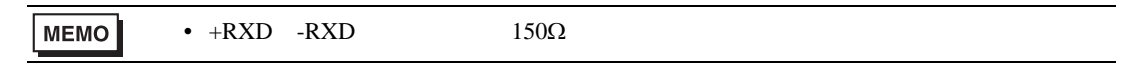

 $*1$ 

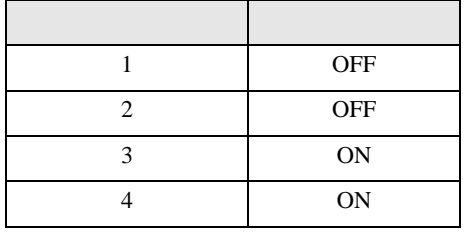

3F)

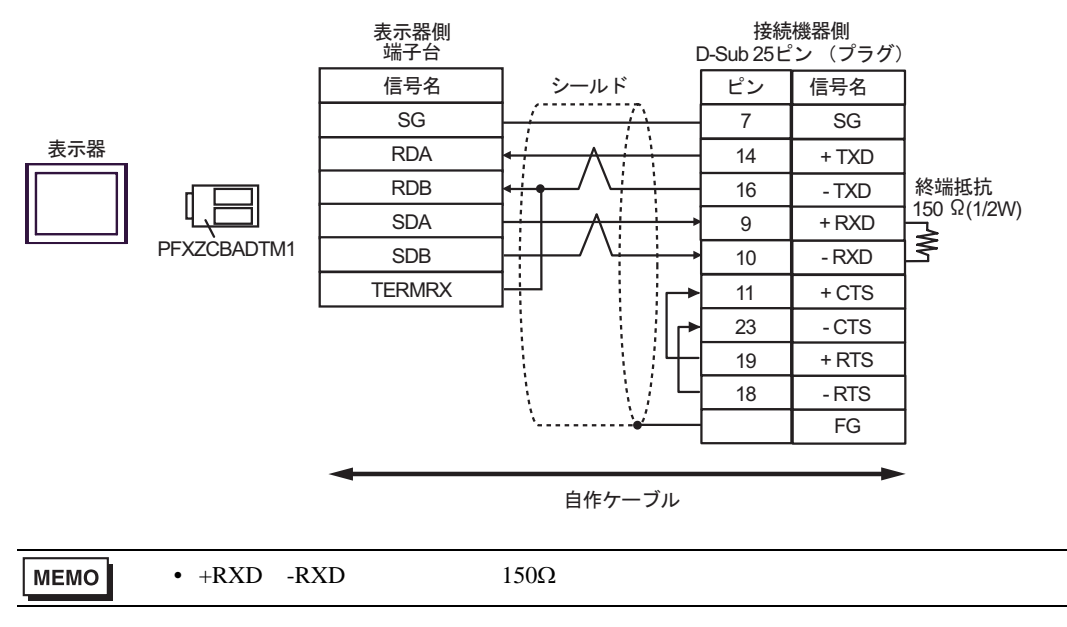
結線図 4

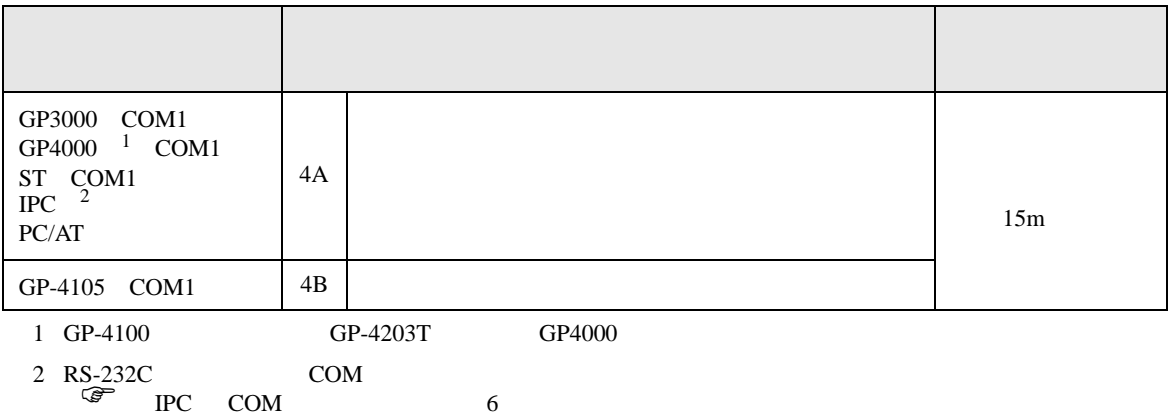

4A)

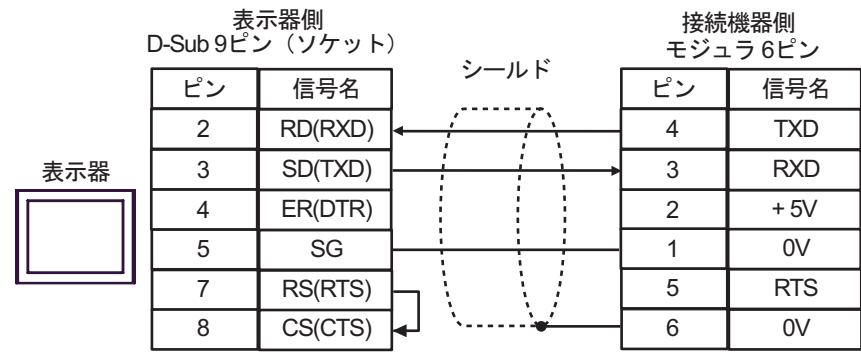

4B)

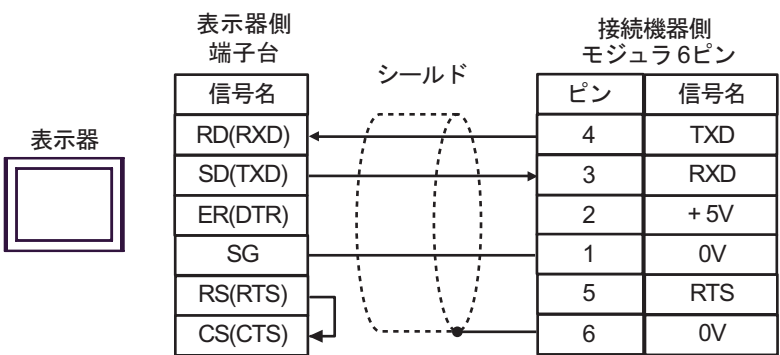

結線図 5

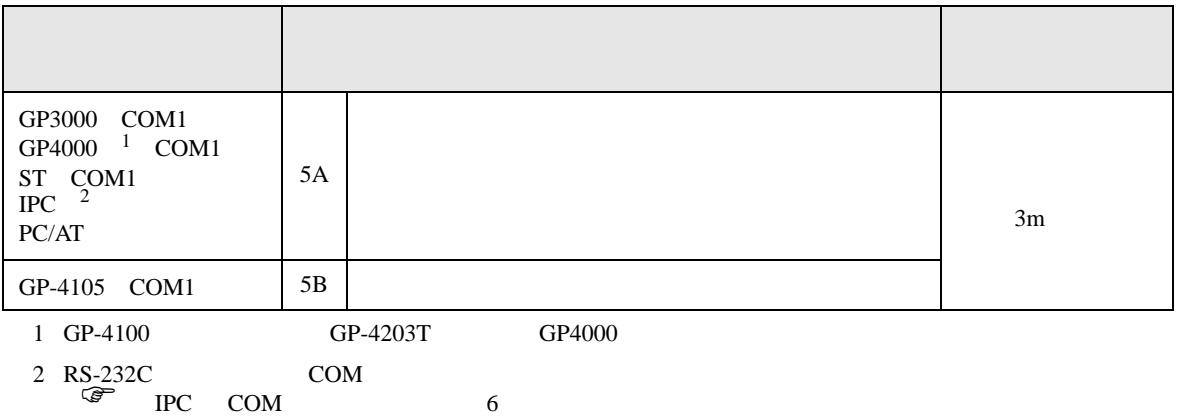

5A)

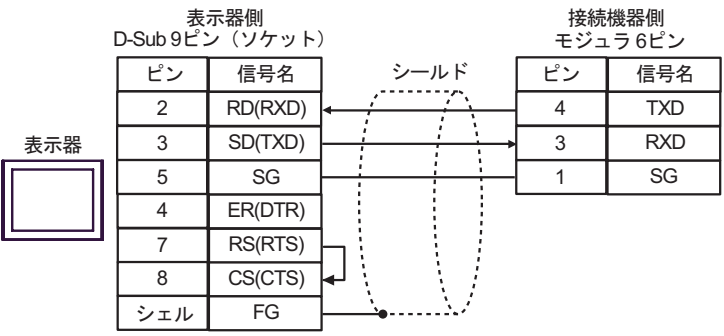

5B)

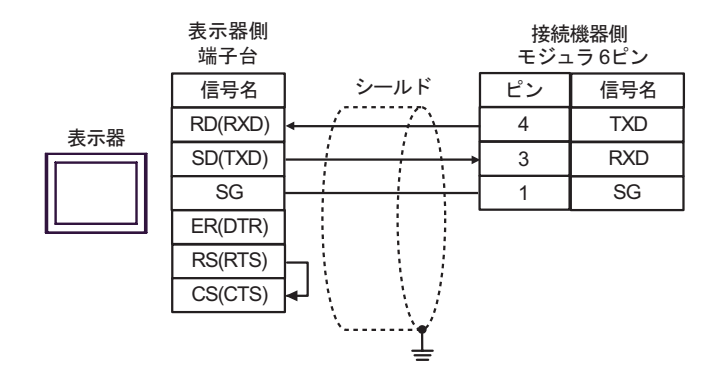

 $6 \frac{1}{2}$ 

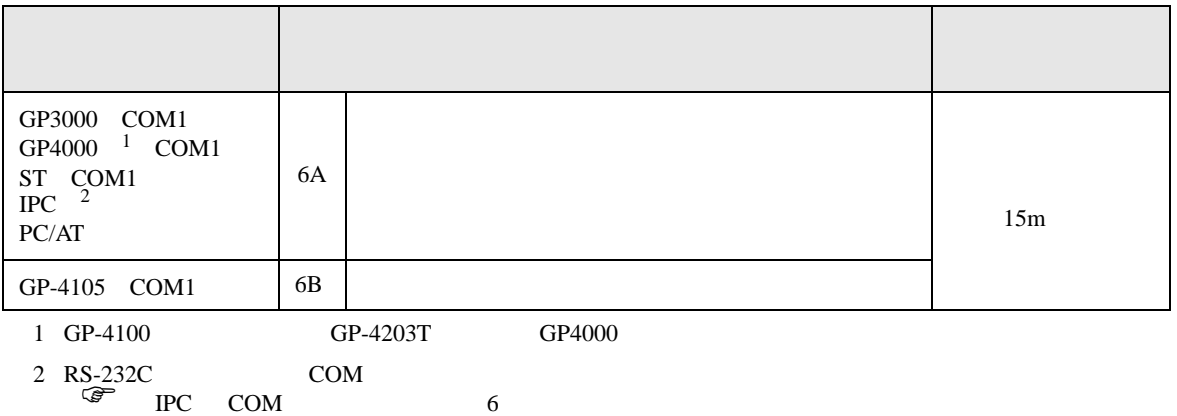

6A)

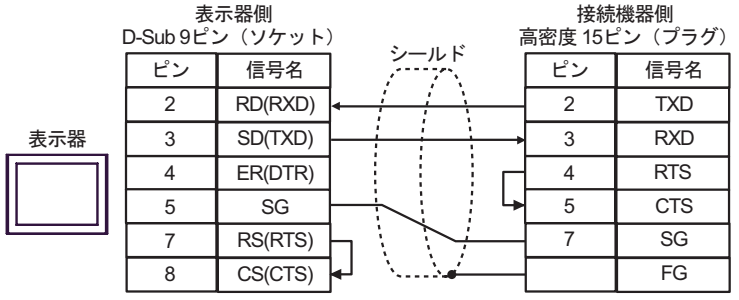

6B)

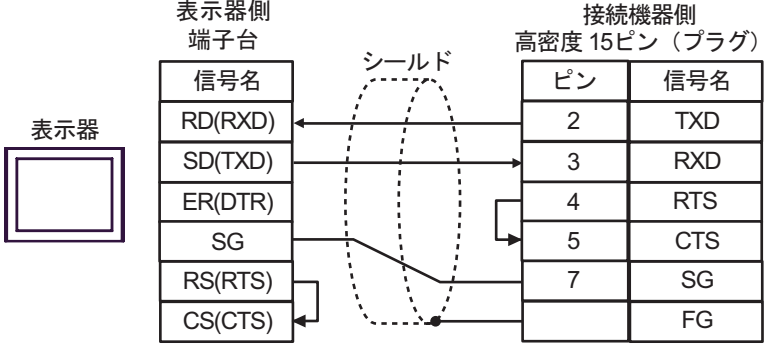

結線図 7

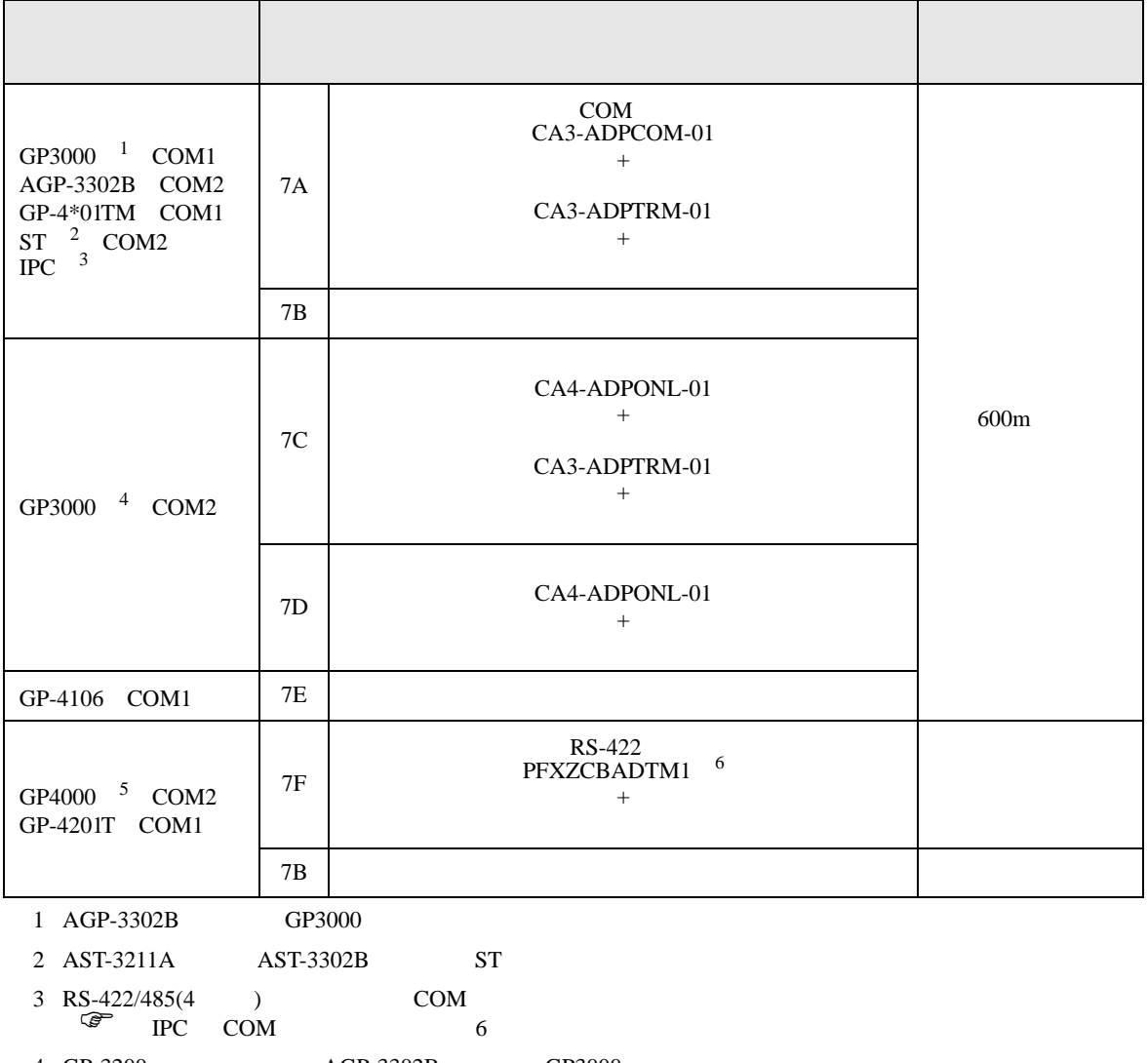

4 GP-3200  $AGP-3302B$  GP3000

5 GP-4100 シリーズ、GP-4\*01TM GP-4201T および GP-4\*03T を除く全 GP4000 機種

 $7A$ 

6 RS-422  $(A3-ADPTRM-01)$ 

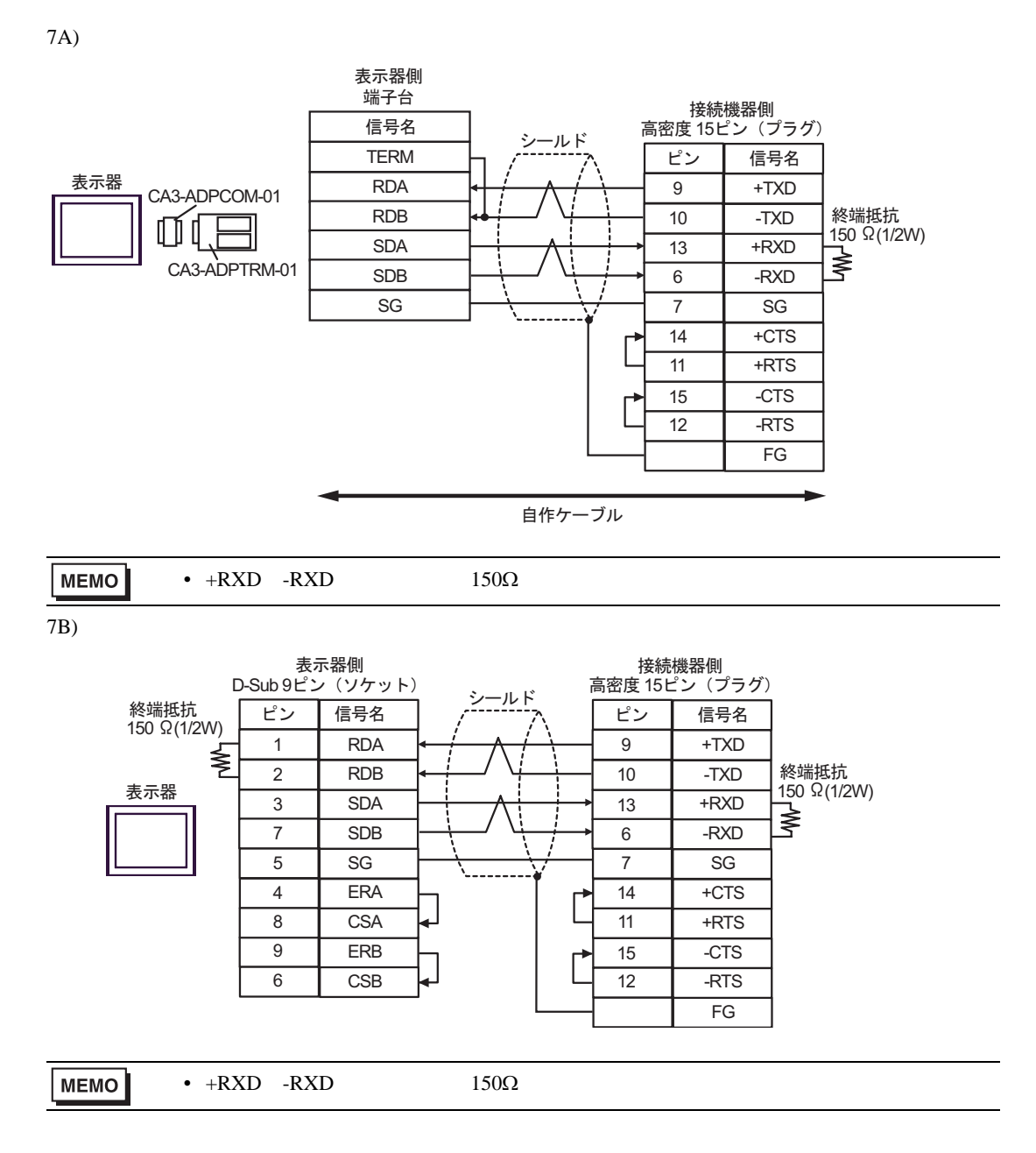

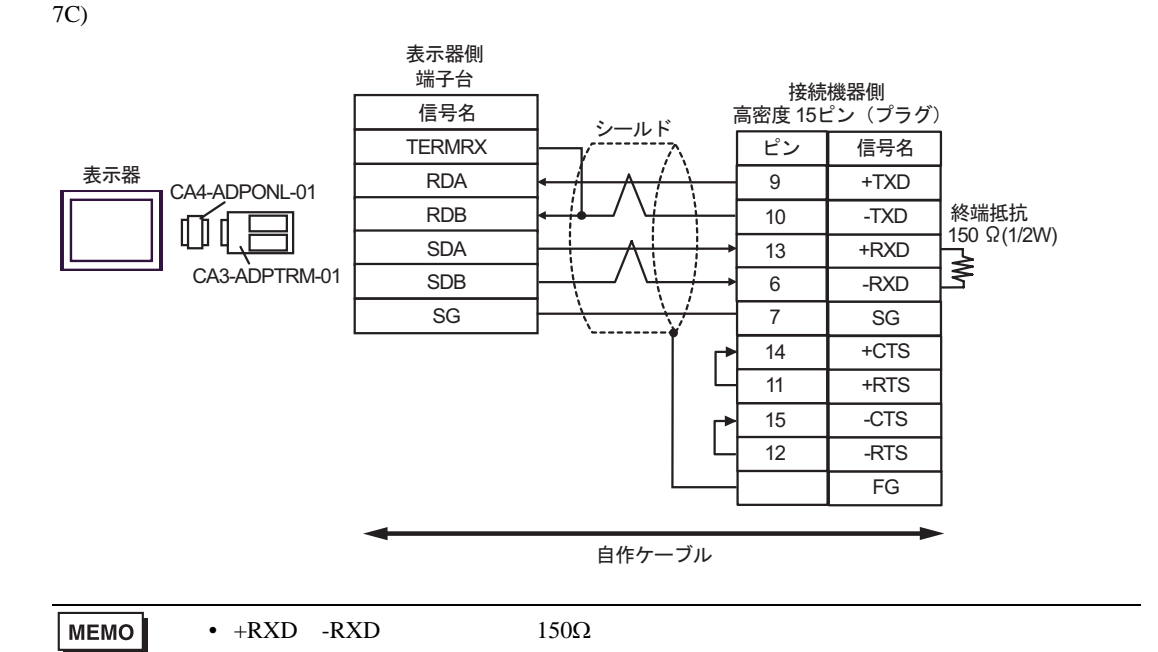

7D)

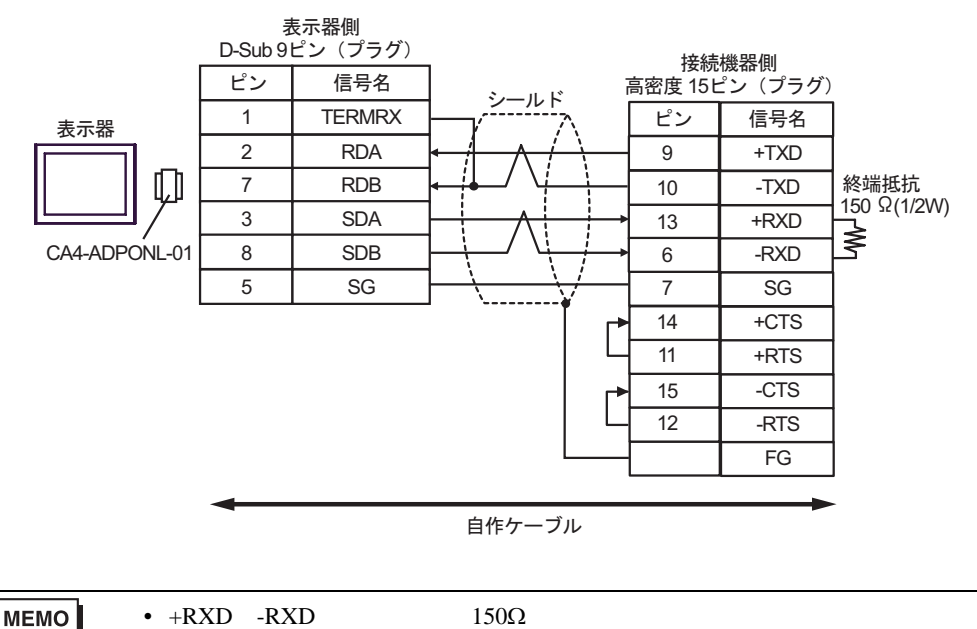

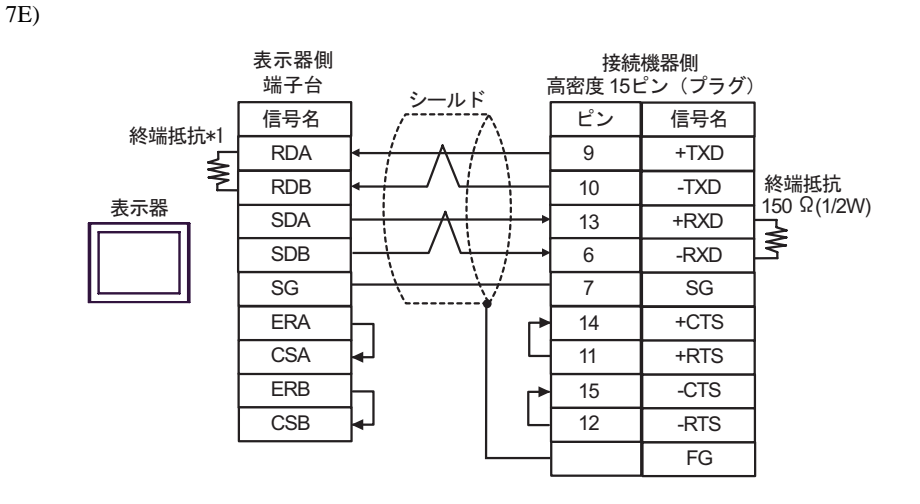

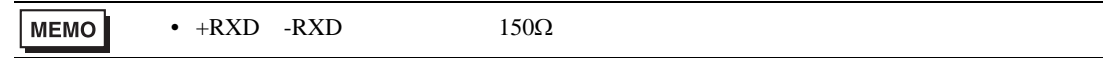

 $*1$ 

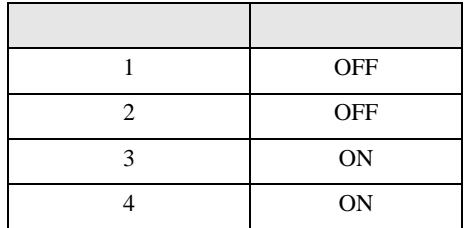

7F)

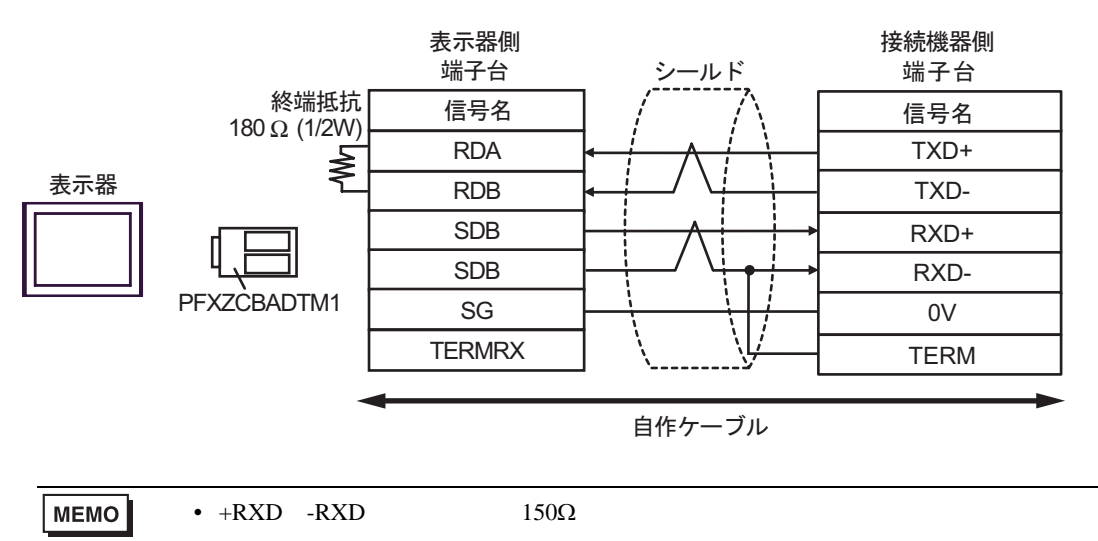

KOSTAC/DL CCM SIO

6 to the contract of the contract of the contract of the contract of the contract of the contract of the contra<br>The contract of the contract of the contract of the contract of the contract of the contract of the contract o

 $\mathbb{C}$ PU

 $CPU$ 

### 6.1 KOSTAC SG

 $\Box$  $\overline{\mathbf{u}}$ 

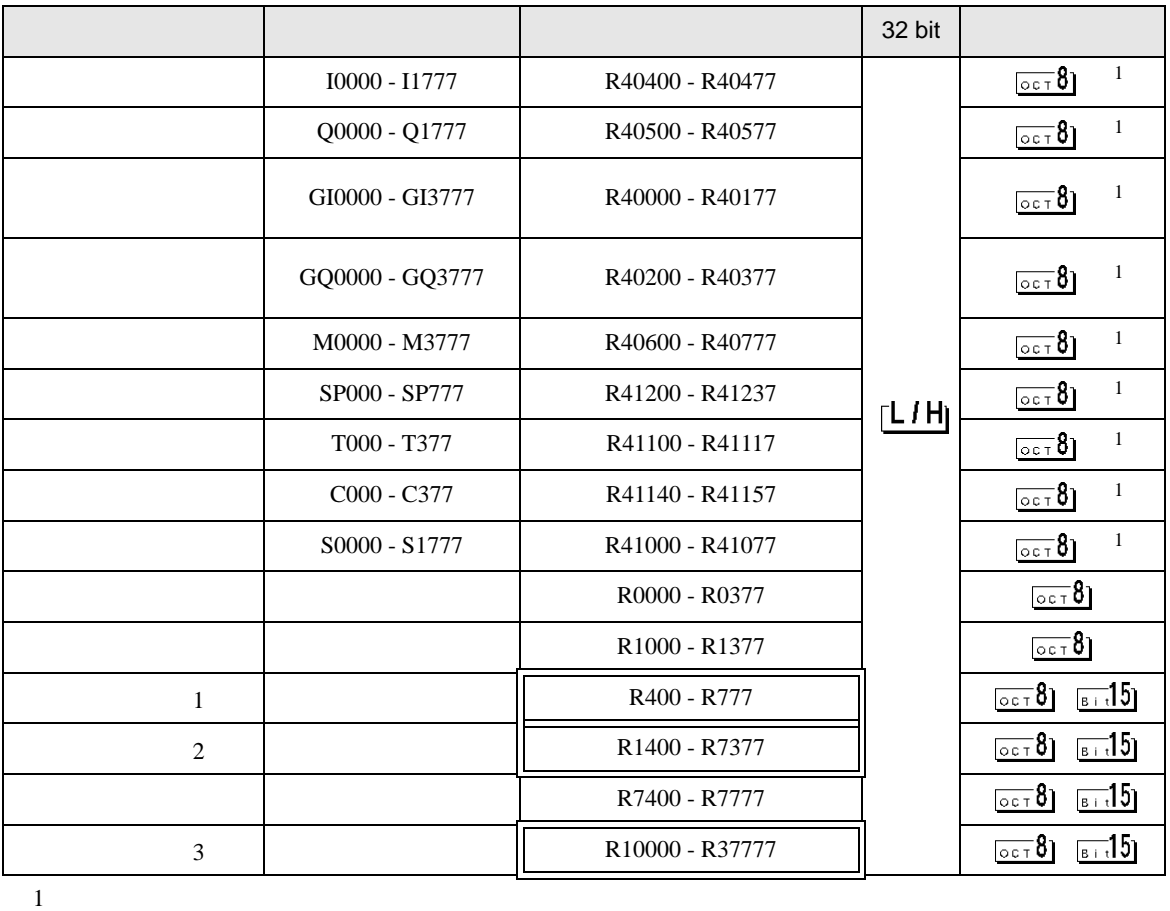

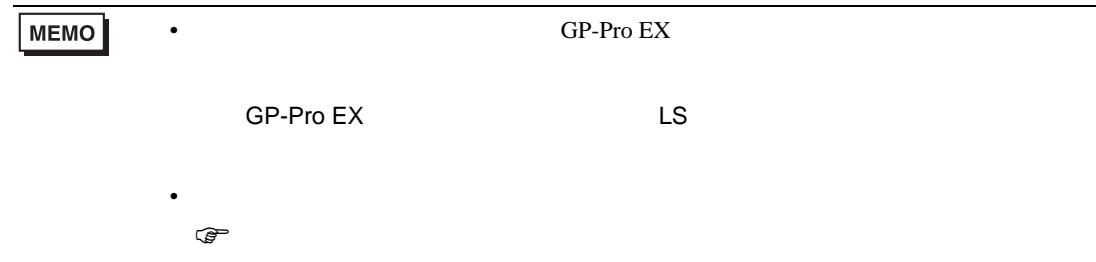

KOSTAC/DL CCM SIO

# 6.2 KOSTAC SU

SU-5/5E/6

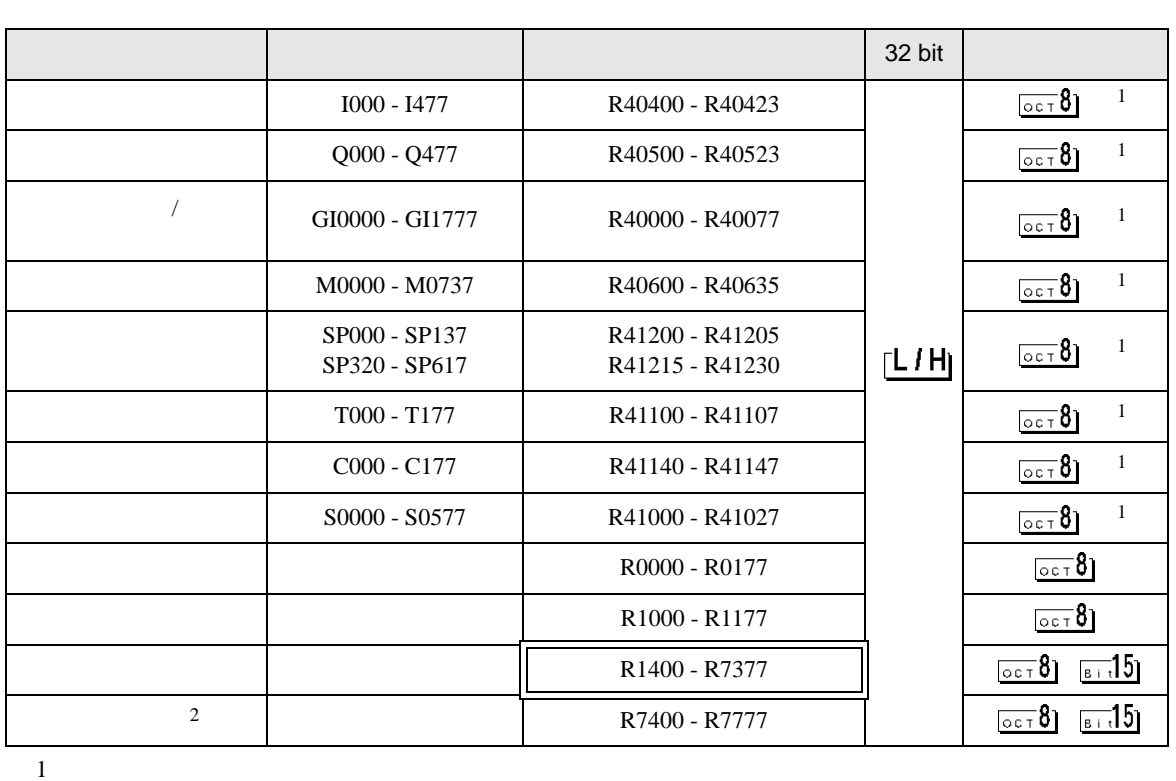

 $\Box$ 

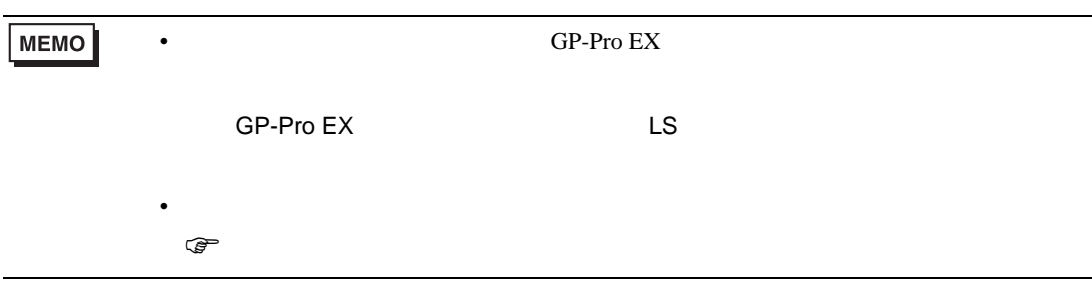

#### $SU-6B/6B-C$

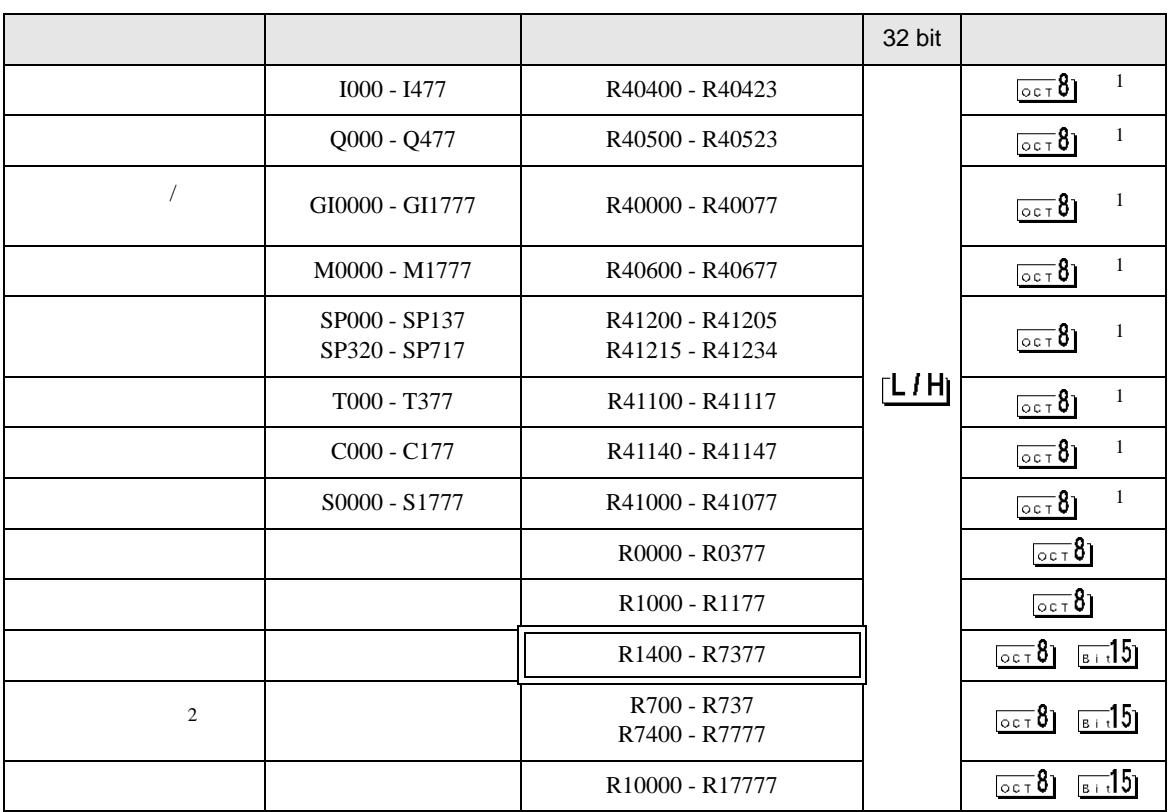

 $1$ 

 $2$ 

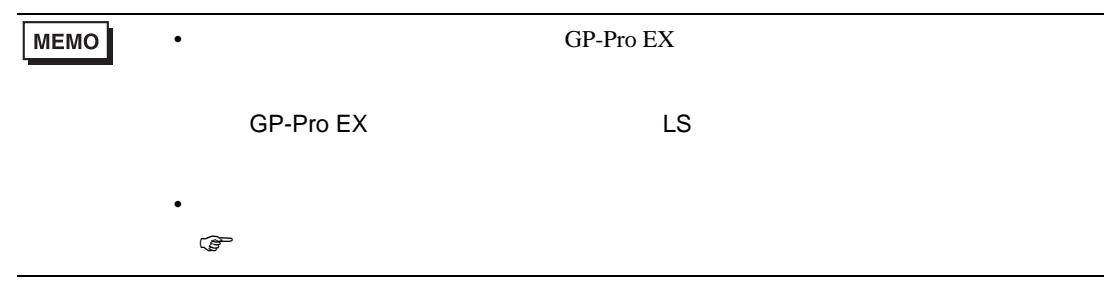

 $\Box$ Ц

#### SU-5M/5M-C/6M/6M-C

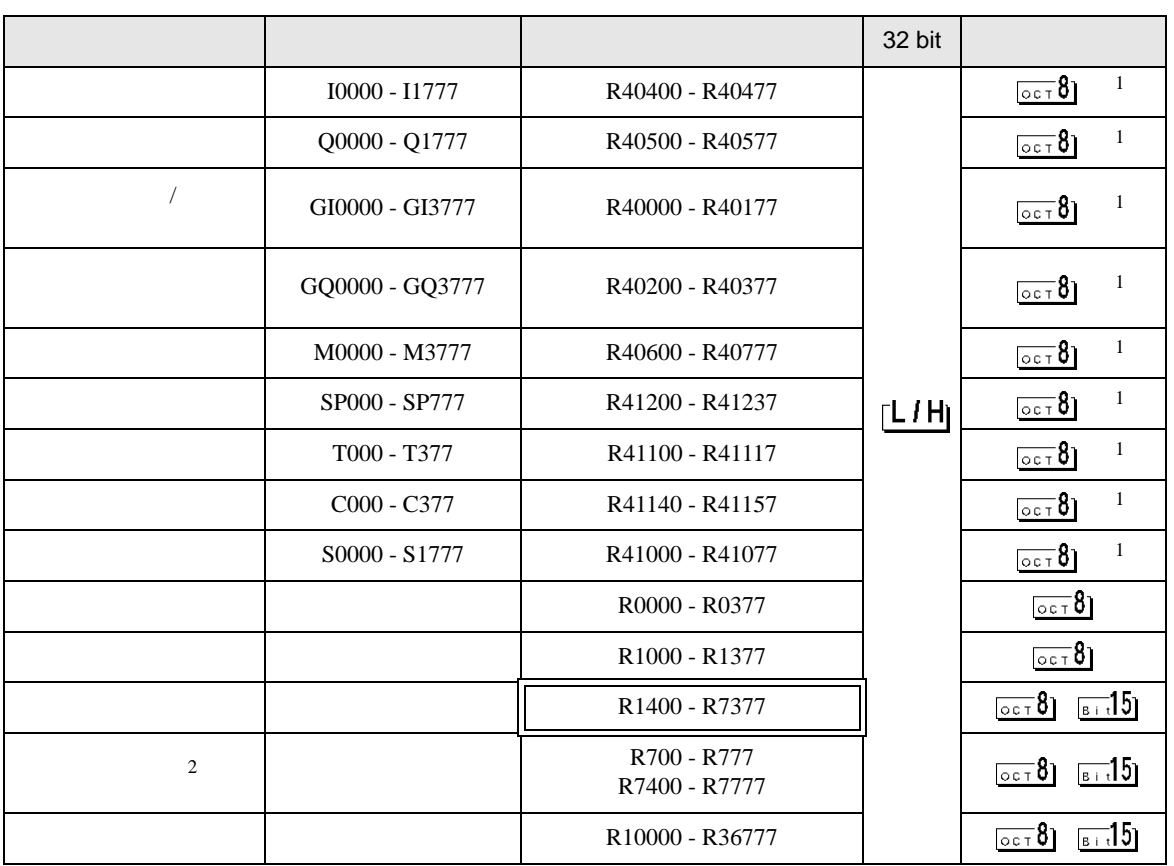

 $1$ 

 $2$ 

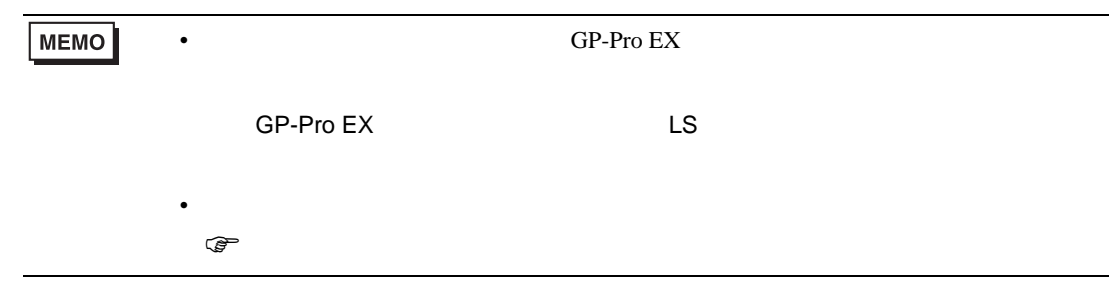

 $\Box$ Ш

# 6.3 KOSTAC SZ

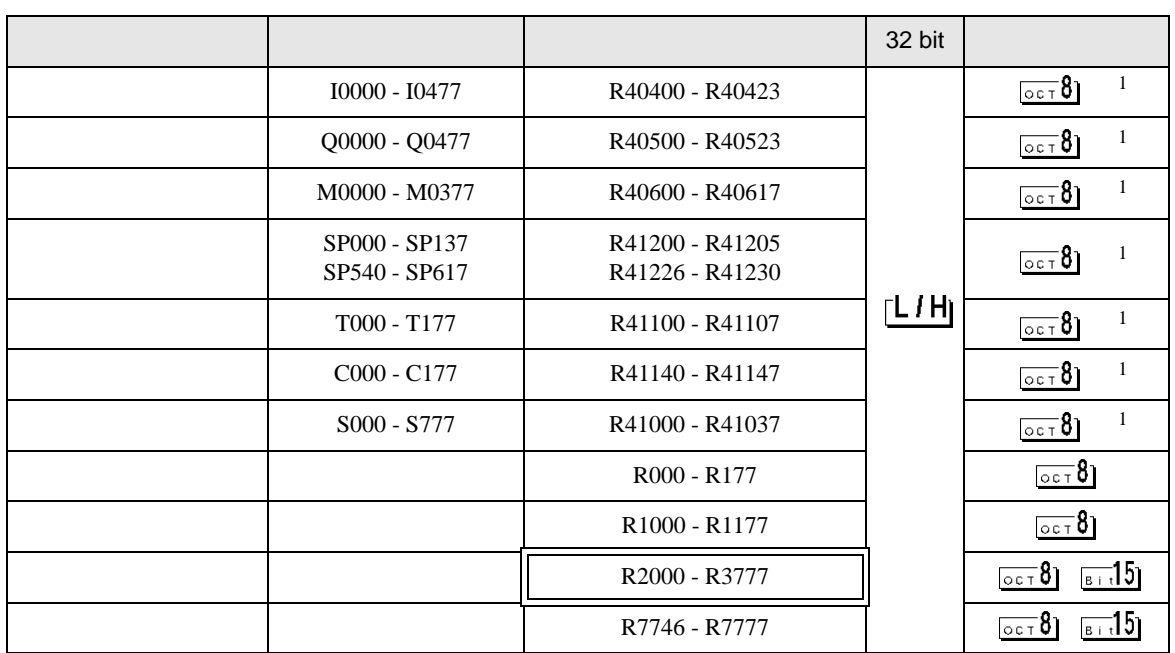

 $\Box$ 

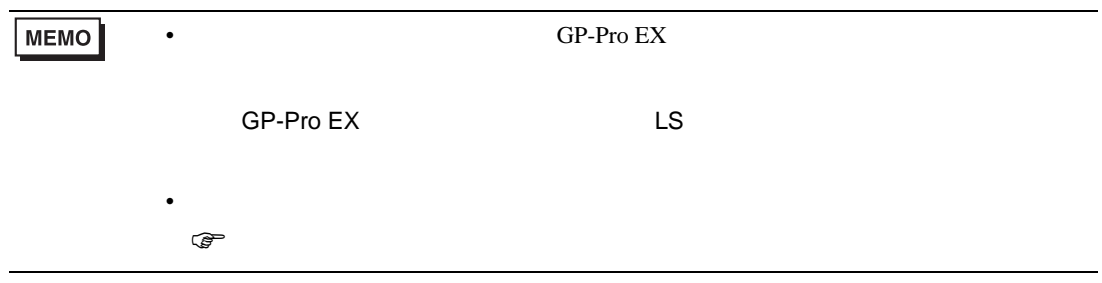

#### 6.4 KOSTAC PZ3

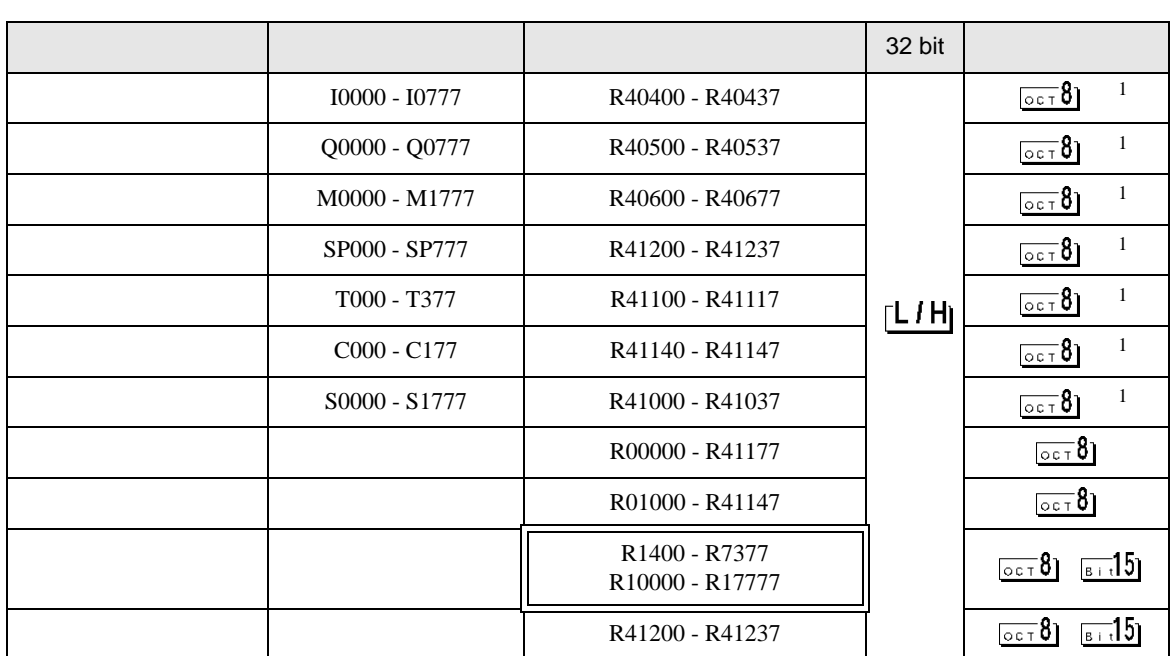

 $\Box$ 

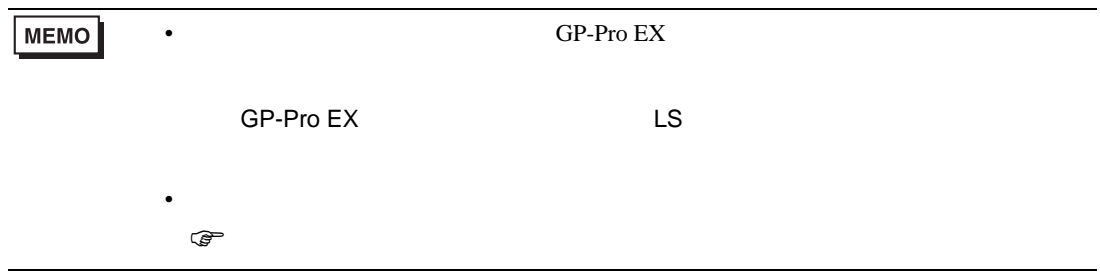

KOSTAC/DL CCM SIO

# 6.5 KOSTAC SR

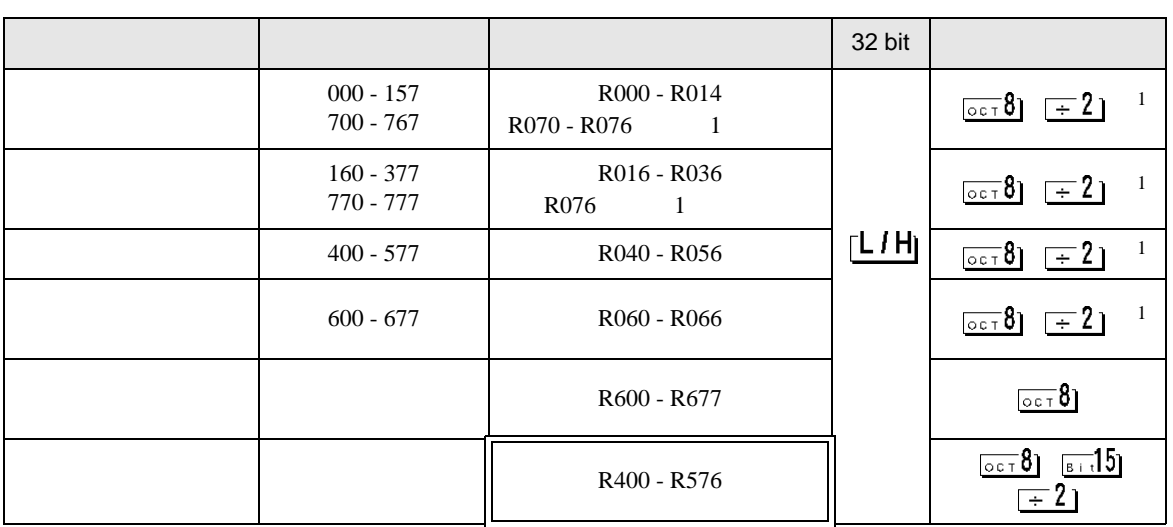

 $\Box$ 

 $1$ 

• GP-Pro EX **MEMO** SP-Pro EX LS • そのアイコンについてはマニュアル表記上の注意を参照してください。  $\bigcirc$ 

#### 6.6 DL-205

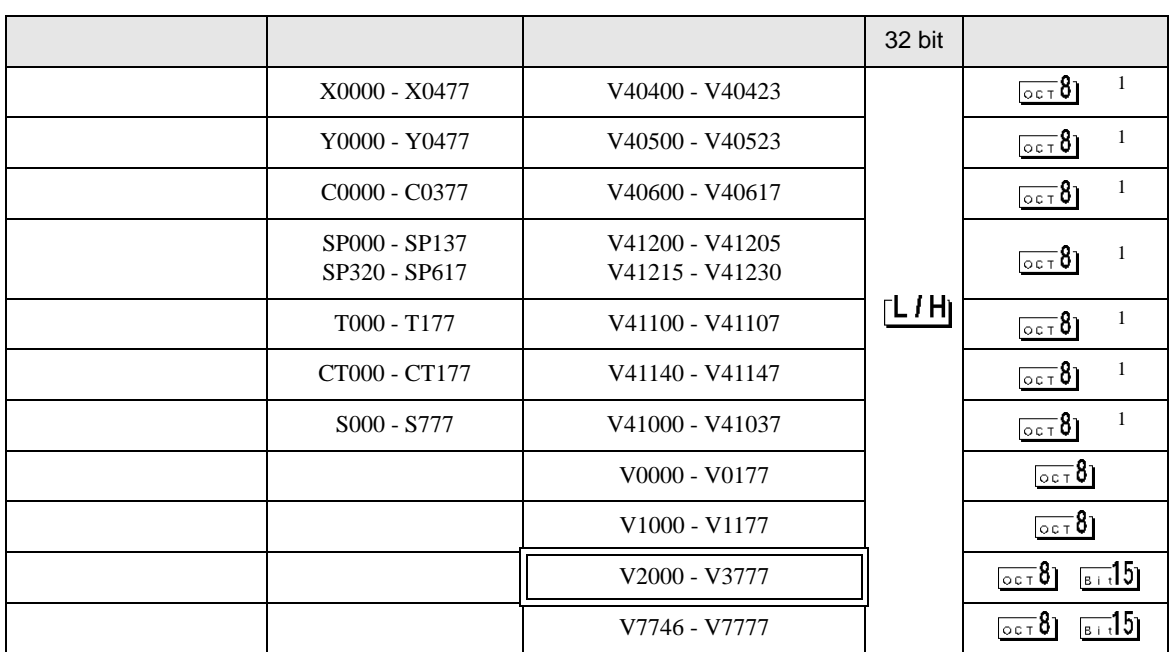

 $\Box$ 

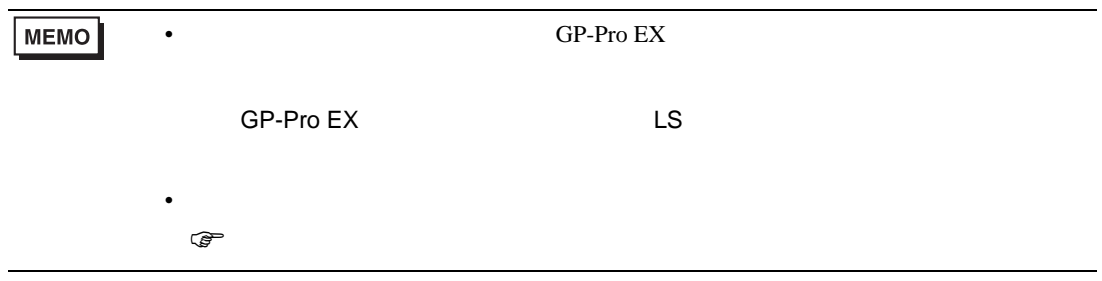

## 6.7 DL-305

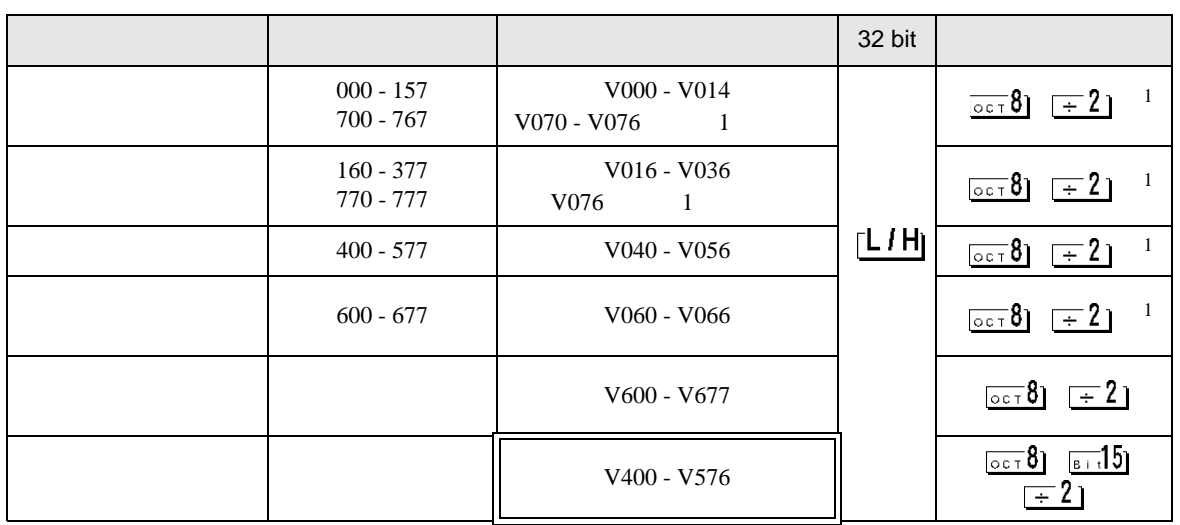

 $\Box$ 

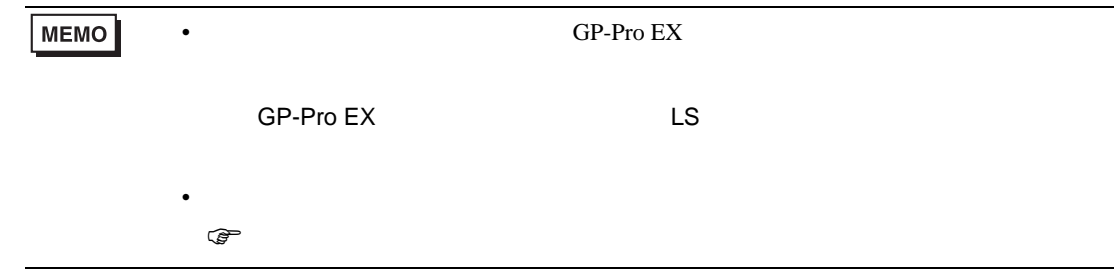

 $\Box$ 

## 6.8 DL-405

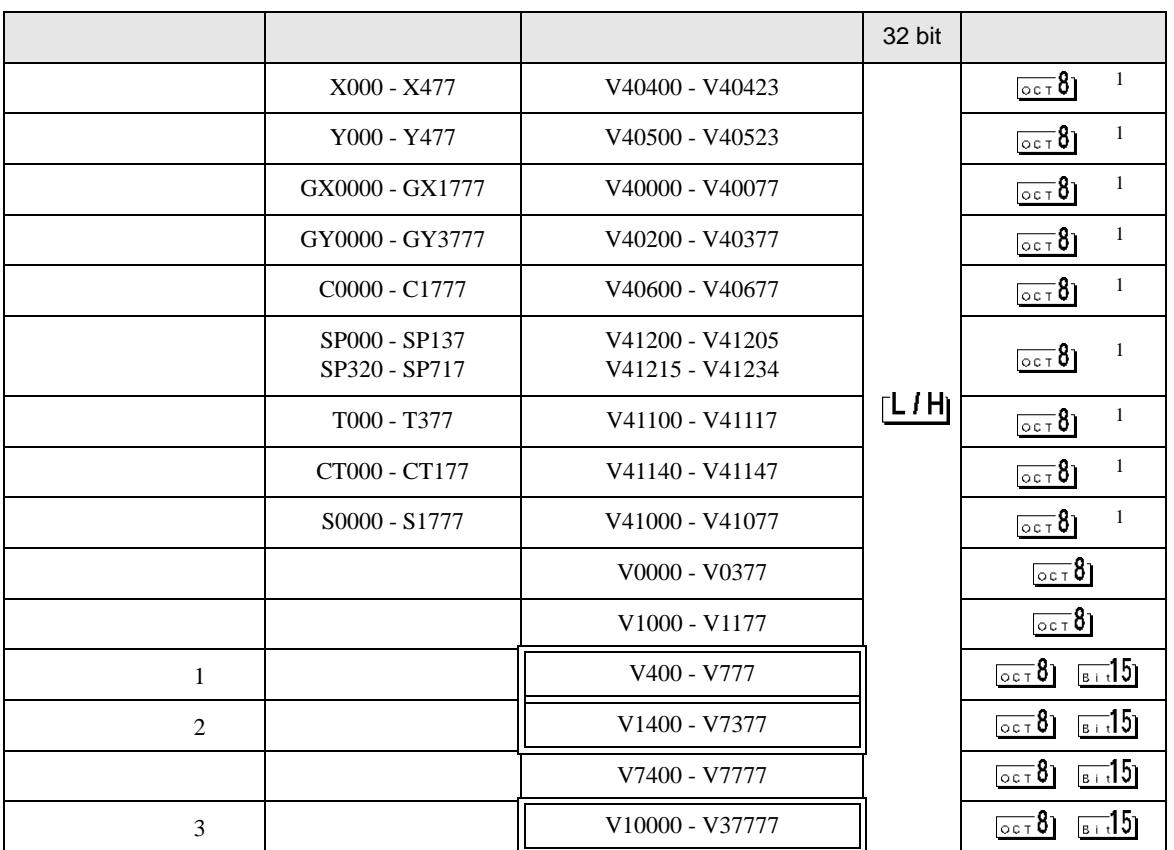

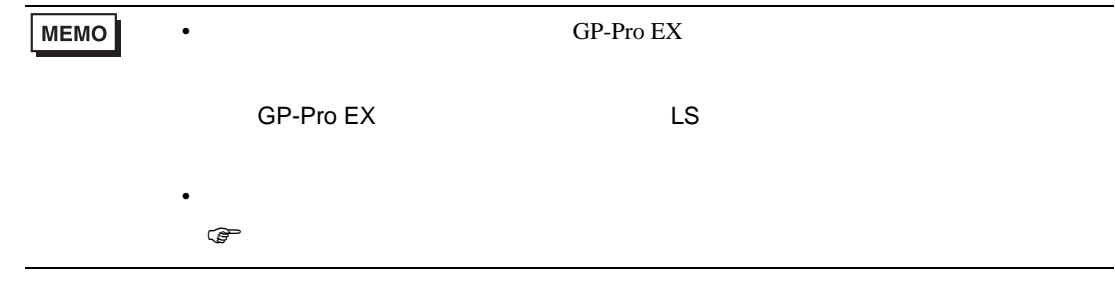

# 6.9 Direct Logic 05

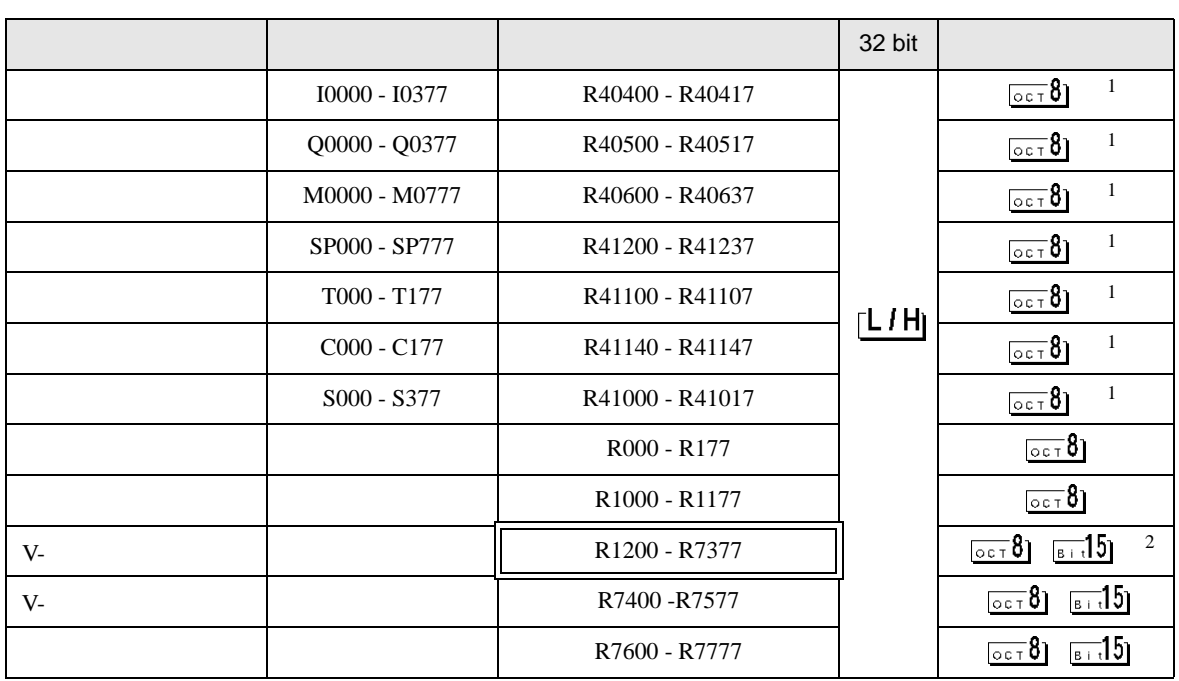

 $\Box$ 

 $1$ 

#### 2 R1200 R1377

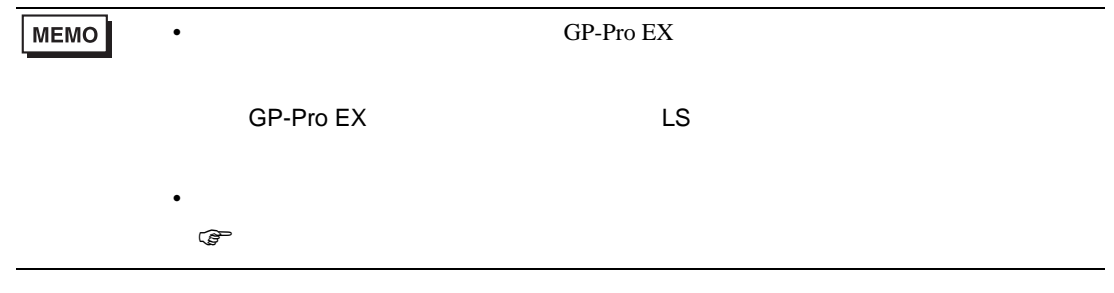

 $\Box$ 

# 6.10 Direct Logic 06

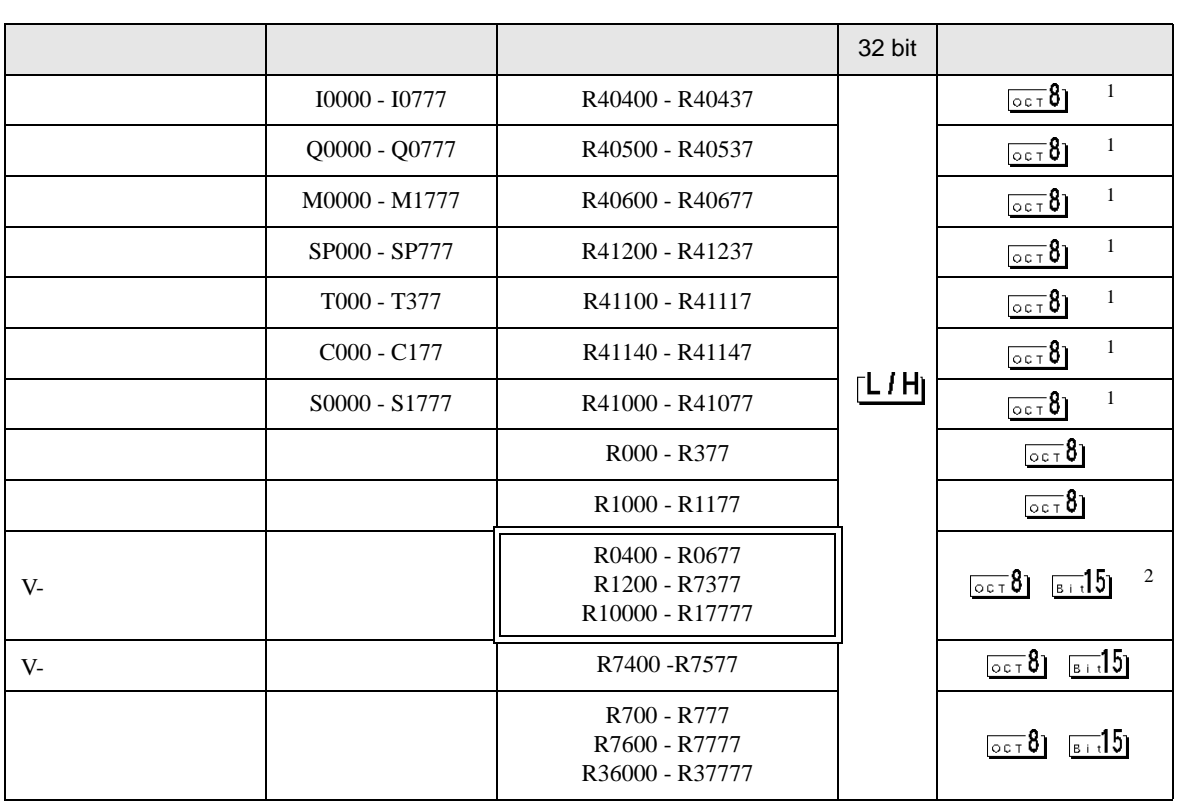

2 R1200 R1377

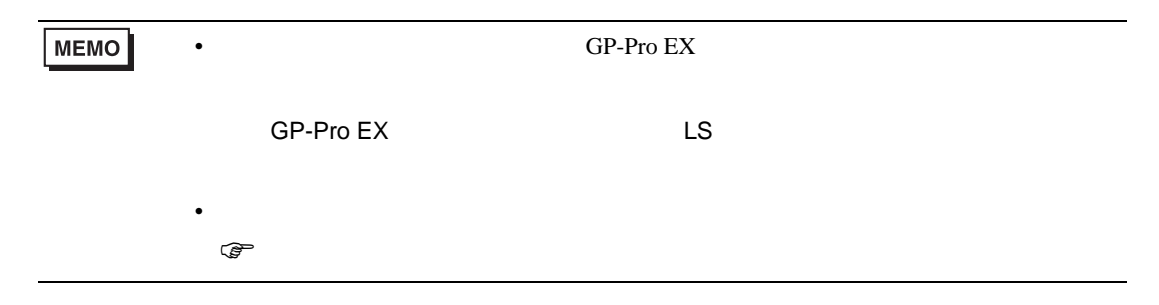

### KOSTAC SG/KOSTAC SU/KOSTAC SZ/KOSTAC PZ3/Direct Logic 05/Direct Logic 06

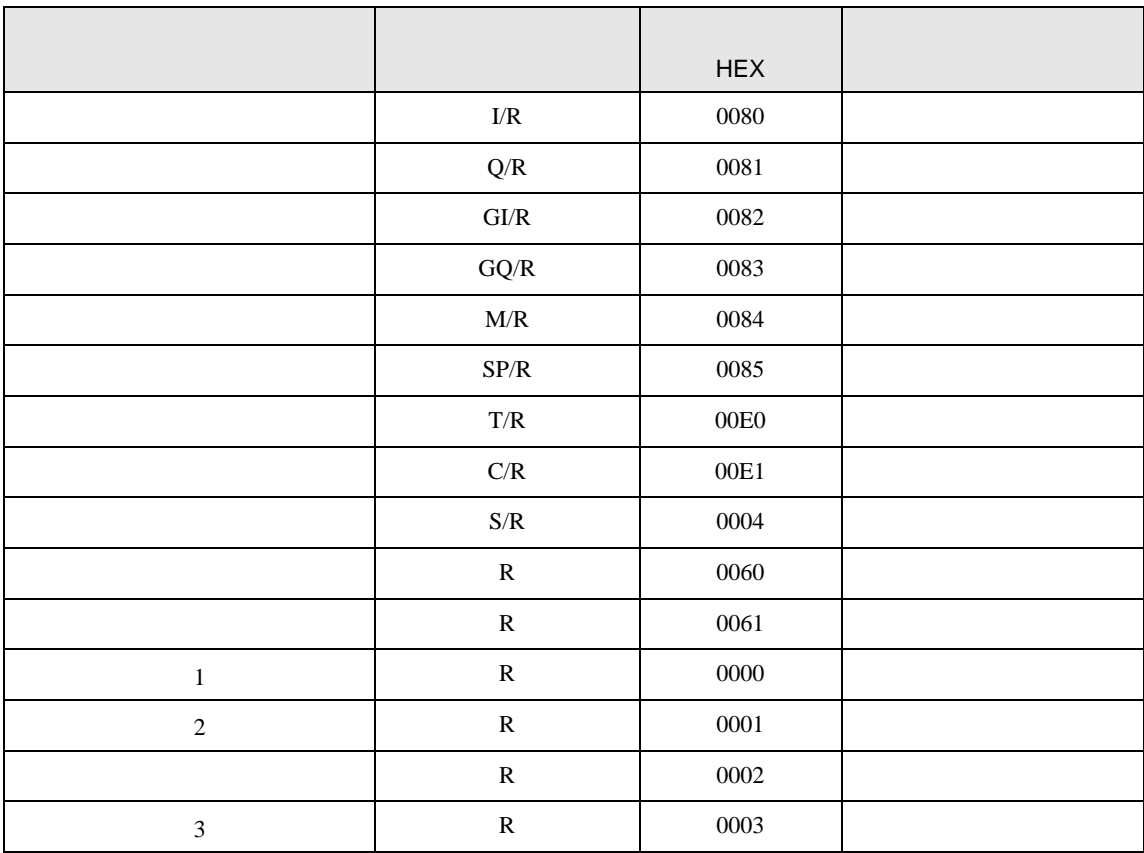

#### KOSTAC SR

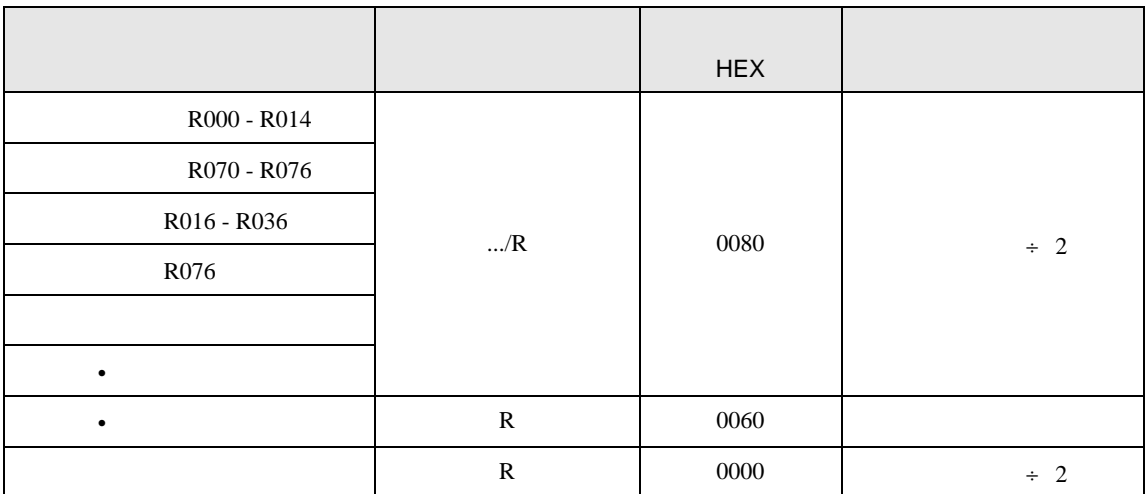

#### DL-205/DL-405

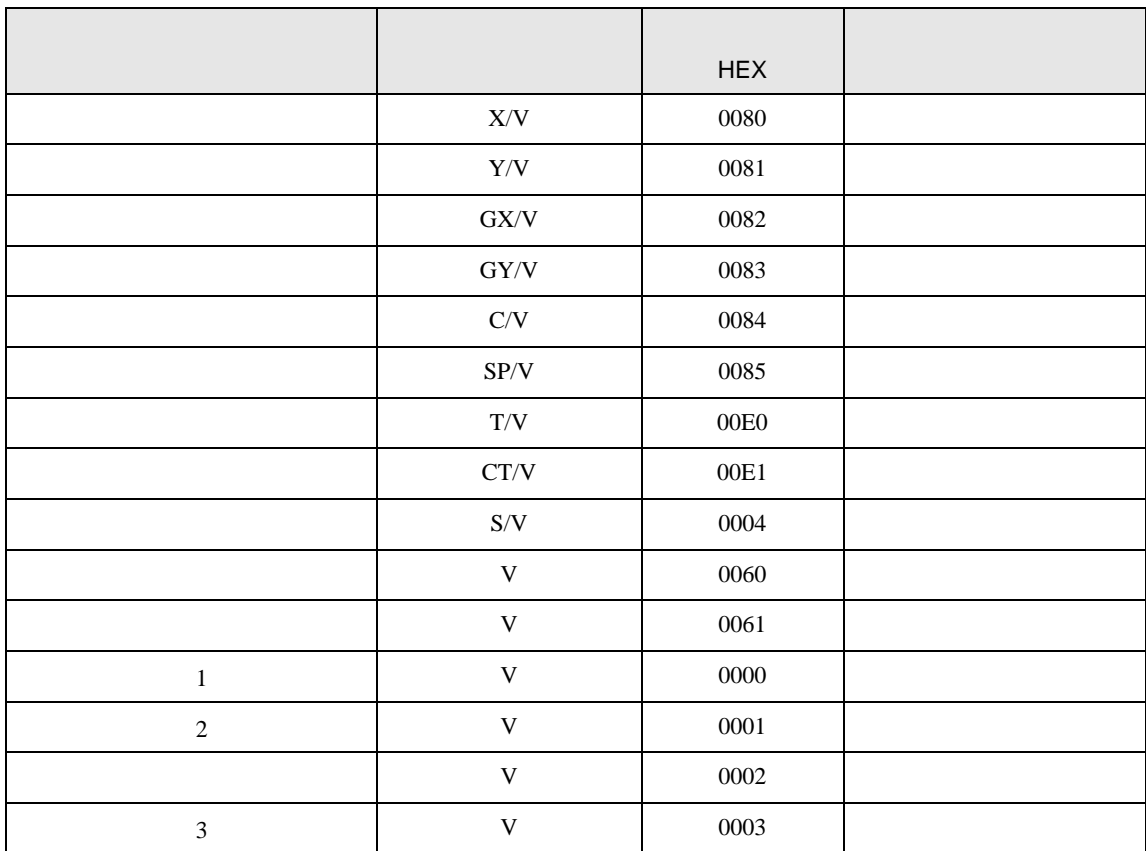

DL-305

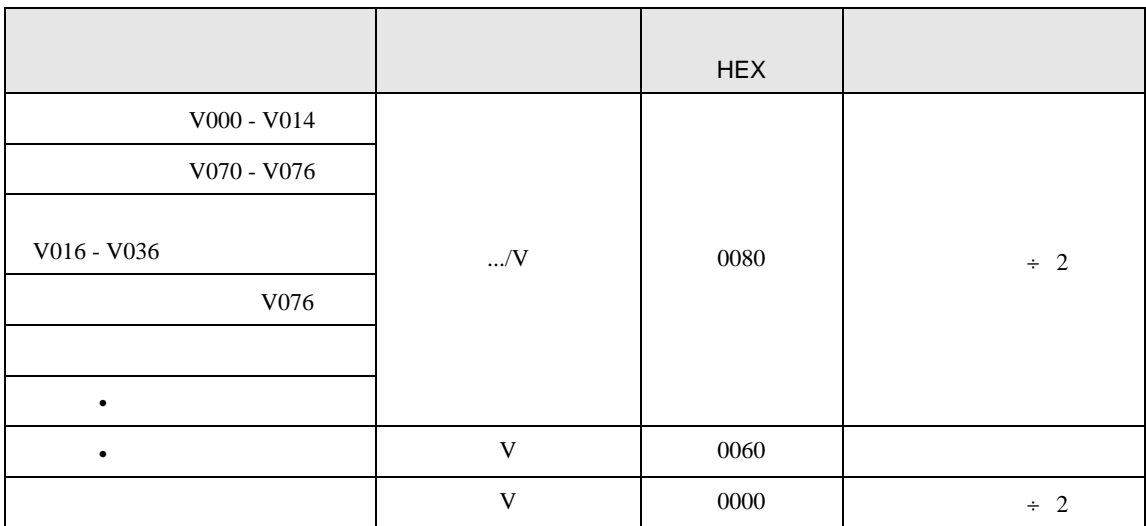

8 エラー

エラーメッセージは表示器の画面上に「番号 : 機器名 : エラーメッセージ ( エラー発生箇所 )」のよう

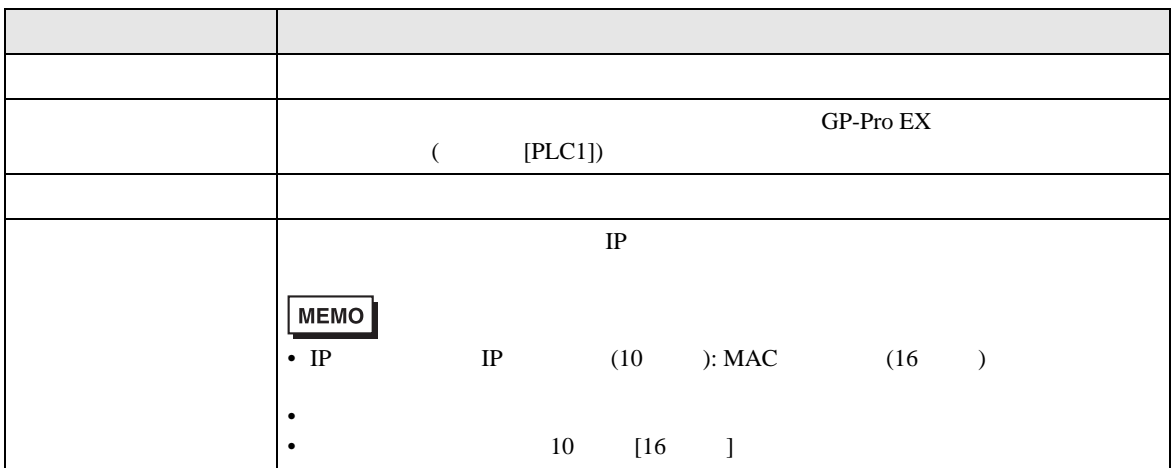

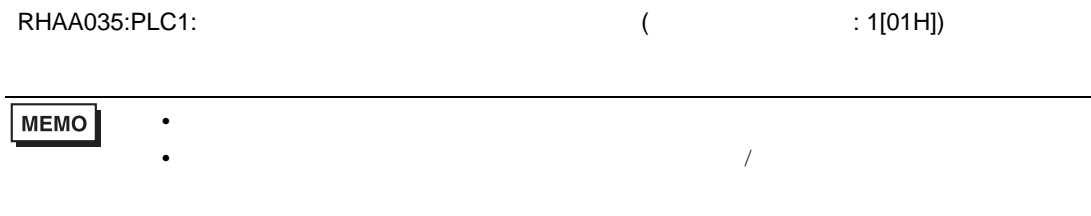

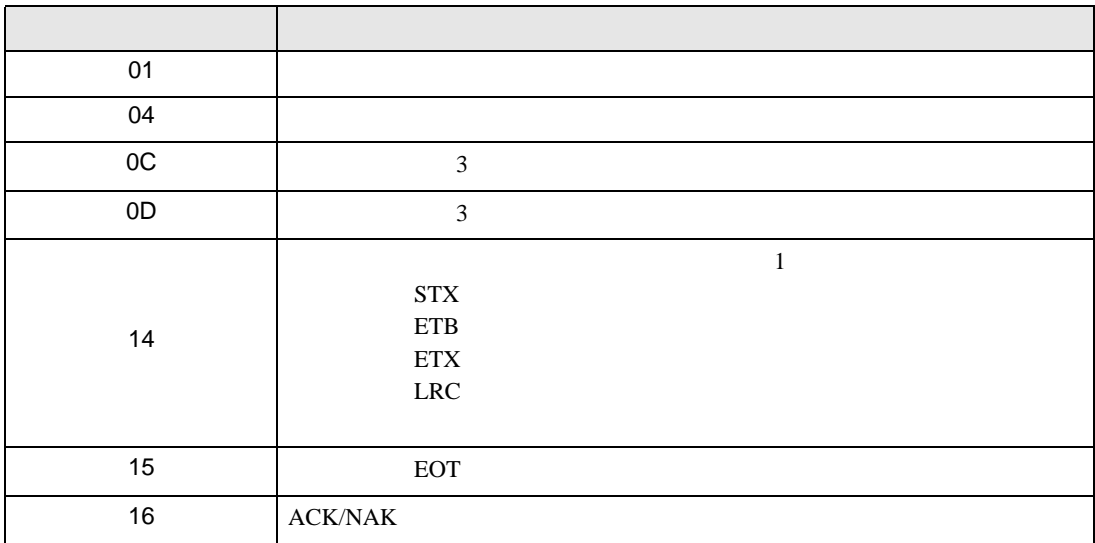

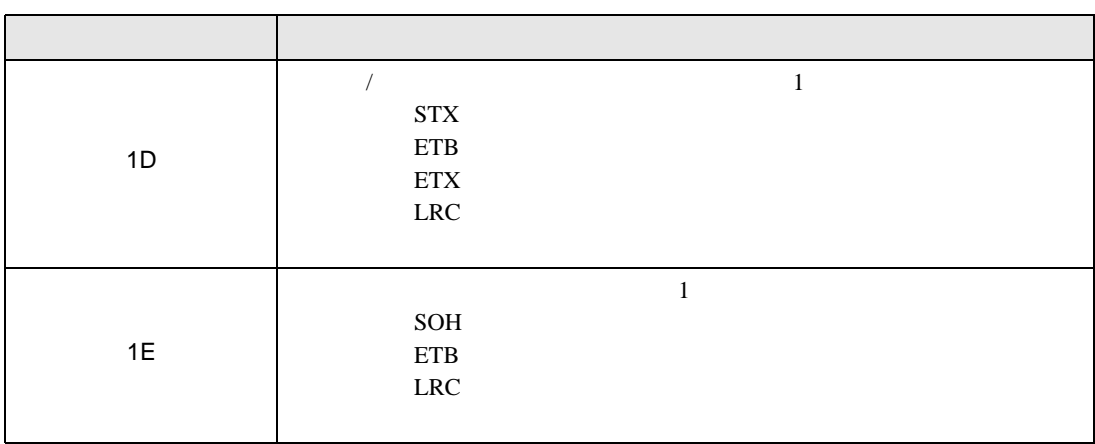